# HP LaserJet MFP Analog faks-tilbehør 300 Brukerhåndbok for Send Fax-driveren

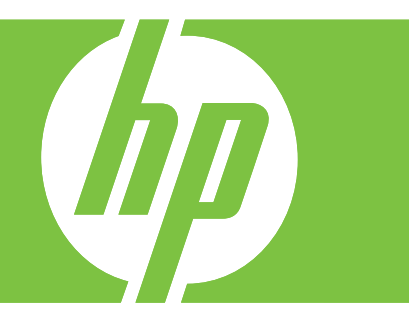

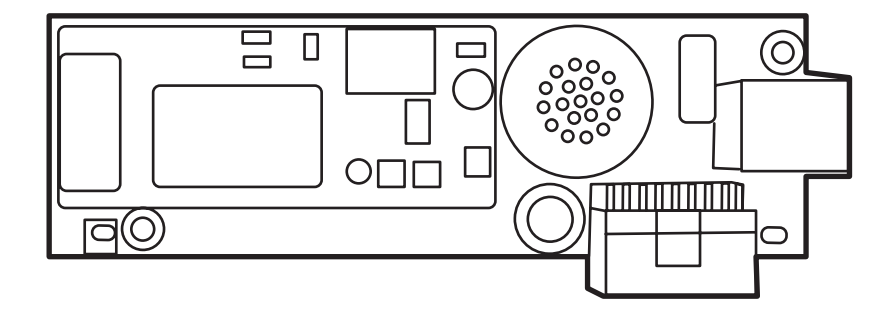

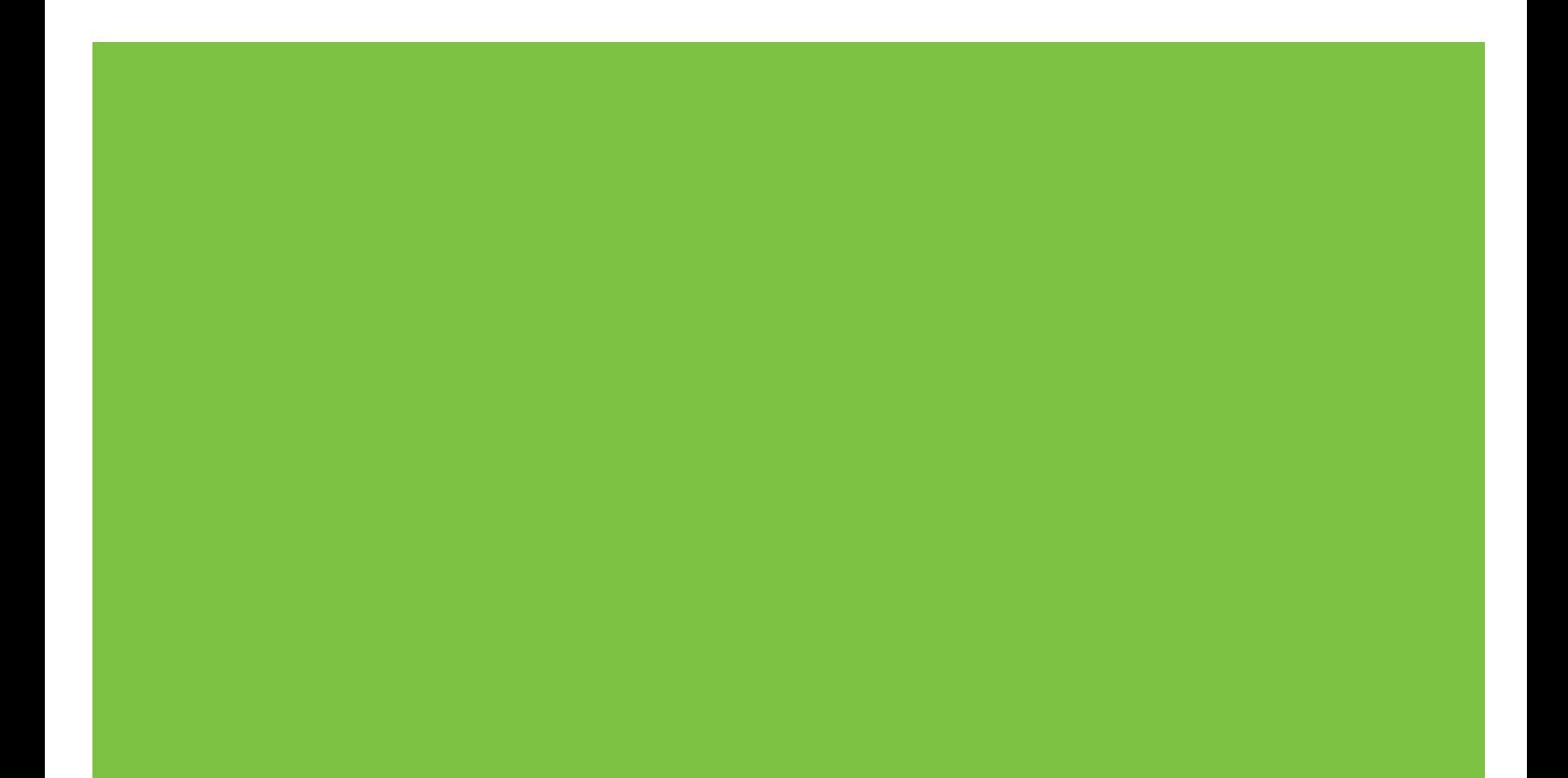

# HP LaserJet MFP Analog faks-tilbehør 300 Brukerhåndbok for Send Fax-driveren

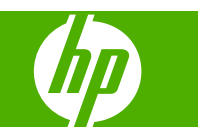

#### **Opphavsrett og lisens**

© 2008 Copyright Hewlett-Packard Development Company, L.P.

Reproduksjon, endring eller oversettelse uten forutgående skriftlig tillatelse er forbudt, med unntak av det som er tillatt i lov om opphavsrett.

Informasjonen i dette dokumentet kan endres uten varsel.

De eneste garantiene for HPs produkter og tjenester er uttrykkelig angitt i garantierklæringene som følger med disse produktene og tjenestene. Det er ikke rom for å tolke noe av dette innholdet som at det finnes ytterligere garantier. HP skal ikke holdes ansvarlig for tekniske eller redaksjonelle feil eller utelatelser i dette dokumentet.

Edition 1, 04/2008

#### **Varemerker**

Microsoft®, Windows® og WindowsT® XP er registrerte varemerker for Microsoft Corporation i USA.

Windows Vista er enten et registrert varemerke eller et varemerke for Microsoft Corporation i USA og/eller andre land/ regioner.

Alle produkter som nevnes i dette dokumentet kan være varemerker for sine respektive selskaper.

Lokale lover og forskrifter kan forby bruk av dette produktet utenfor de angitte områdene. Det er i de fleste land strengt forbudt å koble ikke godkjent telekommunikasjonsutstyr (faksmaskiner) til offentlige telenett.

ENERGY STAR® og ENERGY STAR® logoen er registrerte varemerker for United States Environmental Protection Agency.

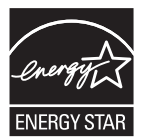

# **Innhold**

#### 1 Oppsett

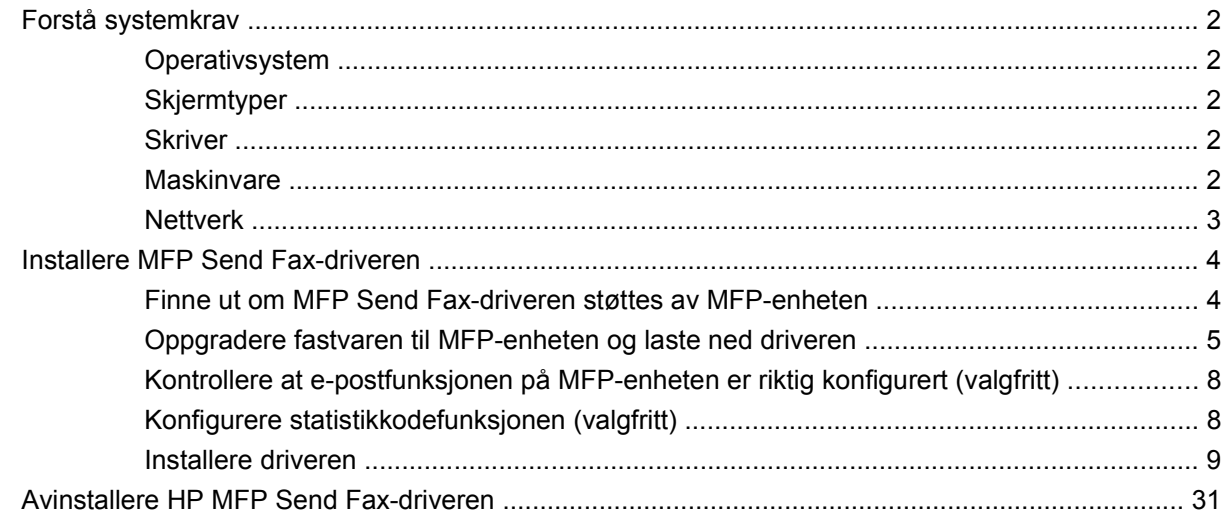

#### 2 Faksing

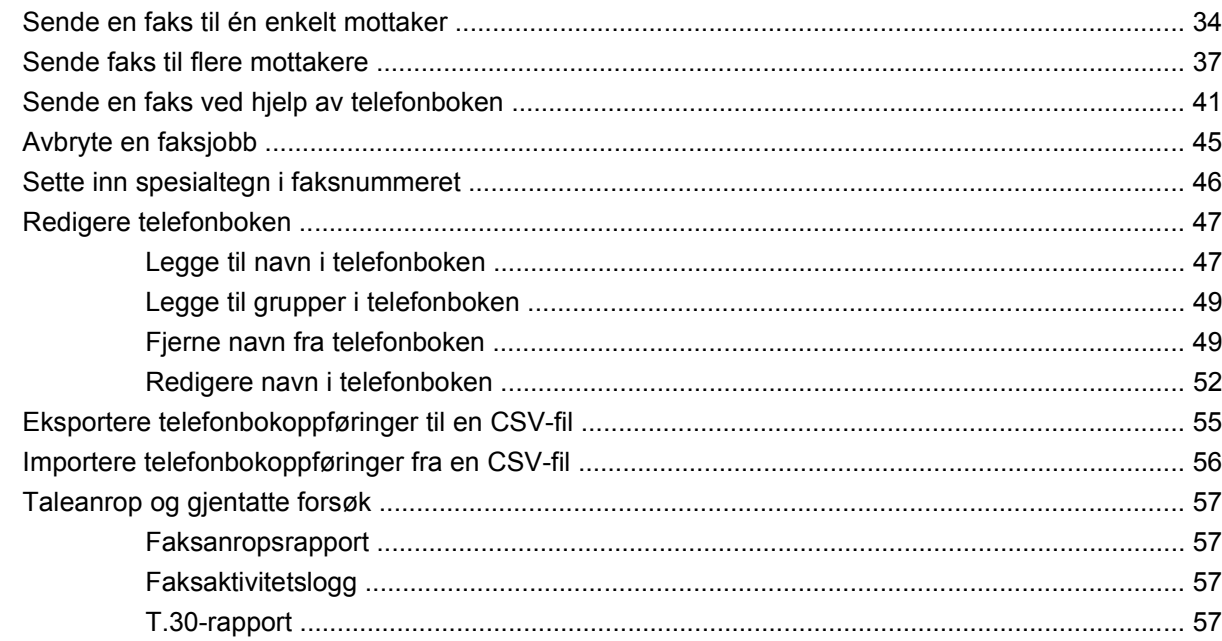

### 3 Konfigurasjon

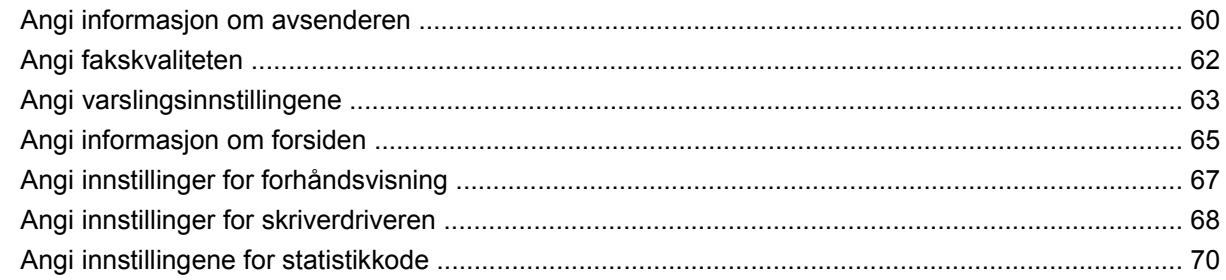

#### 4 Feilsøking

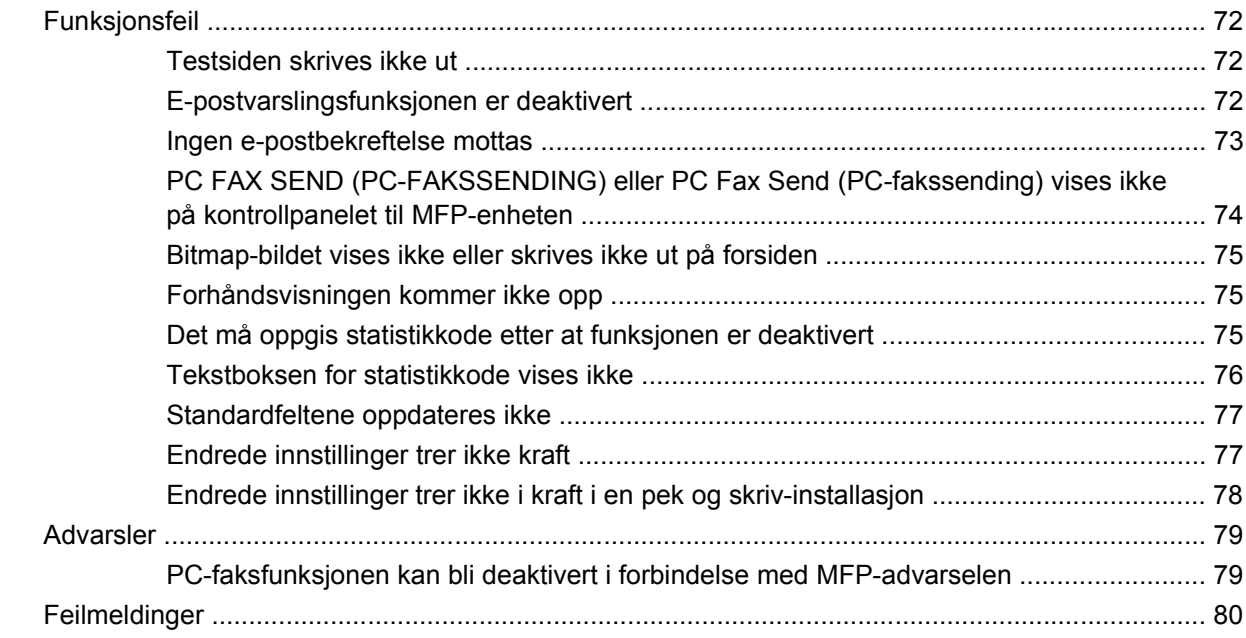

# <span id="page-6-0"></span>**1 Oppsett**

Du kan bruke HP LaserJet MFP Send Fax-driveren til å sende fakser fra datamaskinen din til én eller flere av HPs MFP-enheter (flerfunksjonelle produkter). Når driveren er installert, får du tilgang til den ved å skrive ut til MFP Send Fax-driveren.

Denne håndboken inneholder informasjon om faksfunksjonene som følger med MFP Send Faxdriveren, og instruksjoner i forbindelse med følgende oppgaver:

- Installere faksdriveren
- Sende fakser
- Konfigurere faksinnstillinger
- Feilsøke problemer

# <span id="page-7-0"></span>**Forstå systemkrav**

## **Operativsystem**

Det er støtte for MFP Send Fax-driveren på følgende operativsystemer:

- Windows<sup>®</sup> 2000
- Windows<sup>®</sup> XP
- Windows® XP Professional x64
- Windows<sup>®</sup> Server 2003
- Windows® Server 2003 x64
- Windows<sup>®</sup> Vista

#### **Skjermtyper**

MFP Send Fax-modulen støtter skjermtyper med SVGA-oppløsning på 800 x 600 piksler eller mer.

#### **Skriver**

Følgende produkter har støtte for MFP Send Fax-driveren:

- HP LaserJet M3035MFP
- HP LaserJet M3027MFP
- HP LaserJet 4345mfp
- HP LaserJet M4345MFP
- HP Color LaserJet 4730mfp
- HP Color LaserJet CM6040 MFP
- HP LaserJet M5025MFP
- HP Color LaserJet 5035mfp
- HP LaserJet M5035MFP
- HP LaserJet 9040mfp
- HP LaserJet 9050mfp
- HP Color LaserJet 9500mfp

#### **Maskinvare**

HP LaserJet MFP analog faks-tilbehør 300 må installeres på MFP-enheten før MFP Send Fax-driveren installeres. Du finner flere opplysninger om installering av denne maskinvaren i *HP LaserJet MFP Analog Fax Accessory 300 Fax Guide*.

### <span id="page-8-0"></span>**Nettverk**

MFP Send Fax-driveren må brukes på en nettverksskriver. Den kan ikke installeres på en skriver som er koblet til datamaskinen via en seriellport, parallellport eller USB-port.

## <span id="page-9-0"></span>**Installere MFP Send Fax-driveren**

Denne delen inneholder instruksjoner i forbindelse med følgende oppgaver:

- Finne ut om MFP Send Fax-driveren støttes av MFP-enheten
- [Oppgradere fastvaren til MFP-enheten og laste ned driveren](#page-10-0)
- [Kontrollere at e-postfunksjonen på MFP-enheten er riktig konfigurert \(valgfritt\)](#page-13-0)
- [Konfigurere statistikkodefunksjonen \(valgfritt\)](#page-13-0)
- [Installere driveren](#page-14-0)

#### **Finne ut om MFP Send Fax-driveren støttes av MFP-enheten**

De nyeste versjonene av fastvare for MFP-enheter har støtte for MFP Send Fax-driveren.

Kontroller om MFP-fastvaren støtter MFP Send Fax-driveren på HP LaserJet 4345mfp og 9040/9050mfp, og på HP Color LaserJet 4730mfp og 9500mfp:

- **1.** Trykk på Meny på kontrollpanelet til MFP-enheten.
- **2.** Bla nedover, og trykk på FAKS.
- **3.** Bla nedover, og trykk på FAKSSENDING.
- **4.** Bla nedover, og trykk på PC-FAKSSENDING.
- **MERK:** Hvis **PC-FAKSSENDING** ikke vises i menyen på din MFP-enhet, må MFP-fastvaren oppgraderes.
- **5.** Trykk på AKTIVERT.
- **6.** Trykk på AVSLUTT.

Kontroller om MFP-fastvaren støtter MFP Send Fax-driveren for HP LaserJet M3035 MFP, M3027 MFP, M4345 MFP, M5025 MFP, M5035 MFP, og HP Color LaserJet CM4730 MFP og CM6040MFP

- **1.** Trykk på Administrasjon på kontrollpanelet til MFP-enheten.
- **2.** Bla nedover, og trykk på Første konfigurering.
- **3.** Bla nedover, og trykk på Faksoppsett.
- **4.** Bla nedover, og trykk på PC-fakssending.
- **MERK:** Hvis **PC-fakssending** ikke vises i menyen på din MFP-enhet, må MFP-fastvaren oppgraderes.
- **5.** Trykk på Aktivert.
- **6.** Trykk på Lagre.

### <span id="page-10-0"></span>**Oppgradere fastvaren til MFP-enheten og laste ned driveren**

Følg trinnene nedenfor for å oppgradere MFP-fastvaren og laste ned driveren for HP LaserJet 4345mfp og 9040/9050mfp, og på HP Color LaserJet 4730mfp og 9500mfp:

- **1.** Vis konfigurasjonsinformasjonen på kontrollpanelet til MFP-enheten for å finne gjeldende fastvareversjon.
	- **a.** Trykk på Meny på kontrollpanelet til MFP-enheten.
	- **b.** Trykk på INFORMASJON.
	- **c.** Trykk på SKRIVE UT KONFIGURASJONSSIDE. Konfigurasjonssiden skrives ut.
	- **d.** Du finner en liste over fastvare-datokodene under Enhetsinformasjon.
	- **EY MERK:** Datokodene for fastvaren har følgende format: ÅÅÅÅMMDD XX.XXX.X. ÅÅÅÅMMDD XX.XXX.X. Den første tallgruppen gjelder datoen, der ÅÅÅÅ står for år, MM står for måned, og DD står for dato. En datokode som begynner med 20040225, vil derfor referere til 25. februar 2004. Den neste tallgruppen angir revisjonsnummeret for fastvaren.
- **2.** Gå til webområdet **Last ned drivere og programvare** for MFP-enheten din.
	- **a.** Gå til<http://www.hp.com>.
	- **b.** Skriv inn modellnummeret på MFP-enheten i **søkeboksen**, og trykk på Enter.
	- **c.** I ruten **Velg et produkt** i **Søkeresultater**-vinduet velger du modellnummeret for MFP-enheten hvor fastvaren skal installeres.
	- **d.** I ruten **Koblinger til produkter** klikker du på **Nedlasting av programvare og drivere**.
- **3.** Last ned den nyeste fastvaren.
	- **a.** I feltet **Select operating system** (Velg operativsystem) klikker du på **Cross operating system (BIOS, Firmware, Diagnostics, etc.)** (Operativsystemuavhengig (BIOS, Fastvare, Diagnose osv.)).
	- **b.** Hvis datoen som vises i tabellen Firmware (Fastvare), er nyere enn datokoden på MFPkonfigurasjonssiden, klikker du på **Download** (Last ned) ved siden av den aktuelle filen.
	- **MERK:** Det finnes ulike fastvarefiler for de forskjellige operativsystemene.
	- **c.** I dialogboksen **Filnedlasting** som nå åpnes, klikker du på **Lagre**.
	- **d.** I tekstboksen **Filnavn** i vinduet **Lagre som**, skriver du inn hvor fastvare-oppdateringsfilen skal lagres.
	- **e.** Klikk på **Lagre**.
	- **f.** Når filen er lastet ned, kan du lukke dialogboksen **Filnedlasting**.
- **4.** Hvis CD-platen som ble levert sammen med MFP-enheten eller fakstilbehøret, **ikke er tilgjengelig**, kan du laste ned MFP Send Fax-driveren.
	- **a.** Klikk på **Tilbake** for å gå tilbake til feltet **Select operating system** (Velg operativsystem).
		- **MERK:** Hvis du ikke kommer deg tilbake til feltet **Select operating system** (Velg operativsystem) når du klikker på **Tilbake**, kan du gå til trinn 2 for å finne frem til dette feltet.
	- **b.** I feltet **Select operating system** (Velg operativsystem) klikker du på det relevante operativsystemet.
	- **MERK:** MFP Send Fax-driveren støttes av Windows 2000, Windows XP, Windows XP Professional x64, Windows Server 2003 og Windows Server 2003 x64 og Windows Vista.
	- **c.** I Driver-tabellen som nå vises, klikker du på **Download** (Last ned) ved siden av HP PC Send Fax-driveren.
	- **d.** I dialogboksen **Filnedlasting** som nå åpnes, klikker du på **Lagre**.
	- **e.** I tekstboksen **Filnavn** i vinduet **Lagre som** skriver du inn hvor MFP Send Fax-driverfilen skal lagres.
	- **f.** Klikk på **Lagre**.
	- **g.** Når filen er lastet ned, kan du lukke dialogboksen **Filnedlasting**.
- **5.** Installer fastvarefilen du lastet ned. Du finner mer informasjon om installering av fjernoppgradering av fastvare (Remote Firmware Upgrade - RFU) i brukerhåndboken for den aktuelle MFP-enheten.
	- *Brukerhånboken HP LaserJet 4345mfp Series*
	- *Brukerhånboken HP Color LaserJet 4730mfp*
	- *Brukerhånboken HP LaserJet 9040mfp/9050mfp*
	- *Brukerhånboken HP Color LaserJet 9500mfp*

Hvis du vil oppgradere MFP-fastvaren og laste ned MFP Send Fax-driveren på HP LaserJet M3035 MFP, M3027 MFP, M4345 MFP, M5025 MFP, M5035 MFP og HP Color LaserJet CM4730 MFP og CM6040 MFP, følger du denne fremgangsmåten:

- **1.** Vis konfigurasjonsinformasjonen på kontrollpanelet til MFP-enheten for å finne gjeldende fastvareversjon.
	- **a.** Trykk på Administrasjon på kontrollpanelet til MFP-enheten.
	- **b.** Bla nedover, og trykk på Informasjon.
	- **c.** Bla nedover, og trykk på Konfigurasjon/Statussider (Konfigurasjon/Statussider).
	- **d.** Bla til og trykk på Konfigurasjonsside. Konfigurasjonssiden skrives ut.
	- **e.** Du finner en liste over fastvare-datokodene under Enhetsinformasjon.
- **MERK:** Datokodene for fastvaren har følgende format: ÅÅÅÅMMDD XX.XXX.X. ÅÅÅÅMMDD XX.XXX.X. Den første tallgruppen gjelder datoen, der ÅÅÅÅ står for år, MM står for måned, og DD står for dato. En datokode som begynner med 20040225, vil derfor referere til 25. februar 2004. Den neste tallgruppen angir revisjonsnummeret for fastvaren.
- **2.** Gå til webområdet **Software & driver downloads** (Last ned drivere og programvare) for MFPenheten din.
	- **a.** Gå til<http://www.hp.com>.
	- **b.** Skriv inn modellnummeret på MFP-enheten i **søkeboksen**, og trykk på Enter.
	- **c.** I ruten **Velg et produkt** i **Søkeresultater**-vinduet velger du modellnummeret for MFP-enheten hvor fastvaren skal installeres.
	- **d.** I ruten **Koblinger til produkter** klikker du på **Nedlasting av programmer og drivere**.
- **3.** Last ned den nyeste fastvaren.
	- **a.** I feltet **Select operating system** (Velg operativsystem) klikker du på **Cross operating system (BIOS, Firmware, Diagnostics, etc.)** (Operativsystemuavhengig (BIOS, Fastvare, Diagnose osv.)).
	- **b.** Hvis datoen som vises i tabellen Firmware (Fastvare), er nyere enn datokoden på MFPkonfigurasjonssiden, klikker du på **Download** (Last ned) ved siden av den aktuelle filen.
		- **WERK:** Det finnes ulike fastvarefiler for de forskjellige operativsystemene.
	- **c.** I dialogboksen **Filnedlasting** som nå åpnes, klikker du på **Lagre**.
	- **d.** I tekstboksen **Filnavn** i vinduet **Lagre som**, skriver du inn hvor fastvare-oppdateringsfilen skal lagres.
	- **e.** Klikk på **Lagre**.
	- **f.** Når filen er lastet ned, kan du lukke dialogboksen **Filnedlasting**.
- **4.** Hvis CD-platen som ble levert sammen med MFP-enheten eller fakstilbehøret, **ikke er tilgjengelig**, kan du laste ned MFP Send Fax-driveren.
	- **a.** Klikk på **Tilbake** for å gå tilbake til feltet **Select operating system** (Velg operativsystem).
	- **MERK:** Hvis du ikke kommer deg tilbake til feltet **Select operating system** (Velg operativsystem) når du klikker på **Tilbake**, kan du gå til trinn 2 for å finne frem til dette feltet.
	- **b.** I feltet **Select operating system** (Velg operativsystem) klikker du på det relevante operativsystemet.
	- **MERK:** MFP Send Fax-driveren støttes av Windows 2000, Windows XP, Windows XP Professional x64, Windows Server 2003 og Windows Server 2003 x64 og Windows Vista.
	- **c.** I Driver-tabellen som nå vises, klikker du på **Download** (Last ned) ved siden av HP MFP Send Fax-driveren.
	- **d.** I dialogboksen **Filnedlasting** som nå åpnes, klikker du på **Lagre**.
	- **e.** I tekstboksen **Filnavn** i vinduet **Lagre som** skriver du inn hvor MFP Send Fax-driverfilen skal lagres.
- <span id="page-13-0"></span>**f.** Klikk på **Lagre**.
- **g.** Når filen er lastet ned, kan du lukke dialogboksen **Filnedlasting**.
- **5.** Installer fastvarefilen du lastet ned. Du finner mer informasjon om installering av fjernoppgradering av fastvare (Remote Firmware Upgrade - RFU) i brukerhåndboken for den aktuelle MFP-enheten.
	- *Brukerhånboken HP LaserJet M3035MFP and M3037MFP*
	- *Brukerhånboken HP LaserJet M4345MFP*
	- *Brukerhånboken HP LaserJet M5025MFP and M5035MFP*

#### **Kontrollere at e-postfunksjonen på MFP-enheten er riktig konfigurert (valgfritt)**

E-postfunksjonen på MFP-enheten må konfigureres for at du skal kunne motta e-postvarsler når det er sendt en faks ved hjelp av MFP Send Fax-driveren.

**WERK:** E-postvarslingsfunksjonen er valgfri.

Du finner mer informasjon om konfigurering av e-postfunksjonen i brukerhåndboken for den aktuelle MFP-enheten.

- *Brukerhånboken HP LaserJet 4345mfp Series*
- *Brukerhånboken HP Color LaserJet 4730mfp*
- *Brukerhånboken HP LaserJet 9040mfp/9050mfp*
- *Brukerhånboken HP Color LaserJet 9500mfp*
- *Brukerhånboken HP LaserJet M3035MFP and M3037MFP Series*
- *Brukerhånboken HP LaserJet M3037MFP*
- *Brukerhånboken HP LaserJet M4345MFP*
- *Brukerhånboken HP LaserJet M5025MFP and M5035MFP*

#### **Konfigurere statistikkodefunksjonen (valgfritt)**

HP MFP Send Fax støtter bruk av statistikkoder ved faksutsending.

**WERK:** Statistikkodefunksjonen er valgfri.

Slik aktiverer du statistikkodefunksjonen på HP LaserJet 4345mfp og 9040/9050mfp, og på HP Color LaserJet 4730mfp og 9500mfp:

- **1.** Trykk på Meny på kontrollpanelet til MFP-enheten.
- **2.** Bla nedover, og trykk på FAKS.
- **3.** Bla nedover, og trykk på FAKSSENDING.
- **4.** Bla nedover, og trykk på STATISTIKKODE.
- **5.** Trykk på EGENDEFINERT for å åpne skjermbildet for statistikkode.
- <span id="page-14-0"></span>**6.** Bruk pil opp eller pil ned for å velge det minste antallet sifre en statistikkode kan inneholde.
- **7.** Trykk på OK for å aktivere statistikkodefunksjonen, eller trykk på AV for å deaktivere statistikkodefunksjonen.
	- **MERK:** Hvis statistikkodefunksjonen er aktivert på MFP-enheten, må brukerne angi en statistikkode for å kunne sende faks direkte fra MFP-enheten.

Aktiver statistikkoden på HP LaserJet M3035 MFP, M3027 MFP, M4345 MFP, M5025 MFP, M5035 MFP og HP Color LaserJet CM4730 MFP og CM6040 MFP:

- **1.** Trykk på Administrasjon på kontrollpanelet til MFP-enheten.
- **2.** Bla nedover, og trykk på Første konfigurering.
- **3.** Bla nedover, og trykk på Faksoppsett.
- **4.** Bla nedover, og trykk på Innstillinger for fakssending.
- **5.** Bla nedover, og trykk på Statistikkoder.
- **6.** Trykk på Egendefinert for å åpne skjermbildet for statistikkode.
- **7.** Bruk pil opp eller pil ned for å velge det minste antallet sifre en statistikkode kan inneholde.
- **8.** Trykk på OK for å aktivere statistikkodefunksjonen, eller trykk på Av for å deaktivere statistikkodefunksjonen.
- **MERK:** Hvis statistikkodefunksjonen er aktivert på MFP-enheten, må brukerne angi en statistikkode for å kunne sende faks direkte fra MFP-enheten.

#### **Installere driveren**

Følg disse trinnene for å installere MFP Send Fax-driveren ved hjelp av Veiviser for skriverinstallasjon i Windows:

**MERK:** Hvis du bruker CD-platen med systemprogramvaren som leveres sammen med MFPenheten, kan du installere Send Fax-driveren ved å velge "CUSTOM"-stien.

#### **Installere driveren i Windows XP**

- **1.** I Windows Utforsker dobbeltklikker du på den kjørbare MFP Send Fax-driveren som du lastet ned, for å pakke ut driverfilene.
- **2.** Klikk på **Start**, klikk på **Innstillinger**, og klikk deretter på **Skrivere og telefakser**.
- **3.** I ruten **Skriveroppgaver** i vinduet **Skrivere og telefakser** klikker du på **Legg til skriver**.
- **4.** I velkomstdialogboksen for **Veiviser for skriverinstallasjon** klikker du på **Neste**.

**5.** Under **Lokal skriver eller nettverksskriver** velger du **En lokal skriver koblet til denne datamaskinen**. Klikk på **Neste**.

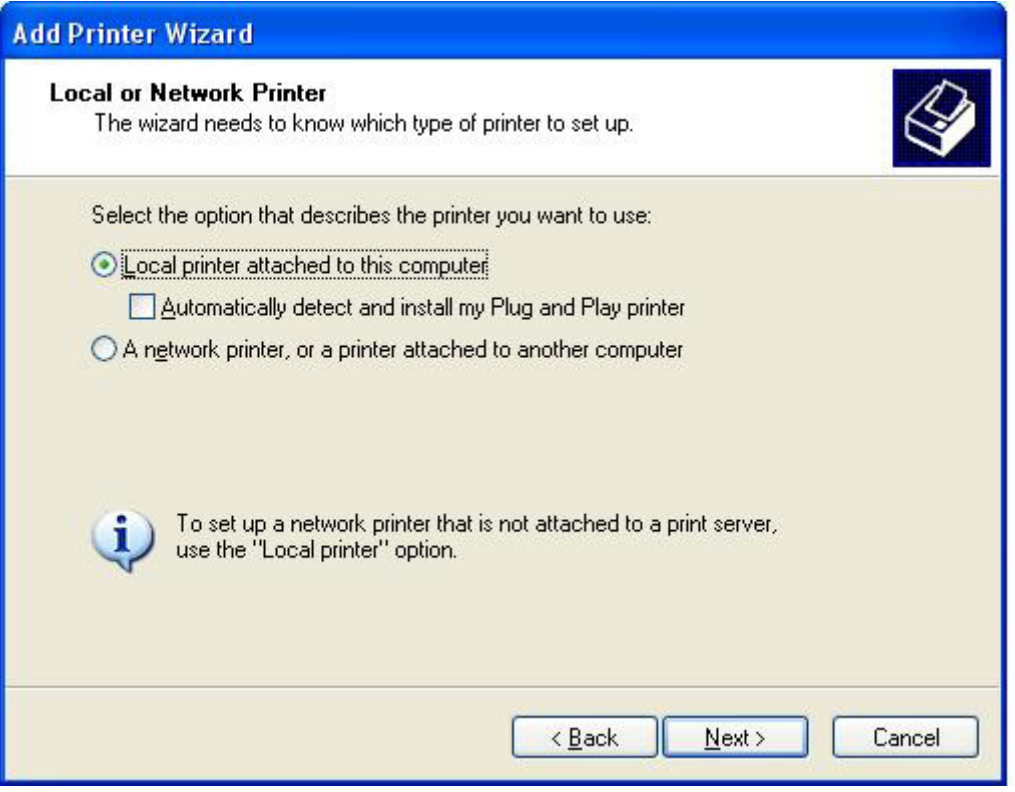

**MERK:** Velg **En lokal skriver koblet til denne datamaskinen** for å installere MFP Send Faxdriveren på nettverksskriveren. Navnet på skriveren er HP MFP Send Fax når driveren er installert på en lokal skriver.

Hvis du velger **En nettverksskriver eller en skriver koblet til en annen datamaskin**, må du oppgi IP-adressen til den andre datamaskinen. Enkelte funksjoner, som forhåndsvisning av faks, er ikke tilgjengelige hvis driveren er installert ved hjelp av nettverksinstallasjon (pek og skriv).

MFP Send Fax-driveren kan ikke installeres på en skriver som er koblet til datamaskinen via en seriellport eller en parallellport. Skriveren må være tilkoblet via nettverket.

- **6.** Hvis datamaskinen allerede er tilkoblet MFP-enheten, går du til **Velg en skriverport** og velger **Bruk følgende port**.
	- **WERK:** Hvis datamaskinen ikke er tilkoblet MFP-enheten, går du til trinn 8.

**7.** I nedtrekkslisten **Bruk følgende port** velger du navnet på eller IP-adressen til MFP-enheten. Klikk på **Neste**, og gå deretter til trinn 13.

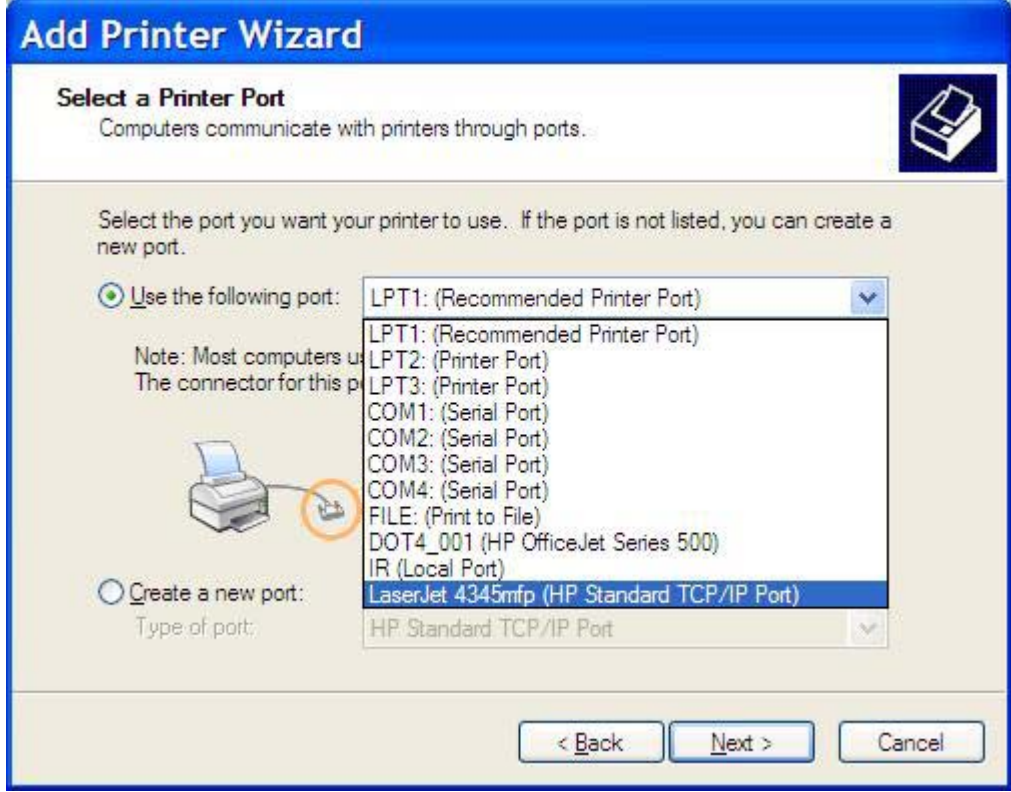

**8.** Hvis datamaskinen ikke er tilkoblet MFP-enheten, velger du **Opprett en ny port** under **Velg en skriverport**.

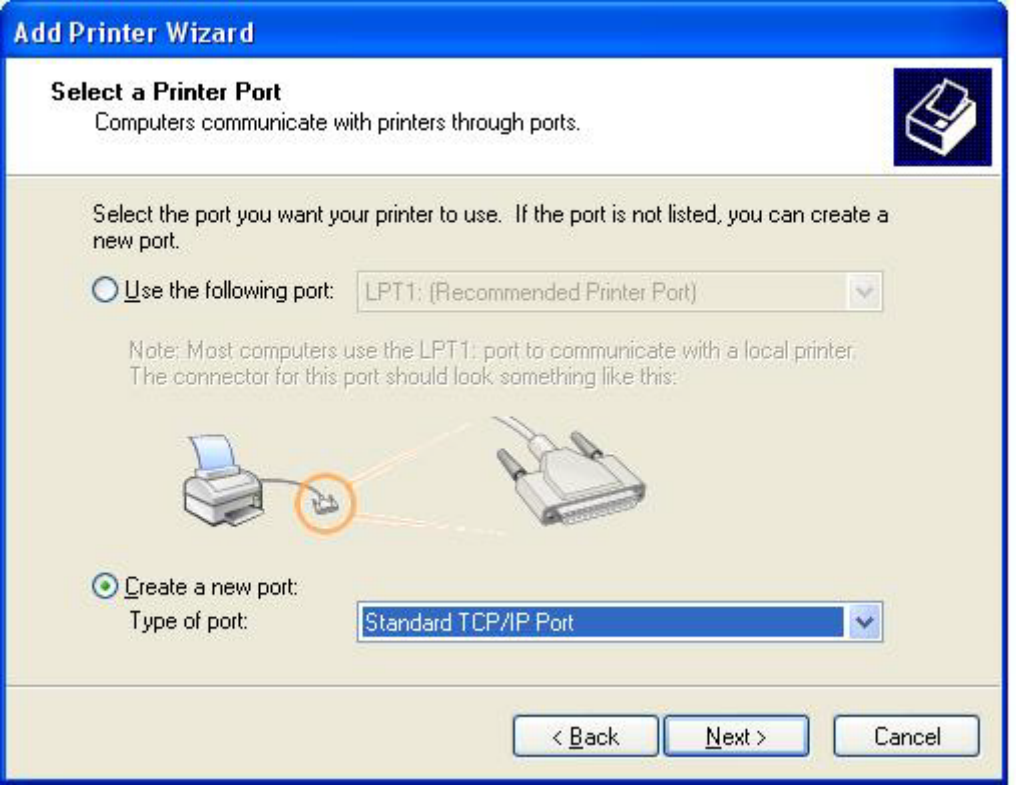

**9.** I nedtrekkslisten **Porttype** velger du **Standard TCP/IP Port**. Klikk på **Neste**.

**10.** I veiviseren **Legg til standard TCP/IP-skriverport** klikker du på **Neste**.

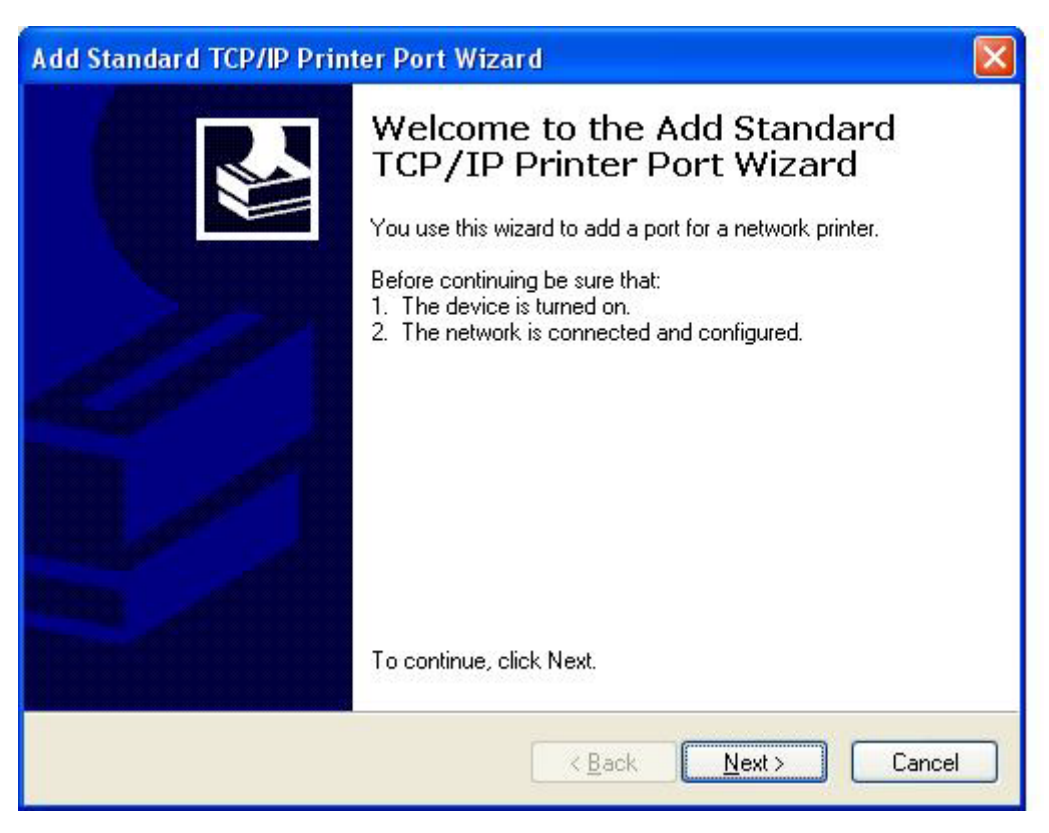

**11.** Under **Legg til port** skriver du inn navnet på MFP-skriverenheten eller IP-adressen i tekstboksen **Skrivernavn eller IP-adresse**, og deretter klikker du på **Neste**.

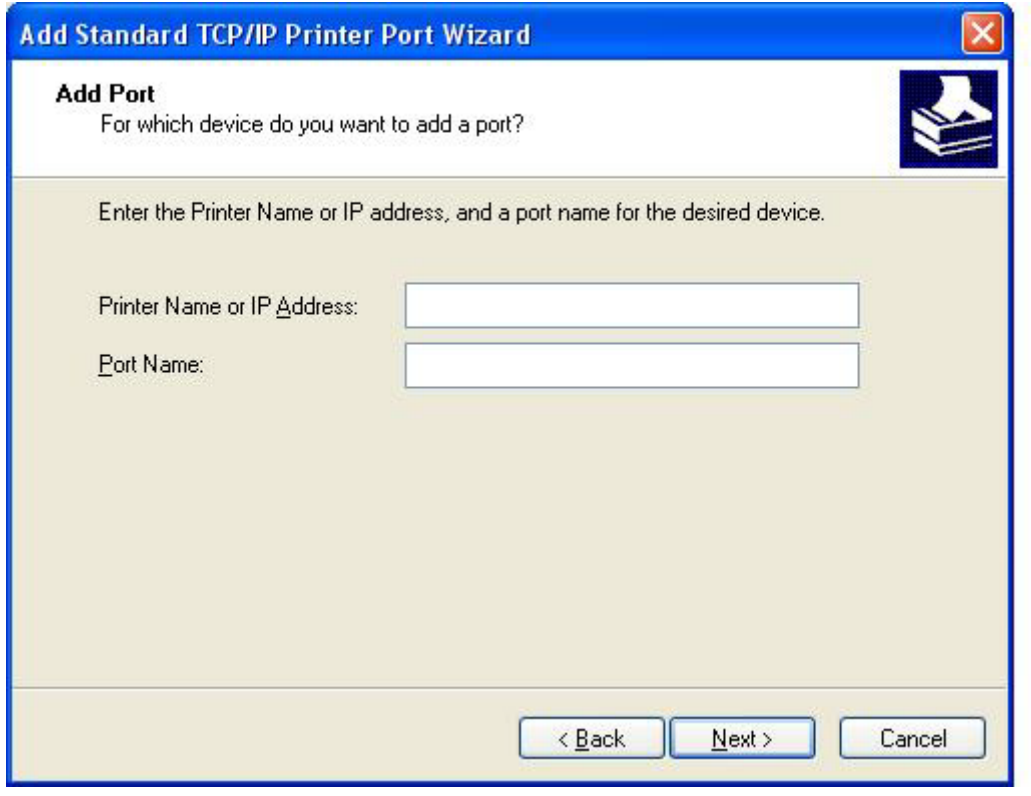

- **MERK:** Standardportnavnet er det navnet du skrev inn i tekstboksen Skrivernavn eller IP**adresse**. Du kan endre dette navnet ved å skrive inn et nytt navn i tekstboksen **Portnavn**.
- **12.** Klikk på **Fullfør**.

**13.** Under **Installer skriverprogramvare** klikker du på **Har diskett**.

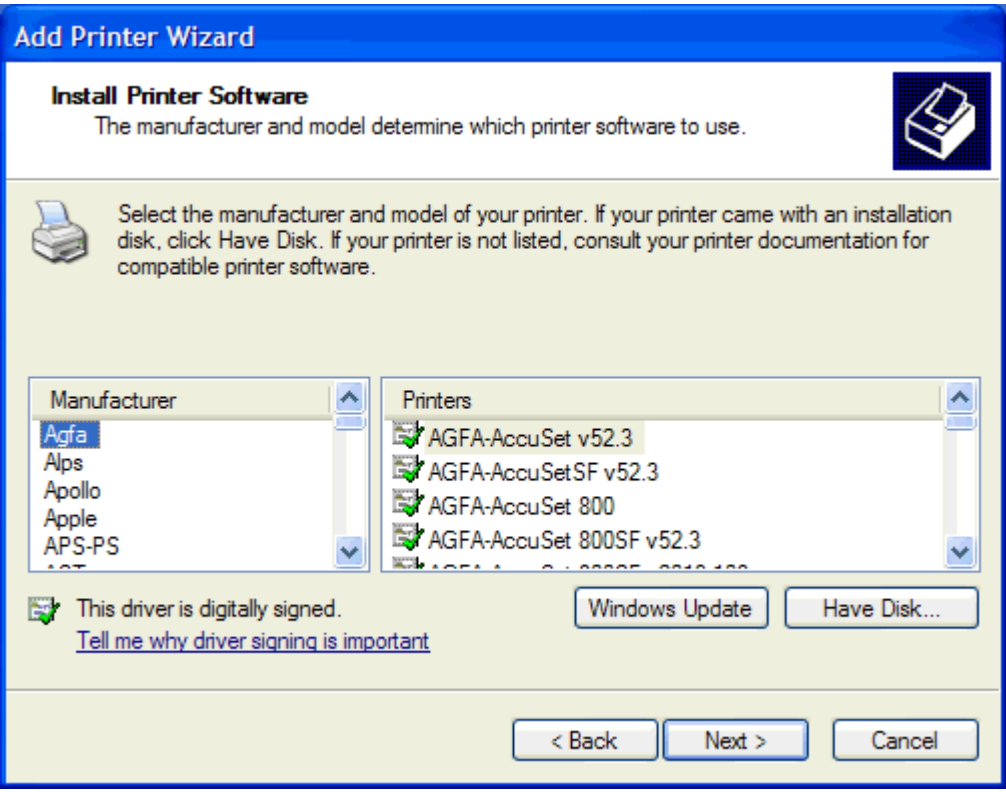

**14.** I dialogboksen **Installer fra disk** klikker du på **Bla gjennom**.

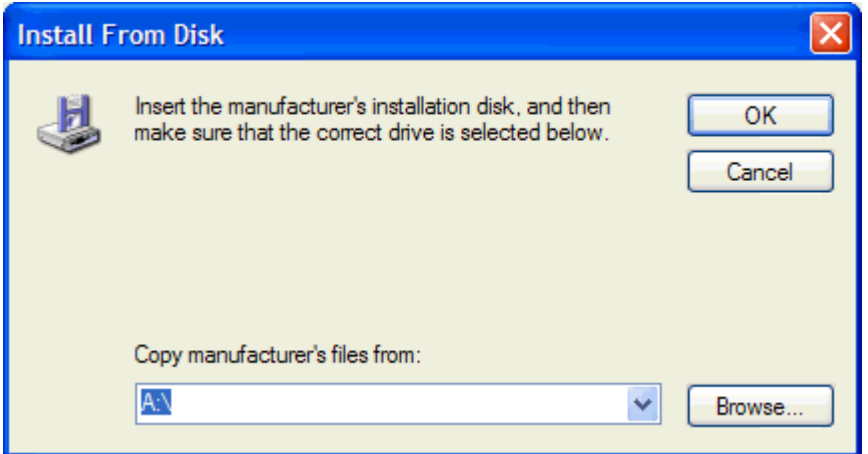

- **15.** Bla gjennom og velg INF-filen for MFP Send Fax-driveren, som ble pakket ut i trinn 1.
- **MERK:** Det finnes to tilgjengelige versjoner av INF-filen: en 32-biters versjon for Windows 2000, Windows XP og Windows Server 2003 og en 64-biters versjon for Windows XP Professional x64, Windows Server 2003 x64 og Windows Vista.

Meldingen **The specified location does not contain information about your printer** (Den angitte plasseringen inneholder ingen informasjon om skriveren) vises hvis du velger feil filversjon.

**16.** Klikk på **Åpne**.

- **17.** Klikk på **OK**.
- **18.** Under **Installer skriverprogramvare** klikker du på **Neste**.

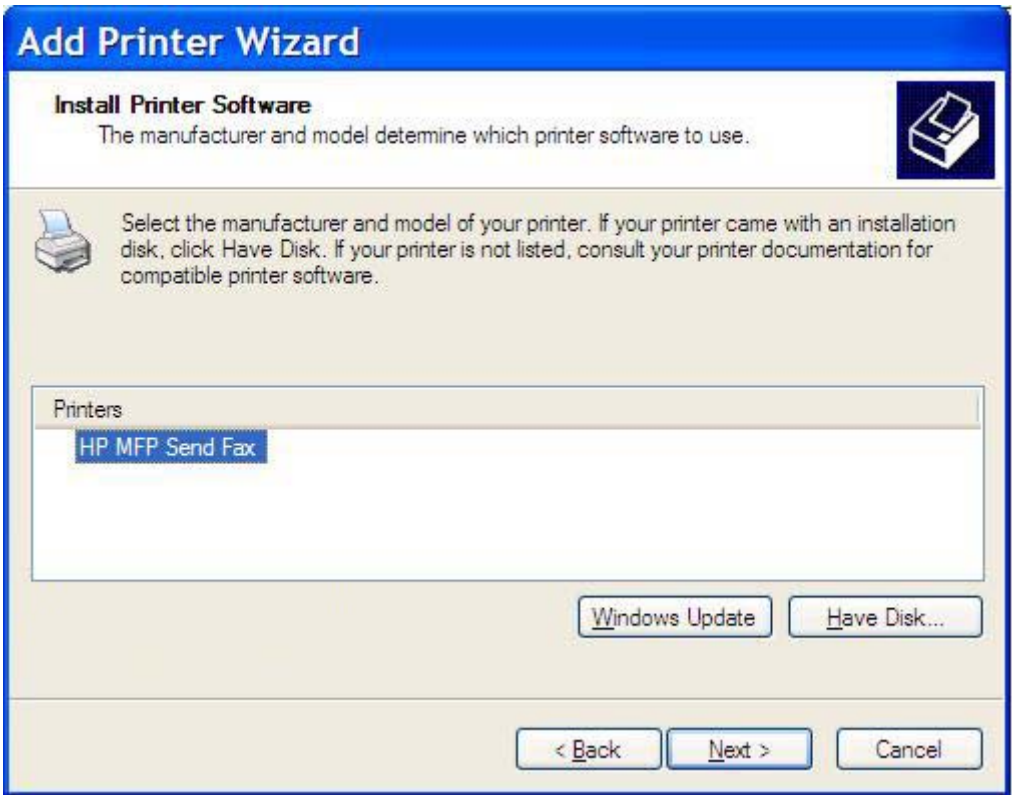

**19.** I tekstboksen **Skrivernavn** under **Gi navn til skriveren** skriver du inn et navn på skriveren. Standardnavnet på skriveren er HP MFP Send Fax.

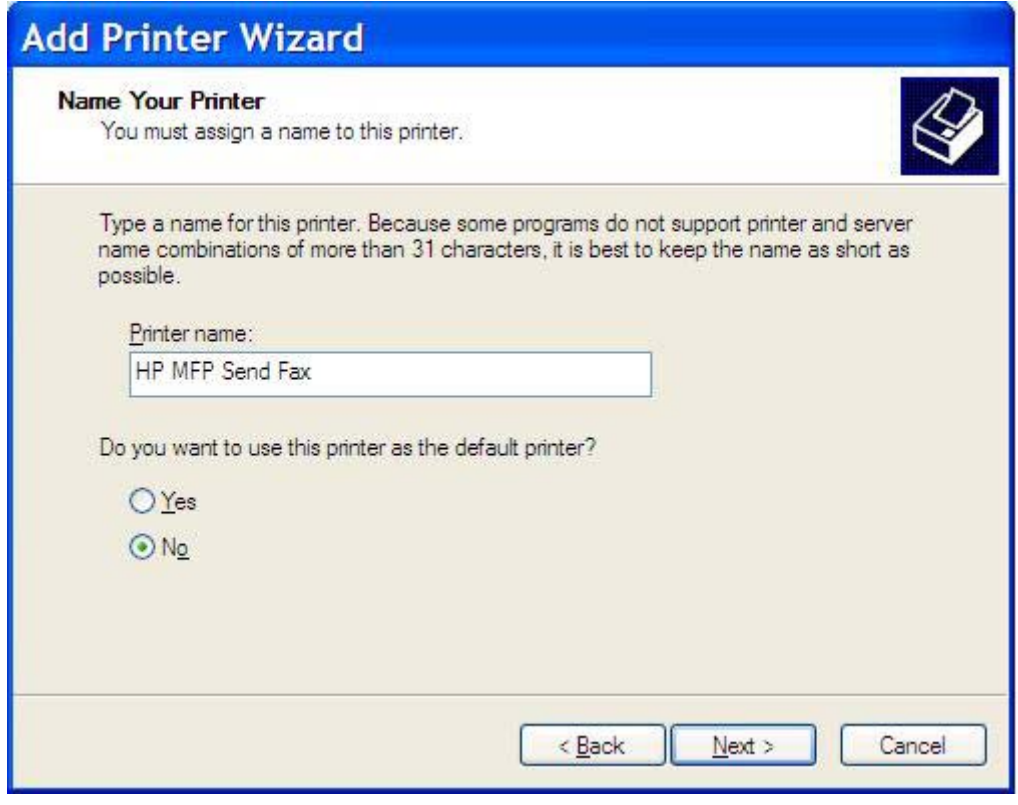

**20.** Klikk på **Neste**.

**21.** Under **Skriverdeling** klikker du på **Neste**.

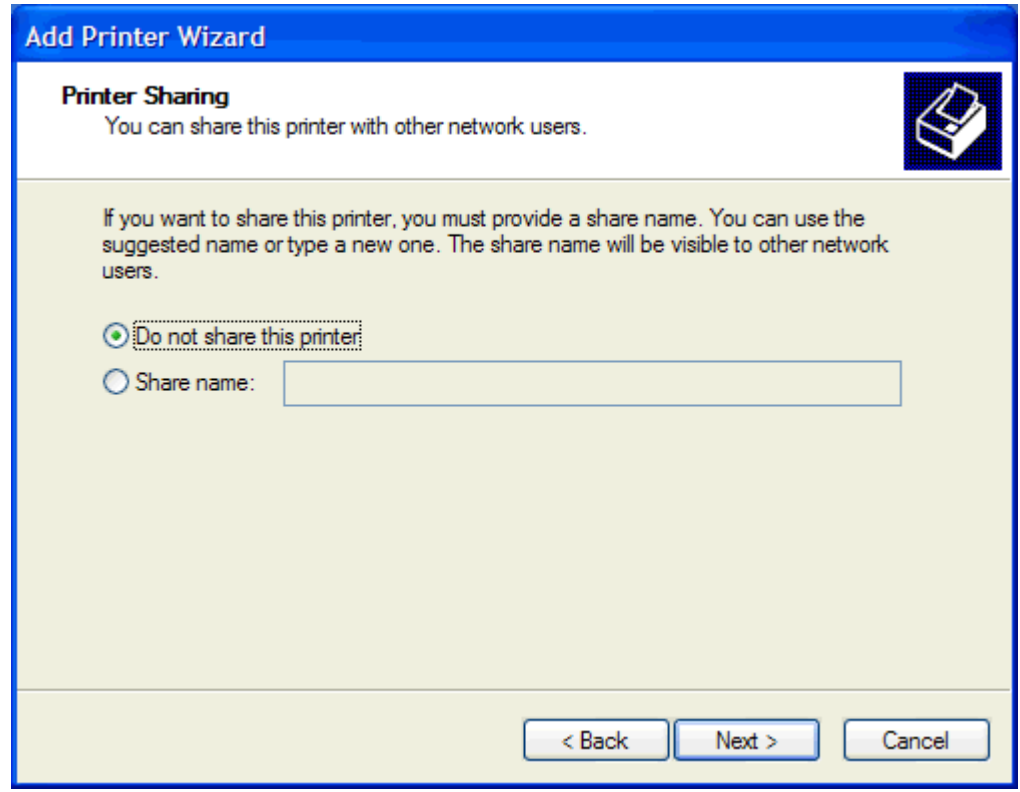

- **MERK:** Du kan dele skriveren ved å velge **Navn på delt ressurs** i vinduet **Skriverdeling**. MFP Send Fax-driveren er nå tilgjengelig for en pek og skriv-tilkobling. Enkelte funksjoner, som forhåndsvisning av faks, er ikke tilgjengelig når man får tilgang til driveren ved hjelp av en pek og skriv-forbindelse.
- **22.** Under **Skriv ut testside** velger du **Ja** for å skrive ut en testside. Deretter klikker du på **Neste**.

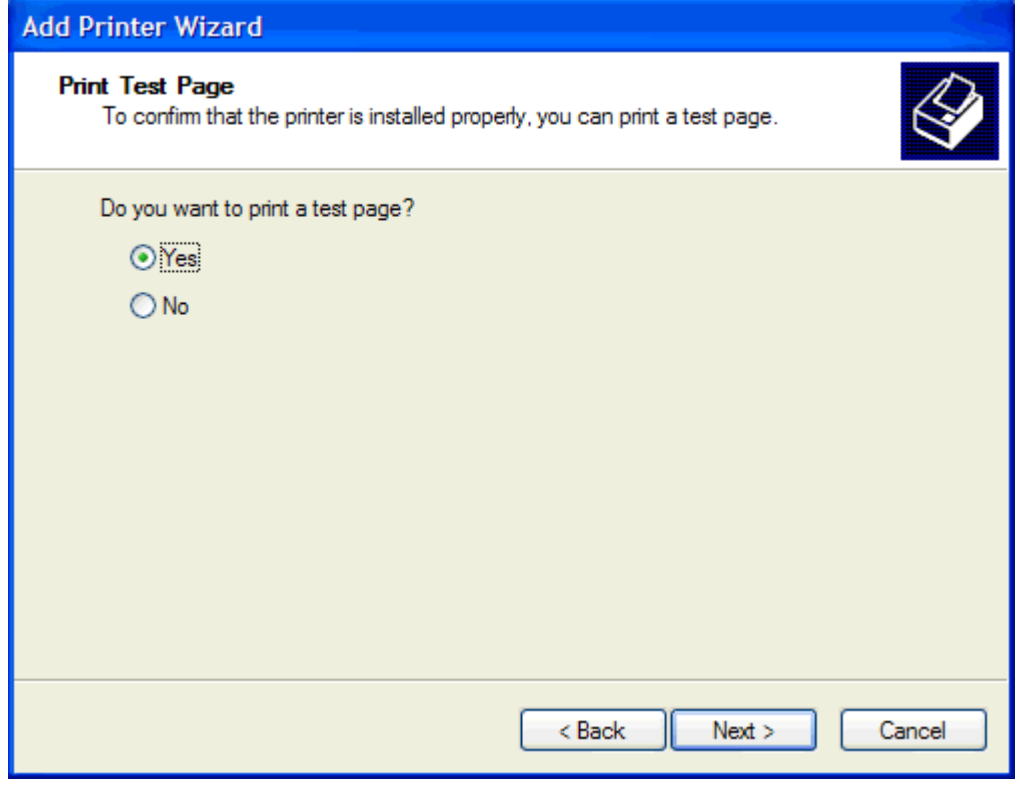

- **MERK:** Når du velger Ja for å skrive ut en testside, sendes det en faks. Det skrives ikke ut noen side.
	- **a.** I dialogboksen **Fullfører veiviseren for skriver** klikker du på **Fullført** for å fullføre veiviseren og sende en testfaks.

**b.** I dialogboksen **HP MFP Send Fax**, klikker du på kategorien **Fax Job** (Faksjobb).

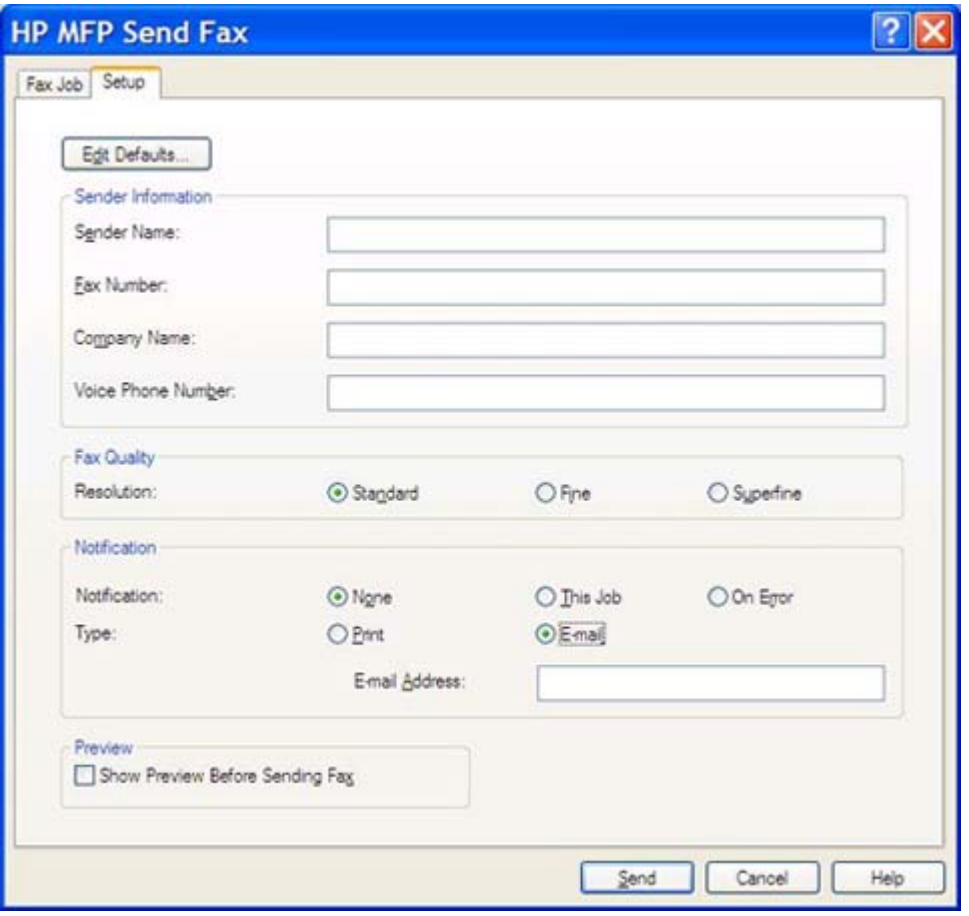

**MERK:** Du behøver ikke angi informasjon i kategorien Setup (Oppsett) for å sende en testside. Hvis du vil angi standardinformasjon om avsender og faksinnstillinger for alle fakser, se [Konfigurasjon på side 59](#page-64-0).

**c.** I tekstboksen **Fax Number** (Faksnummer) under **Fax To** (Faks til) skriver du inn faksnummeret som testsiden skal sendes til. Klikk deretter **To ->** (Til ->) for å skrive inn nummeret i listen **Fax Recipients** (Faksmottakere).

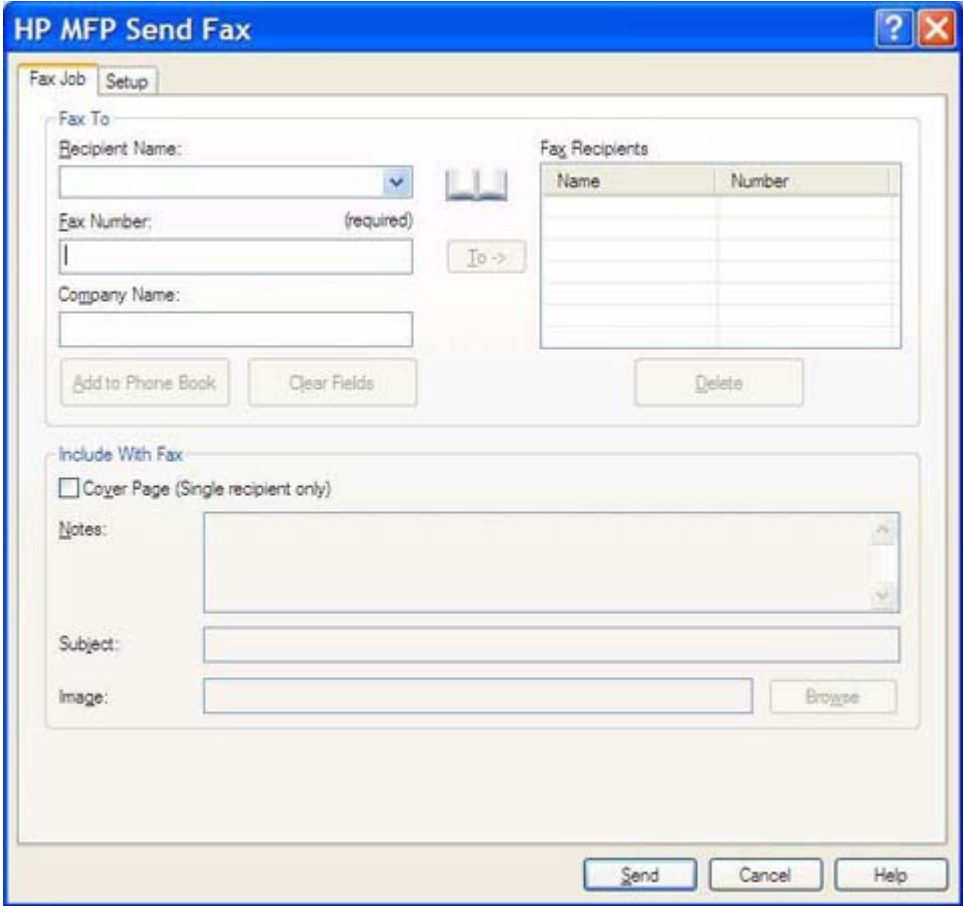

**d.** Klikk på **Send**.

**e.** Forhåndsvisningsvinduet åpnes hvis du velger **Show Preview Before Sending Fax** (Velg forhåndsvisning før faksen sendes) i kategorien **Setup** (Oppsett). På verktøylinjen klikker du på **Send Fax** (Send faks).

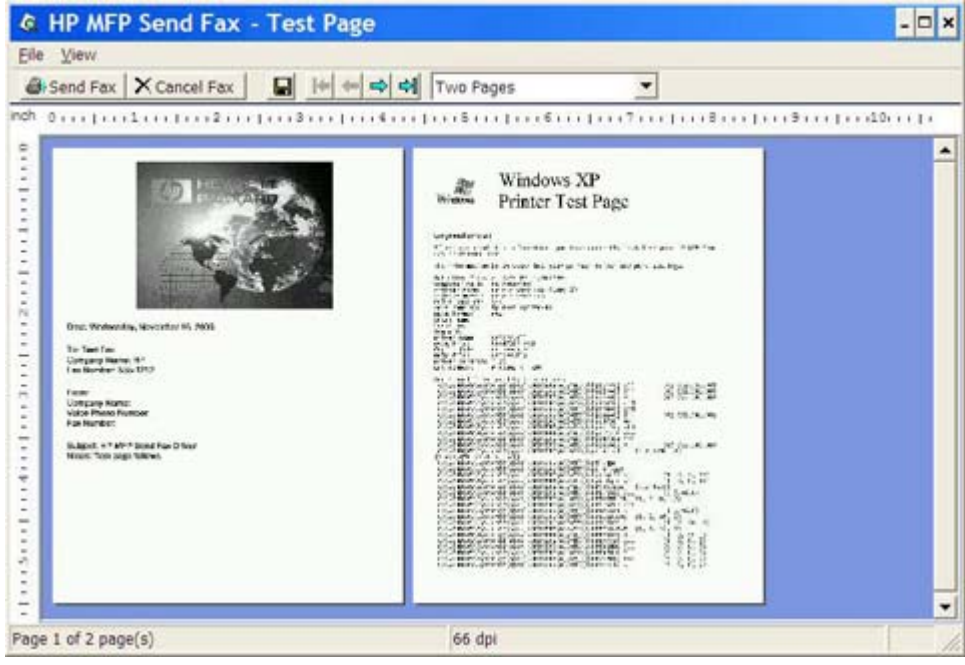

- **f.** Du blir bedt om å bekrefte at testsiden ble skrevet ut. Bekreft at testsiden ble skrevet ut på faksmaskinen, og klikk deretter på **OK**.
	- **MERK:** Testsiden leveres til faksnummeret som du anga i tekstboksen **Fax Number** (Faksnummer) i kategorien **Fax Job** (Faksjobb).

#### **Installere driveren i Windows Vista**

- **1.** I Windows Utforsker dobbeltklikker du på den kjørbare MFP Send Fax-driveren som du lastet ned, for å pakke ut driverfilene.
- **2.** Klikk på **Start**, klikk på **Kontrollpanel**, og klikk deretter på **Skriver**.
- **MERK:** Menyen **Skriver** befinner seg under overskriften **Maskinvare og lyd**.
- **3.** I vinduet **Skriver** klikker du på knappen **Legg til skriver** på den øverste menylinjen.
- **4.** I velkomstdialogboksen for **Legg til skriver** klikker du på **Neste**.

**5.** Under **Velg en lokal skriver eller nettverksskriver** klikker du på knappen **Legg til en lokal skriver**.

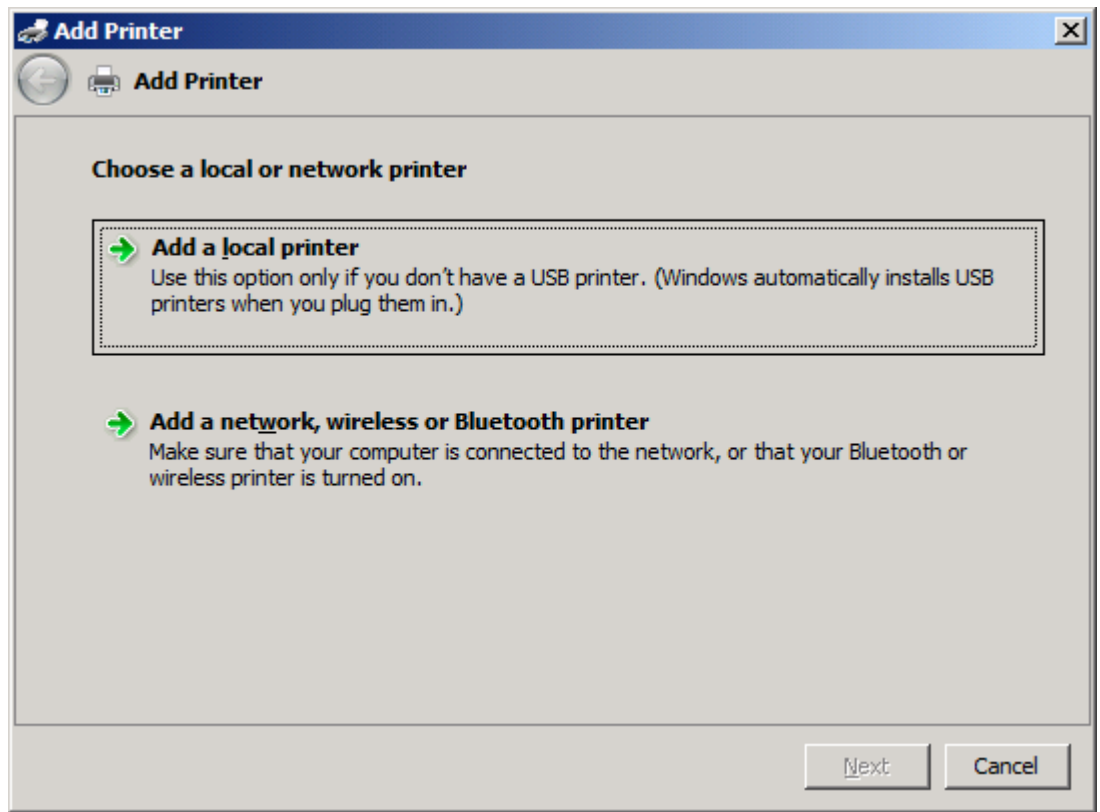

**MERK:** Velg Velg en lokal skriver eller nettverksskriver for å installere MFP Send Faxdriveren på en nettverksskriver. Navnet på skriveren er HP MFP Send Fax når driveren er installert på en lokal skriver.

Hvis du velger **Legg til en nettverksskriver, trådløs skriver eller Bluetooth-skriver**, kreves IPadressen til datamaskinen. Enkelte funksjoner, som forhåndsvisning av faks, er ikke tilgjengelige hvis driveren er installert ved hjelp av nettverksinstallasjon (pek og skriv).

MFP Send Fax-driveren kan ikke installeres på en skriver som er koblet til datamaskinen via en serie-, parallell- eller USB-port. Skriveren må være tilkoblet via nettverket.

- **6.** Hvis datamaskinen allerede er tilkoblet MFP-enheten, går du til **Velg en skriverport** og velger **Bruk en eksisterende port**.
	- **MERK:** Hyis datamaskinen ikke er tilkoblet MFP-enheten, går du til trinn 8.

**7.** I nedtrekkslisten **Bruk en eksisterende port** velger du navnet på eller IP-adressen til MFPenheten. Klikk på **Neste**, og gå deretter til trinn 12.

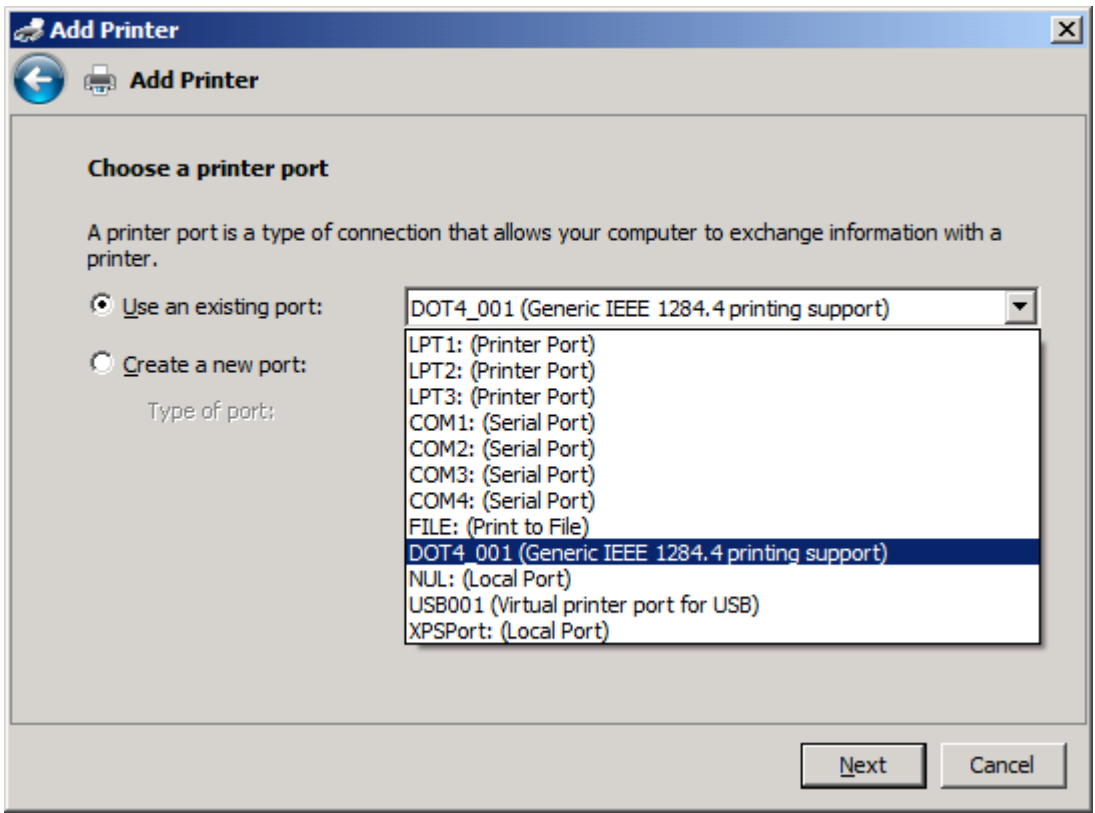

**8.** Hvis datamaskinen ikke er tilkoblet MFP-enheten, velger du **Opprett en ny port** under **Velg en skriverport**.

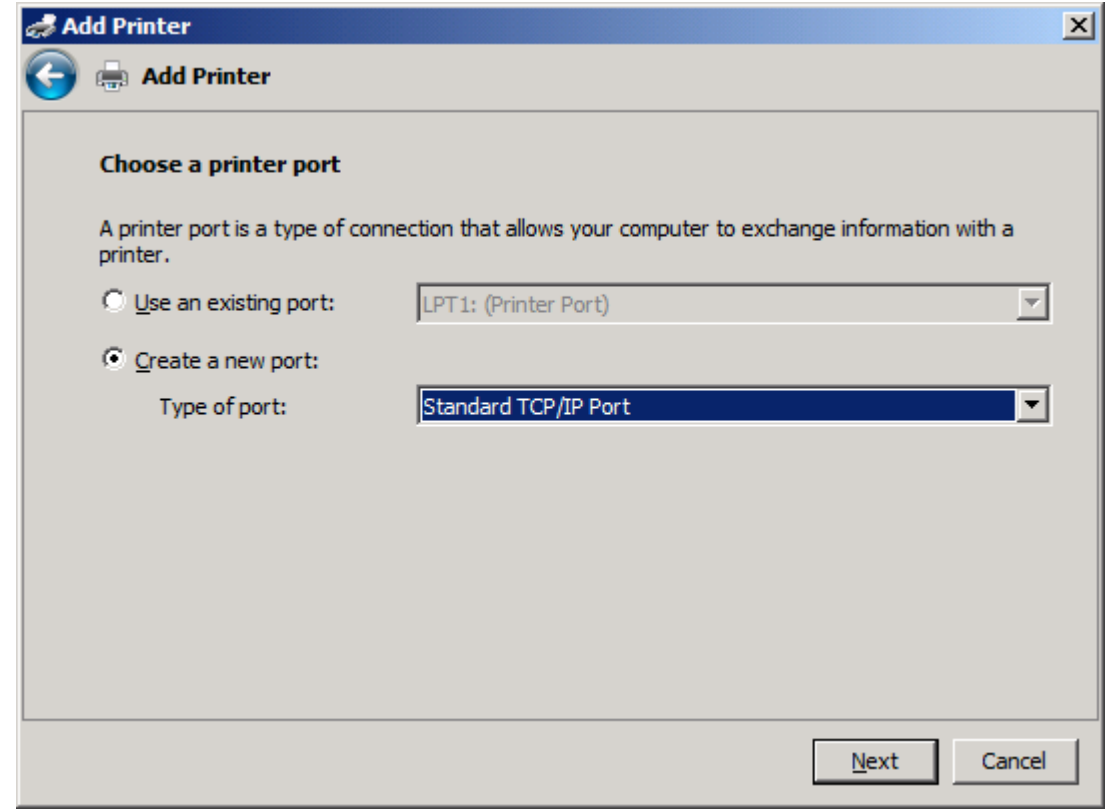

**9.** I nedtrekkslisten **Porttype** velger du **Standard TCP/IP Port**. Klikk på **Neste**.

**10.** Under **Skriv inn et skriververtsnavn eller -IP-adresse** skriver du inn MFP-skrivernavnet eller IPadressen i tekstboksen **Vertsnavn eller IP-adresse**, og deretter klikker du **Neste**.

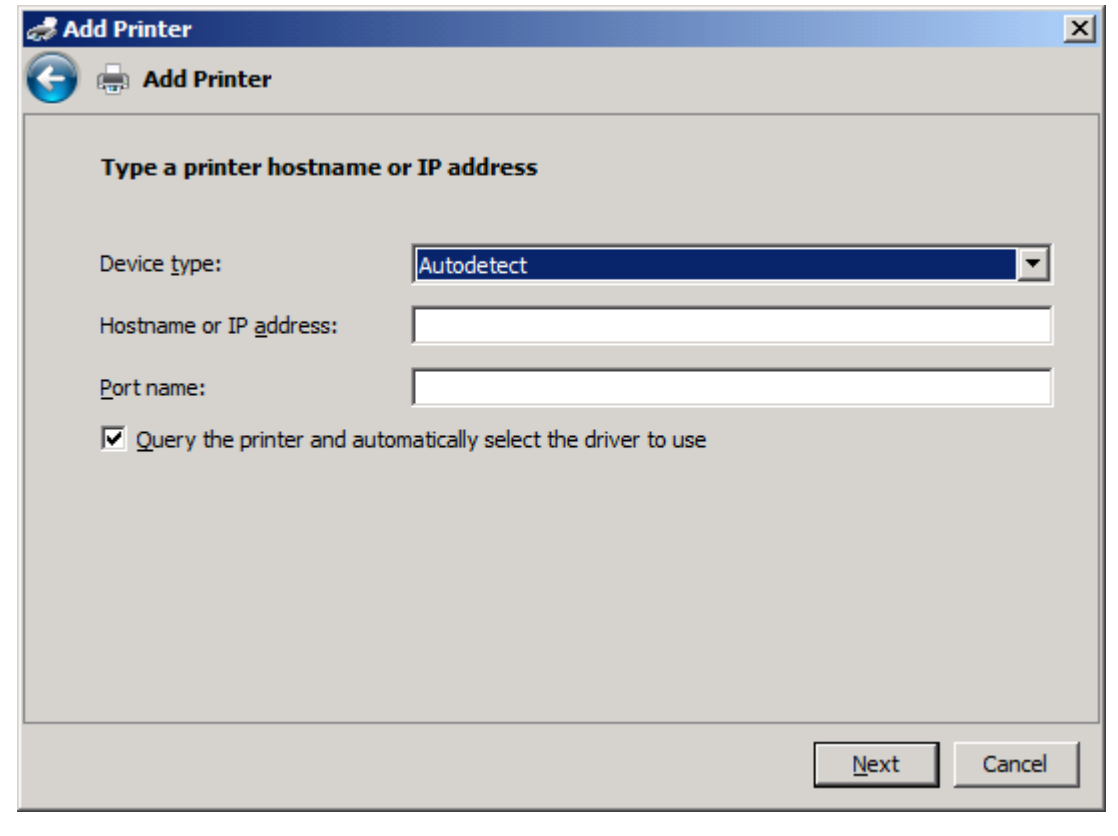

**E** MERK: Standardportnavnet er det navnet du skrev inn i tekstboksen Vertsnavn eller IP**adresse**. Du kan endre dette navnet ved å skrive inn et nytt navn i tekstboksen **Portnavn**. **11.** Under **Installer skriverdriveren** klikker du på **Har disk**.

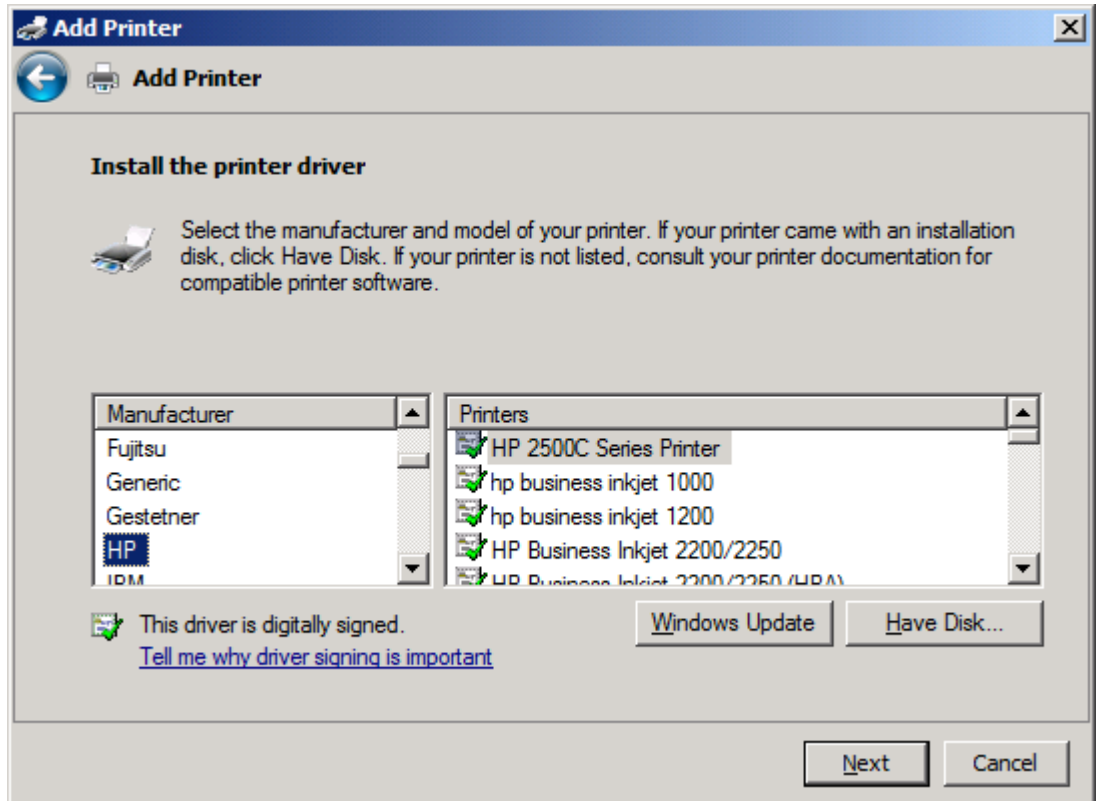

**12.** I dialogboksen **Installer fra disk** klikker du på **Bla gjennom**.

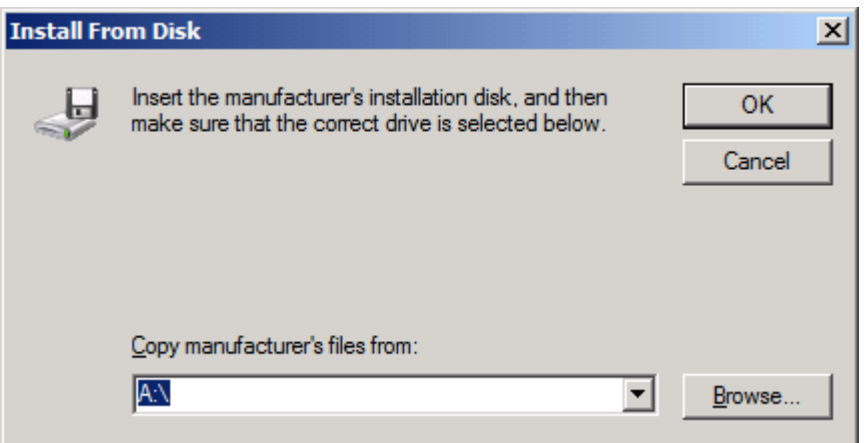

- **13.** Bla gjennom og velg INF-filen for MFP Send Fax-driveren, som ble pakket ut i trinn 1.
- **MERK:** Det finnes to tilgjengelige versjoner av INF-filen: En 32-biters versjon for Windows 2000, Windows XP, Windows Server 2003 og Windows Vista og en 64-biters versjon for Windows XP Professional x64, Windows Server 2003 x64 og Windows Vista x64

Den følgende meldingen vises hvis du velger feil versjon av filen: **Det finnes ikke informasjon om skriveren på den angitte plasseringen**.

**14.** Klikk på **Åpne**.

#### **15.** Klikk på **OK**.

**16.** Under **Installer skriverdriveren** klikker du på **Neste**.

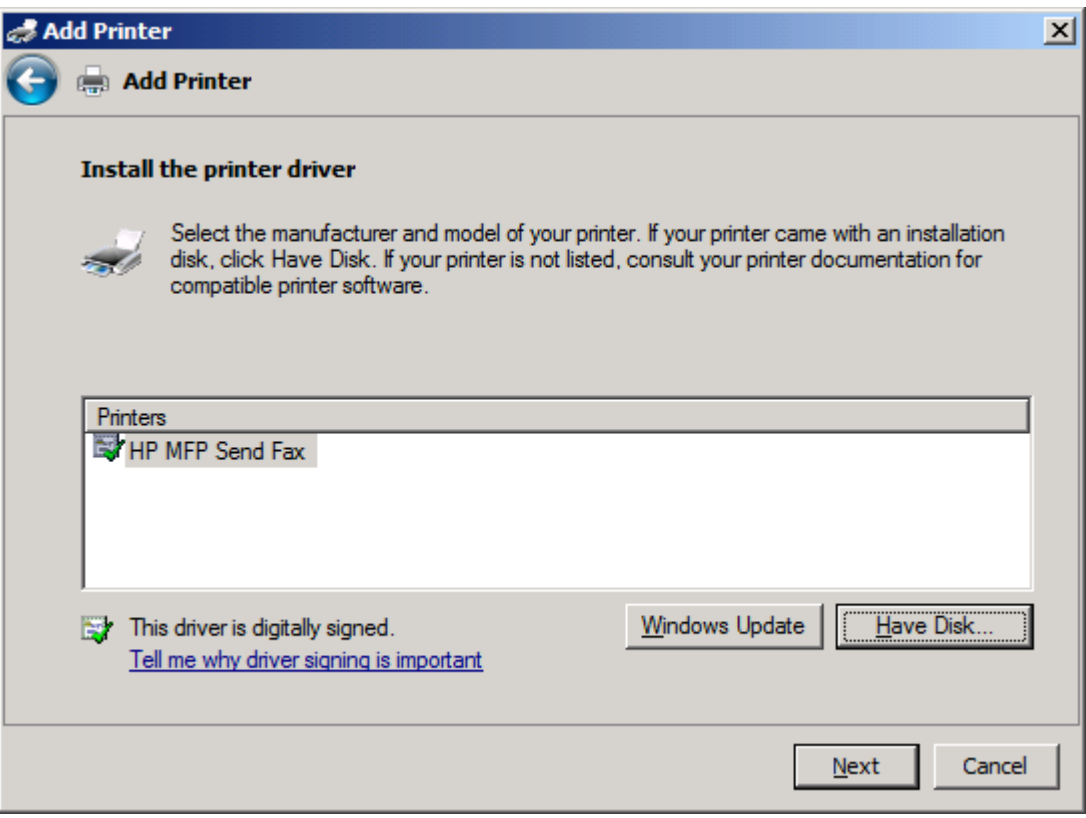

**17.** I tekstboksen **Skrivernavn** vises standardnavnet **HP MFP Send Fax**. Du kan endre dette navnet ved å skrive inn et nytt navn i tekstboksen.

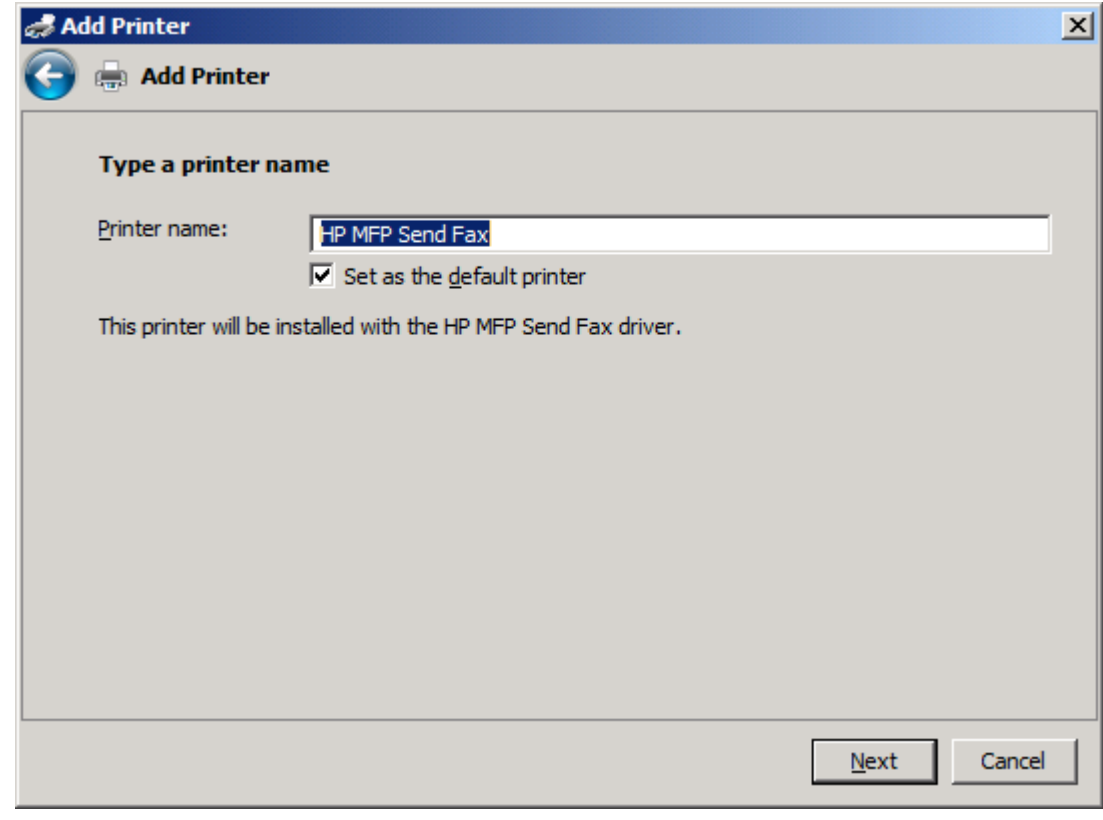

**18.** Klikk på **Neste**.

- **19.** Et skjermbilde med et alternativ for testside vises. Hvis du vil sende en testfaks til en annen maskin, klikker du på **Skriv ut en testside**
- **MERK:** Det blir ikke skrevet ut noen side lokalt selv om knappevalget heter Skriv ut en **testside**.

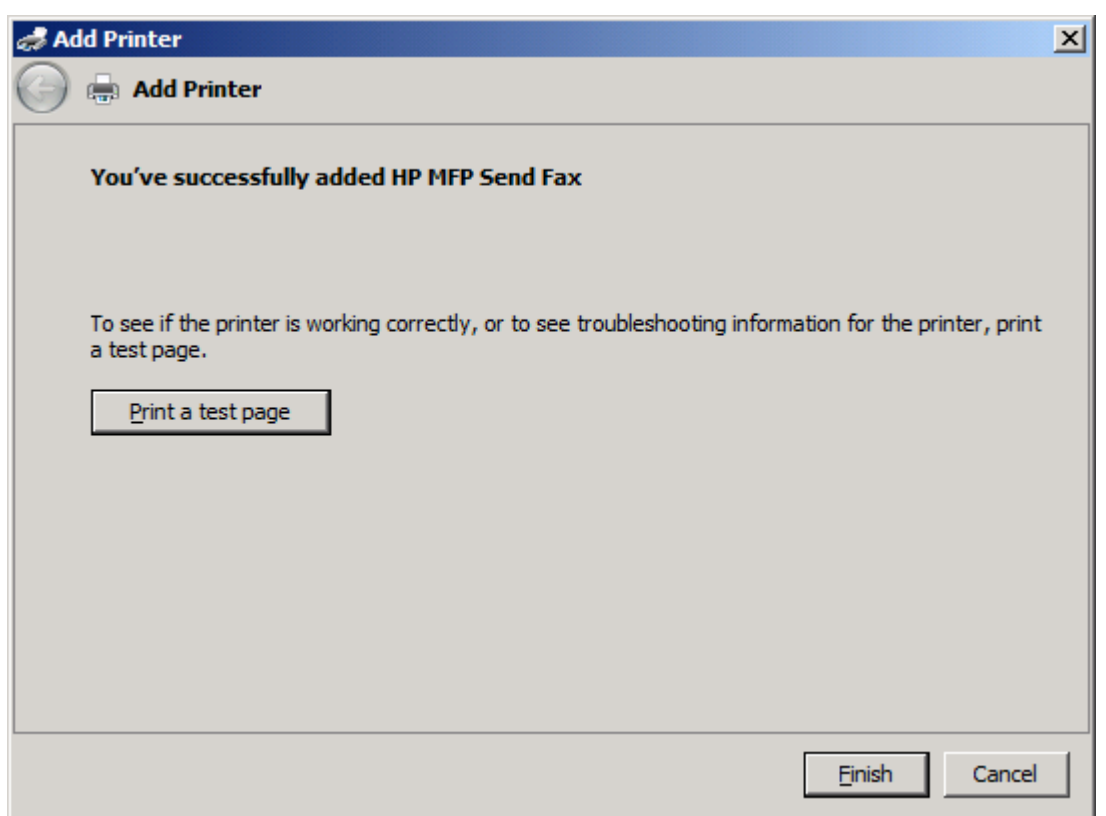

**20.** Klikk på **Fullfør**.
### **Avinstallere HP MFP Send Fax-driveren**

Følg disse trinnene for å avinstallere MFP Send Fax-driveren:

#### **Avinstallere MFP Send Fax-driveren i Windows XP**

- **1.** Klikk på **Start**, klikk på **Innstillinger**, og klikk deretter på **Skrivere og telefakser**.
- **2.** I vinduet **Skrivere og telefakser** høyreklikker du på MFP-skriveren som MFP Send Fax er installert på, og deretter trykker du på **Slett**.
- **3.** Klikk på **Start**, klikk på **Innstillinger**, og klikk deretter på **Skrivere og telefakser**.
- **4.** Høyreklikk i vinduet **Skrivere og telefakser**, og klikk deretter på **Serveregenskaper**.
- **5.** I dialogboksen **Egenskaper for utskriftsserver** velger du **Drivere**.
- **6.** Velg MFP Send Fax-driveren, og klikk deretter på **Fjern**.
- **7.** Klikk på **OK**.

#### **Avinstallere MFP Send Fax-driveren i Windows Vista**

- **1.** Klikk på **Start**, klikk på **Kontrollpanel**, og klikk deretter på **Skriver**.
- **2.** I vinduet **Skrivere** høyreklikker du på MFP-skriveren som MFP Send Fax er installert på, og deretter trykker du på **Slett**.
- **3.** Høyreklikk i vinduet **Skrivere**, og klikk deretter på **Serveregenskaper**.
- **4.** I dialogboksen **Egenskaper for utskriftsserver** velger du kategorien **Drivere**.
- **5.** Velg MFP Send Fax -driveren, og klikk deretter på **Fjern**.
- **6.** Klikk på **OK**

# **2 Faksing**

Dette kapitlet inneholder informasjon om hvordan du sender fakser og bruker MFP Send Faxtelefonboken:

- [Sende en faks til én enkelt mottaker](#page-39-0)
- [Sende faks til flere mottakere](#page-42-0)
- [Sende en faks ved hjelp av telefonboken](#page-46-0)
- [Avbryte en faksjobb](#page-50-0)
- [Sette inn spesialtegn i faksnummeret](#page-51-0)
- [Redigere telefonboken](#page-52-0)
- [Eksportere telefonbokoppføringer til en CSV-fil](#page-60-0)
- [Importere telefonbokoppføringer fra en CSV-fil](#page-61-0)
- [Taleanrop og gjentatte forsøk](#page-62-0)

### <span id="page-39-0"></span>**Sende en faks til én enkelt mottaker**

Følg disse trinnene for å sende en faks til én enkelt mottaker:

- **1.** Åpne dokumentet som skal fakses, i det programmet det ble opprettet i.
- **2.** Klikk på **Fil**, og klikk deretter på **Skriv ut**.
- **3.** Velg HP MFP Send Fax-driveren fra listen over skrivere.
- **4.** Klikk på **OK** eller **Print** (Skriv ut).
- **EY MERK:** Klikk på knappen som sender dokumentet til skriveren. Navnet på denne knappen kan variere noe fra program til program.
- **5.** Under **Fax To** (Faks Til) i dialogboksen **HP MFP Send Fax** skriver du inn mottakernavn, faksnummer og firmanavn. Faksnummeret er det eneste feltet som det er påkrevd å fylle ut.

Nedtrekkslisten Recipient Name (Mottakernavn) inneholder både individuelle mottakere og gruppenavn. Hvis tekstboksen er tom, og nedtrekkslisten er valgt, inneholder nedtrekkslisten de 20 sist brukte navnene, sortert alfabetisk. Hvis nedtrekkslisten inneholdt tekst da du åpnet nedtrekksmenyen, viser listen alle samsvarende oppføringer. Nedtrekkslisten **Recipient Name** (Mottakernavn) kan ikke inneholde mer enn 20 oppføringer. Når maksimumstallet er nådd, vil nye en ny oppføring erstatte den eldste oppføringen i listen.

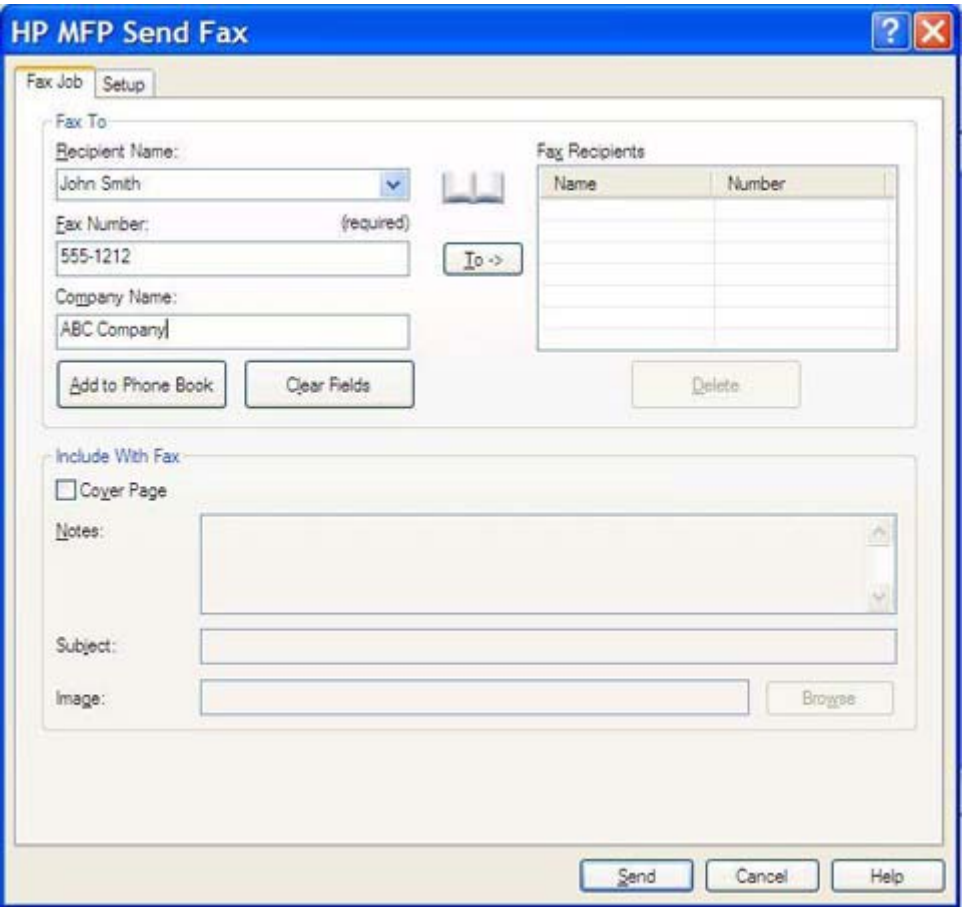

**EX MERK:** Se [Sette inn spesialtegn i faksnummeret på side 46](#page-51-0) hvis du vil ha en liste over spesialtegn som du kan bruke i tekstfeltet **Fax Number** (Faksnummer).

- **6.** Klikk på **Add to Phone Book** (Legg til i telefonbok) for å legge til informasjon om mottakeren i telefonboken til MFP Send Fax. Dette trinnet er valgfritt.
- **MERK:** Klikk på **Clear Fields** (Tøm felt) for å fjerne alle verdiene i tekstboksene for **Recipient Name** (Mottakernavn), **Fax Number** (Faksnummer) og **Company Name** (Firmanavn).
- **7.** Informasjon om standardforsiden vises under **Include With Fax** (Legg ved faksen) i dialogboksen **HP MFP Send Fax**. Denne informasjonen kan endres når som helst.
- **WERK:** Hvis du vil angi standardinnstillinger for forsiden til alle fakser, se [Konfigurasjon](#page-64-0) [på side 59](#page-64-0).
- **8.** Hvis statistikkodefunksjonen er aktivert, kan du skrive inn statistikkoden under **Billing Information** (Statistikkodeinformasjon) i dialogboksen **HP MFP Send Fax**. Statistikkodefunksjonen kan endres når som helst.

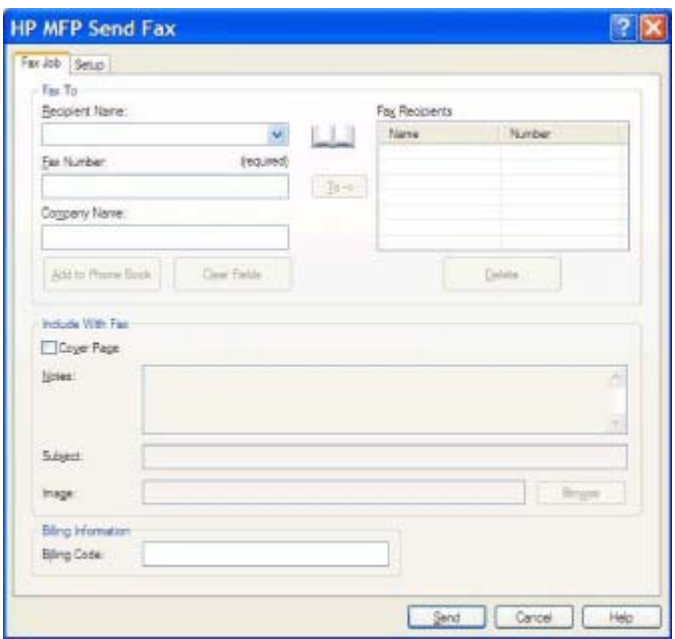

- **9.** Hvis du vil sende en faks med standardinnstillinger for sender, fakskvalitet, varslingsinformasjon og innstillinger for forhåndsvisning, klikker du på **Send**.
- **MERK:** Klikk på kategorien **Setup** (Oppsett) i dialogboksen **HP MFP Send Fax** for å vise innstillinger for sender, fakskvalitet, varsling og forhåndsvisning. Denne informasjonen kan endres når som helst. Klikk på **Send** for å sende faksen.

**10.** Hvis du valgte **Show Preview Before Sending Fax** (Velg forhåndsvisning før faksen sendes) i kategorien **Setup** (Oppsett), vil faksjobben forhåndsvises. Kontroller at faksinnstillingene stemmer.

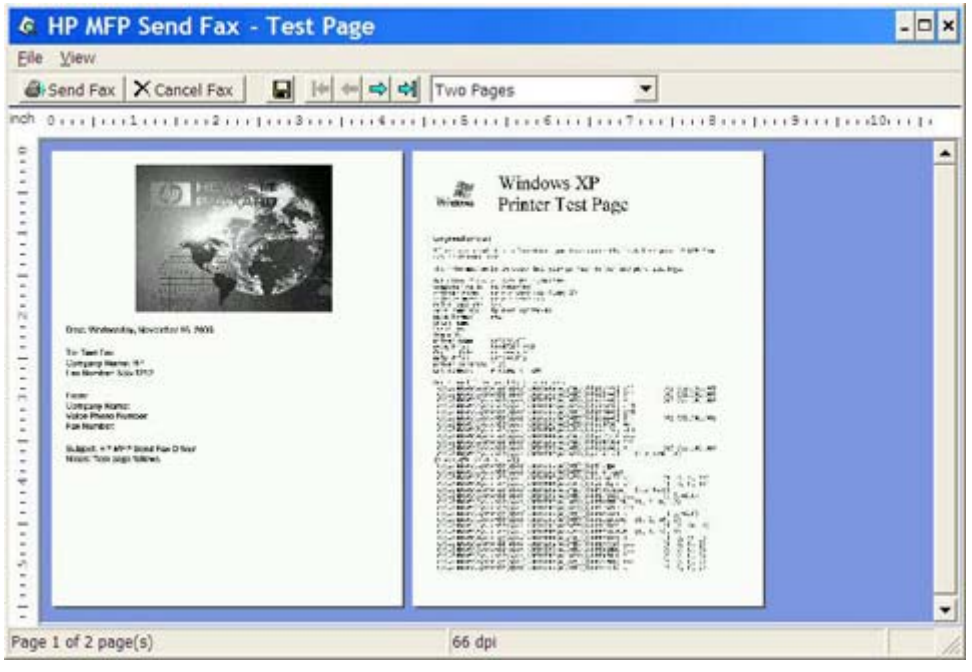

- **WERK:** Forhåndsvisningsfunksjonen er ikke tilgjengelig når du bruker pek og skriv-funksjonen. Pek og skriv er en Windows-funksjon som du kan bruke til å koble til, skrive ut eller fakse til en ekstern skriver uten å bruke installasjonsdisketter. Filer og konfigurasjonsinformasjon lastes ned automatisk fra skriverserveren til klienten.
- **11.** Klikk på **View** (Vis), eller bruk zoom-nedtrekkslisten for å endre størrelsen på forhåndsvisningen av dokumentet.
- **12.** Klikk på pilknappene for å navigere gjennom dokumentet.
- **13.** Klikk på **Send Fax** (Send faks) for å sende faksen, eller klikk på **Cancel Fax** (Avbryt faks) for å lukke driveren.

### <span id="page-42-0"></span>**Sende faks til flere mottakere**

Følg disse trinnene for å sende en faks til flere mottakere:

- **1.** Åpne dokumentet som skal fakses, i det programmet det ble opprettet i.
- **2.** Klikk på **Fil**, og klikk deretter på **Skriv ut**.
- **3.** Velg HP MFP Send Fax-driveren fra listen over skrivere.
- **4.** Klikk på **OK** eller **Print** (Skriv ut).
- **MERK:** Klikk på knappen som sender dokumentet til skriveren. Navnet på denne knappen kan variere noe fra program til program.

**5.** Under **Fax To** (Faks til) i dialogboksen **HP MFP Send Fax** skriver du inn navn på mottakeren, faksnummer og firmanavn.

Nedtrekkslisten Recipient Name (Mottakernavn) inneholder både individuelle mottakere og gruppenavn. Hvis tekstboksen er tom, og nedtrekkslisten er valgt, inneholder nedtrekkslisten de 20 sist brukte navnene, sortert alfabetisk. Hvis nedtrekkslisten inneholdt tekst da du åpnet nedtrekksmenyen, viser listen alle samsvarende oppføringer. Nedtrekkslisten **Recipient Name** (Mottakernavn) kan ikke inneholde mer enn 20 oppføringer. Når maksimumstallet er nådd, vil nye en ny oppføring erstatte den eldste oppføringen i listen.

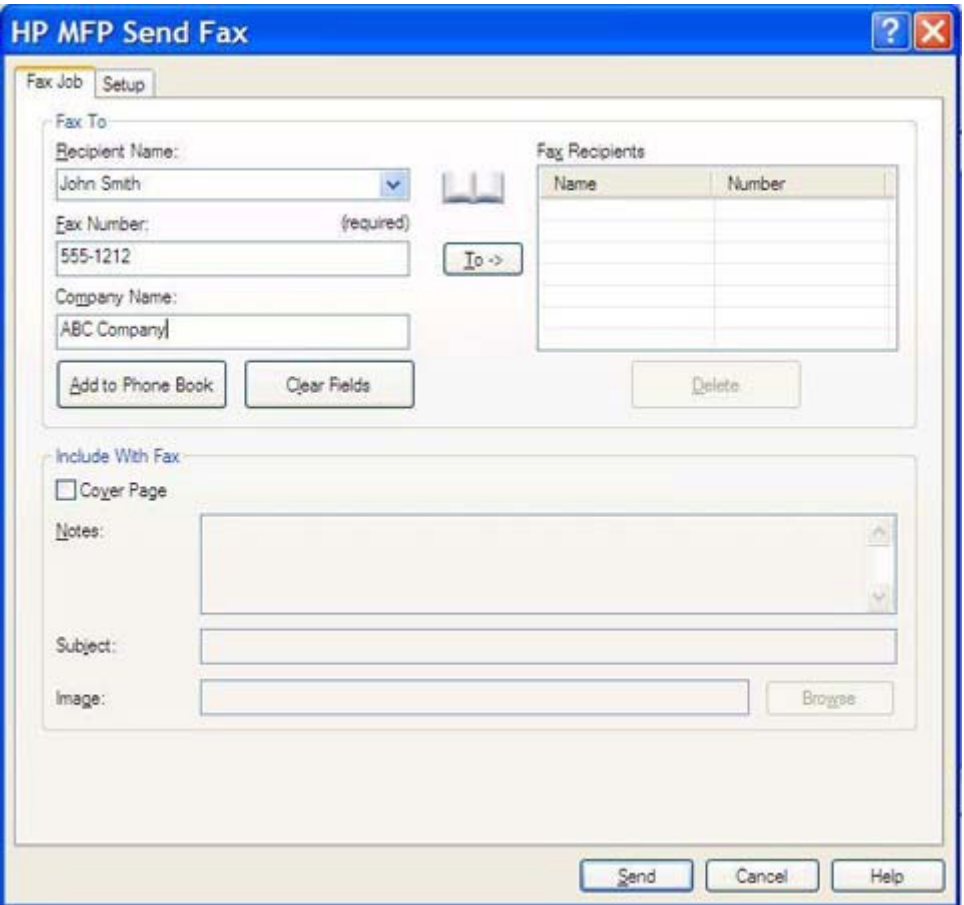

- **EX MERK:** Det er bare faksnummeret som er obligatorisk. Se [Sette inn spesialtegn i faksnummeret](#page-51-0) [på side 46](#page-51-0) hvis du vil ha en liste over spesialtegn som du kan bruke i tekstfeltet **Fax Number** (Faksnummer).
- **6.** Klikk på **Add to Phone Book** (Legg til i telefonbok) for å legge til informasjon om mottakeren i telefonboken til MFP Send Fax. Dette trinnet er valgfritt.
- **MERK:** Klikk på **Clear Fields** (Tøm felt) for å fjerne alle verdiene i tekstboksene for **Recipient Name** (Mottakernavn), **Fax Number** (Faksnummer) og **Company Name** (Firmanavn).
- **7.** Klikk på **To ->** (Til ->) for å legge til informasjon om mottakeren i feltet **Fax Recipients** (Faksmottakere).
- **8.** Gjenta trinn 5 til 7 for hver faksmottaker. Faksen sendes til alle navnene som vises i feltet **Fax Recipients** (Faksmottakere).

**9.** Hvis statistikkodefunksjonen er aktivert, kan du skrive inn statistikkoden under **Billing Information** (Statistikkodeinformasjon) i dialogboksen **HP MFP Send Fax**. Statistikkodefunksjonen kan endres når som helst.

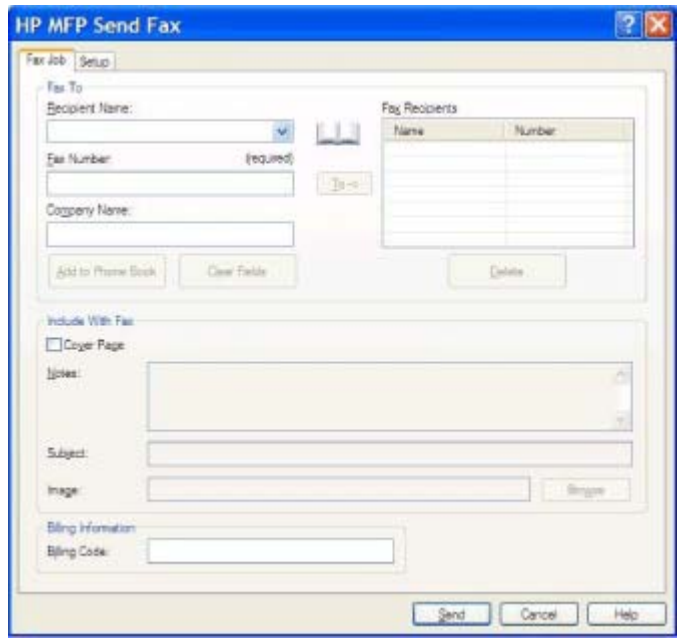

- **10.** Hvis du vil sende en faks med standardinnstillinger for sender, fakskvalitet, varslingsinformasjon og innstillinger for forhåndsvisning, klikker du på **Send**.
	- **MERK:** Klikk på kategorien **Setup** (Oppsett) i dialogboksen **HP MFP Send Fax** for å vise innstillinger for sender, fakskvalitet, varsling og forhåndsvisning. Denne informasjonen kan endres når som helst. Klikk på **Send** for å sende faksen.

**11.** Hvis du valgte **Show Preview Before Sending Fax** (Velg forhåndsvisning før faksen sendes) i kategorien **Setup** (Oppsett), vil faksjobben forhåndsvises. Kontroller at faksinnstillingene stemmer.

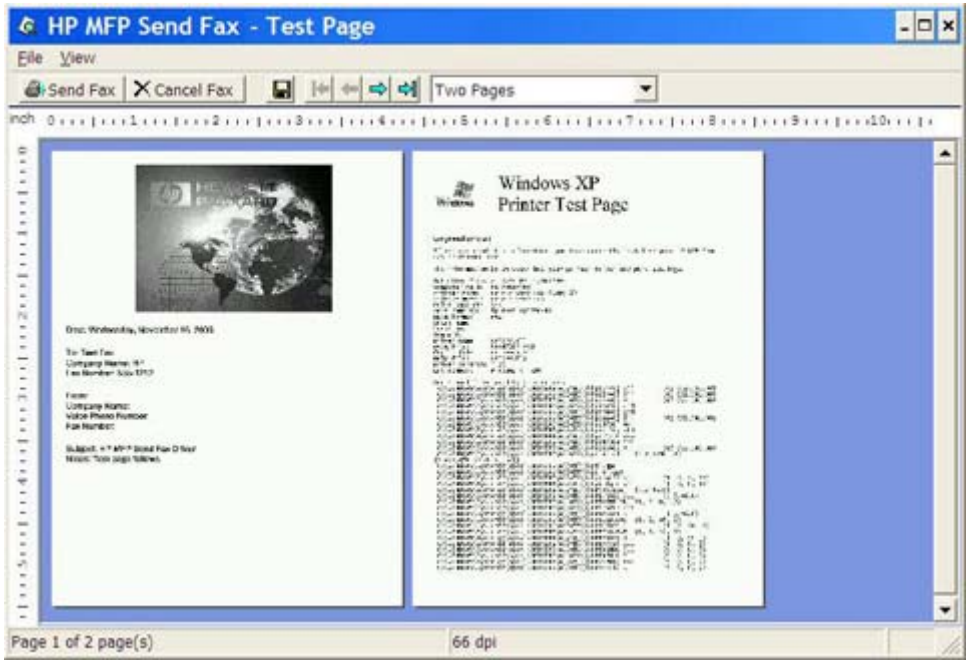

- **WERK:** Forhåndsvisningsfunksjonen er ikke tilgjengelig når du bruker pek og skriv-funksjonen. Pek og skriv er en Windows-funksjon som du kan bruke til å koble til, skrive ut eller fakse til en ekstern skriver uten å bruke installasjonsdisketter. Filer og konfigurasjonsinformasjon lastes ned automatisk fra skriverserveren til klienten.
- **12.** Klikk på **View** (Vis), eller bruk zoom-nedtrekkslisten for å endre størrelsen på forhåndsvisningen av dokumentet.
- **13.** Klikk på pilknappene for å navigere gjennom dokumentet.
- **14.** Klikk på **Send Fax** (Send faks) for å sende faksen, eller klikk på **Cancel Fax** (Avbryt faks) for å lukke driveren.

### <span id="page-46-0"></span>**Sende en faks ved hjelp av telefonboken**

Følg disse trinnene for å sende faks ved hjelp av telefonboken:

- **1.** Åpne dokumentet som skal fakses, i det programmet det ble opprettet i.
- **2.** Klikk på **Fil**, og klikk deretter på **Skriv ut**.
- **3.** Velg HP MFP Send Fax-driveren fra listen over skrivere.
- **4.** Klikk på **OK** eller **Print** (Skriv ut).
- **MERK:** Klikk på knappen som sender dokumentet til skriveren. Navnet på denne knappen kan variere noe fra program til program.
- **5.** Under **Fax To** (Faks til) i dialogboksen **HP MFP Send Fax** klikker du på bok-ikonet.

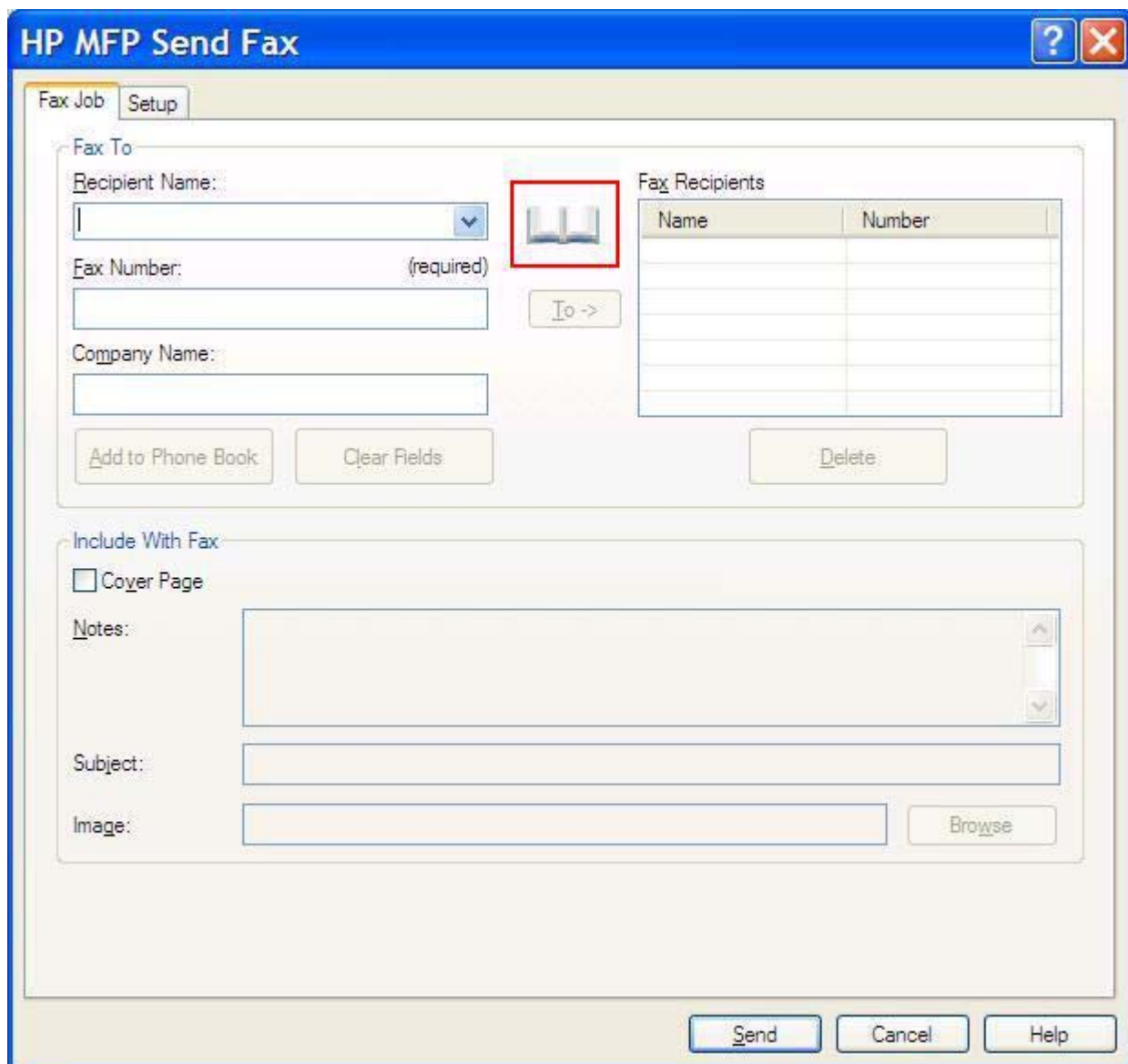

**6.** I dialogboksen **Add Recipients From Phone Book** (Legg til mottakere fra telefonbok) velger du navn på hver av faksmottakerne, og deretter klikker du på **To ->** (Til ->) for å fylle ut informasjon i feltet **Fax Recipients** (Faksmottakere).

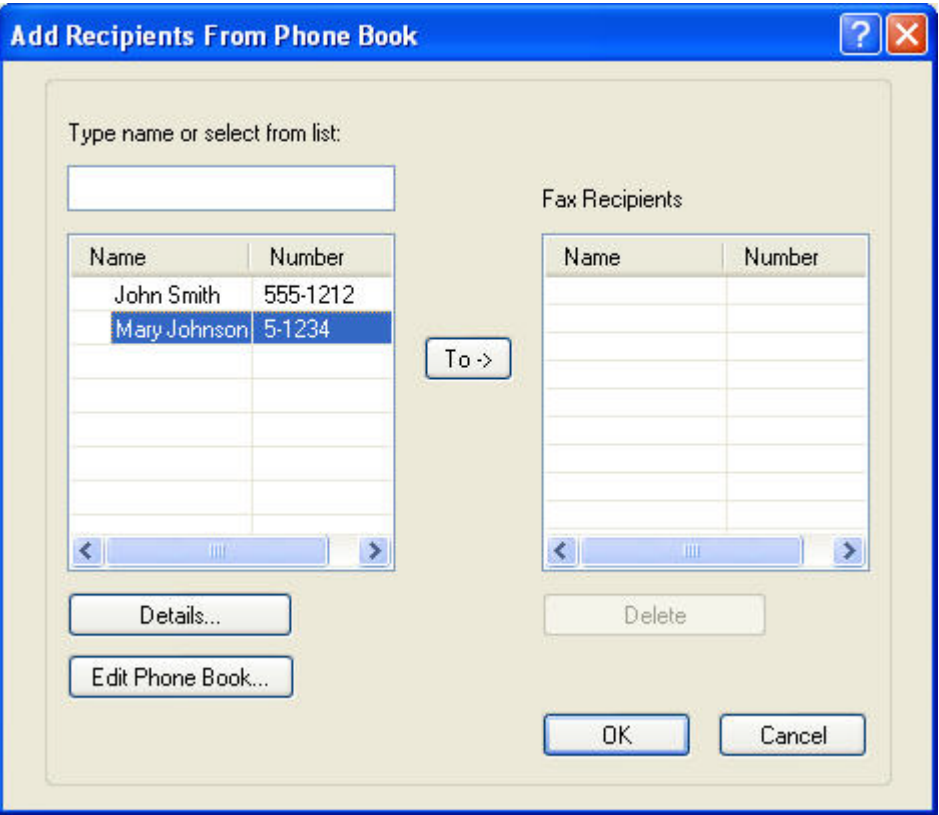

- **7.** Når du har lagt til alle faksmottakerne i feltet **Fax Recipients** (Faksmottakere), klikker du på **OK**.
	- **WERK:** Det maksimale antallet faksmottakere er 100.
- **8.** Informasjon om standardforsiden vises under **Include With Fax** (Legg ved faksen) i dialogboksen **HP MFP Send Fax**. Denne informasjonen kan endres når som helst.
- **MERK:** Hvis du vil angi standardinnstillinger for forsiden til alle fakser, se [Konfigurasjon](#page-64-0) [på side 59](#page-64-0).

**MERK:** Når en forside brukes ved faksing til flere mottakere, vises bare forsiden til den første mottakeren i forhåndsvisning. Forsiden vil imidlertid bli skrevet ut for hver mottaker. Hver forside viser bare ett mottakernavn.

**9.** Hvis statistikkodefunksjonen er aktivert, kan du skrive inn statistikkoden under **Billing Information** (Statistikkodeinformasjon) i dialogboksen **HP MFP Send Fax**. Statistikkodefunksjonen kan endres når som helst.

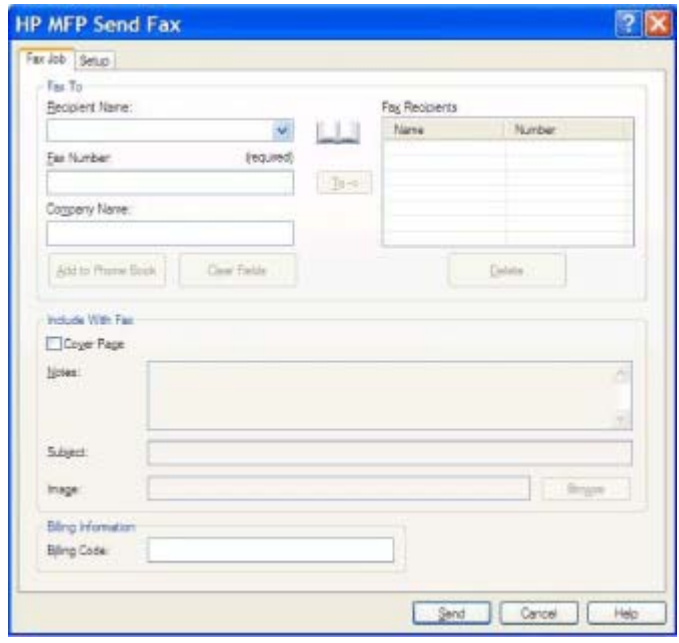

- **10.** Hvis du vil sende en faks til alle faksmottakerne med standardinnstillinger for sender, fakskvalitet, varslingsinformasjon og innstillinger for forhåndsvisning, klikker du på **Send**.
	- **MERK:** Klikk på kategorien **Setup** (Oppsett) i dialogboksen **HP MFP Send Fax** for å vise innstillinger for sender, fakskvalitet, varsling og forhåndsvisning. Denne informasjonen kan endres når som helst. Klikk på **Send** for å sende faksen.

**11.** Hvis du valgte **Show Preview Before Sending Fax** (Velg forhåndsvisning før faksen sendes) i kategorien **Setup** (Oppsett), vil faksjobben forhåndsvises. Kontroller at faksinnstillingene stemmer.

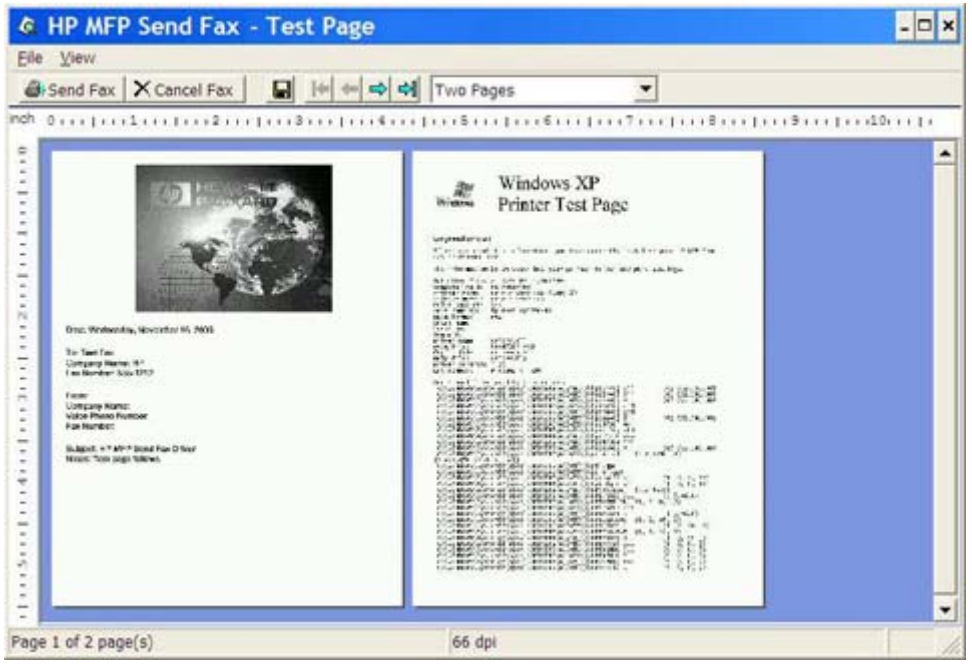

- **WERK:** Forhåndsvisningsfunksjonen er ikke tilgjengelig når du bruker pek og skriv-funksjonen. Pek og skriv er en Windows-funksjon som du kan bruke til å koble til, skrive ut eller fakse til en ekstern skriver uten å bruke installasjonsdisketter. Filer og konfigurasjonsinformasjon lastes ned automatisk fra skriverserveren til klienten.
- **12.** Klikk på **View** (Vis), eller bruk zoom-nedtrekkslisten for å endre størrelsen på forhåndsvisningen av dokumentet.
- **13.** Klikk på pilknappene for å navigere gjennom dokumentet.
- **14.** Klikk på **Send Fax** (Send faks) for å sende faksen, eller klikk på **Cancel Fax** (Avbryt faks) for å lukke driveren.

### <span id="page-50-0"></span>**Avbryte en faksjobb**

Du kan bruke tre metoder for å avbryte en faksjobb på HP LaserJet 4345mfp og 9040/9050mfp, og på HP Color LaserJet 4730mfp og 9500mfp:

- **1.** Klikk på **Cancel Fax** (Avbryt faks) i forhåndsvisningsvinduet for faks.
- **2.** På kontrollpanelet til MFP-enheten trykker du på faksikonet, og deretter trykker du på den røde Stans/Avbryt-knappen.
- **MERK:** Statusmeldingen **Cancelling job** (Avbryter jobb) vises på MFP-enheten når du trykker på den røde Stans/Avbryt-knappen for å avbryte faksjobben.
- **3.** På kontrollpanelet til MFP-enheten kan du avbryte faksen ved hjelp av faksmenyene.
	- **a.** Trykk på Meny på kontrollpanelet til MFP-enheten.
	- **b.** Bla nedover, og trykk på FAKS.
	- **c.** Bla nedover, og trykk på AVBRYT GJELDENDE OVERFØRING.
		- **MERK:** Bla nedover, og trykk på AVBRYT ALLE VENTENDE OVERFØRINGER for å avbryte alle ventende faksoverføringer.
	- **d.** Trykk på AVSLUTT.

Én metode er tilgjengelig for å avbryte en faksjobb på HP LaserJet M3035 MFP, M3027 MFP, M4345 MFP, M5025 MFP, M5035 MFP og HP Color LaserJet CM4730 MFP og CM6040 MFP:

**1.** Trykk på den røde Stopp-knappen på kontrollpanelet til MFP-enheten.

**MERK:** Det vises en meny med en liste over aktive jobber som kan avbrytes.

**2.** Velg det ønskede elementet, og trykk på OK.

## <span id="page-51-0"></span>**Sette inn spesialtegn i faksnummeret**

Tekstfeltet **Fax Number** (Faksnummer) har støtte for spesialtegn i tillegg til tallene 0 til 9.

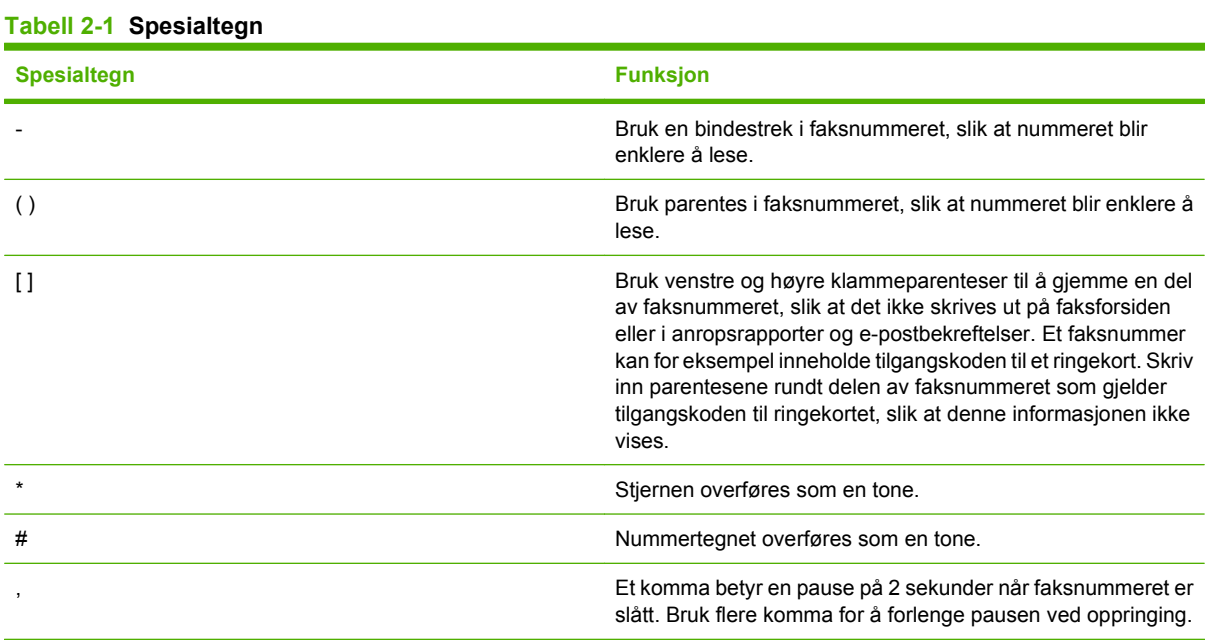

### <span id="page-52-0"></span>**Redigere telefonboken**

Telefonboken kan brukes til å lagre kontaktinformasjon som vises under **Fax To** (Faks til) i dialogboksen **HP MFP Send Fax**. Du kan legge til og fjerne informasjon fra telefonboken.

Telefonboken i MFP Send Fax kan importeres og eksporteres.

#### **Legge til navn i telefonboken**

**MERK:** Du kan legge navn til telefonboken eller til kategorien **Fax Job** (Faksjobb) ved å klikke på bokikonet, eller ved å klikke på **Edit Phone Book** (Rediger telefonbok) i kategorien **Setup** (Oppsett).

Følg disse trinnene for å legge inn informasjon i telefonboken:

**1.** Klikk på bok-ikonet under **Fax To** (Faks til) i kategorien **Fax Job** (Faksjobb) i dialogboksen **HP MFP Send Fax**. Dette åpner dialogboksen **Add Recipients from Phone Book** (Legg til mottakere fra telefonbok).

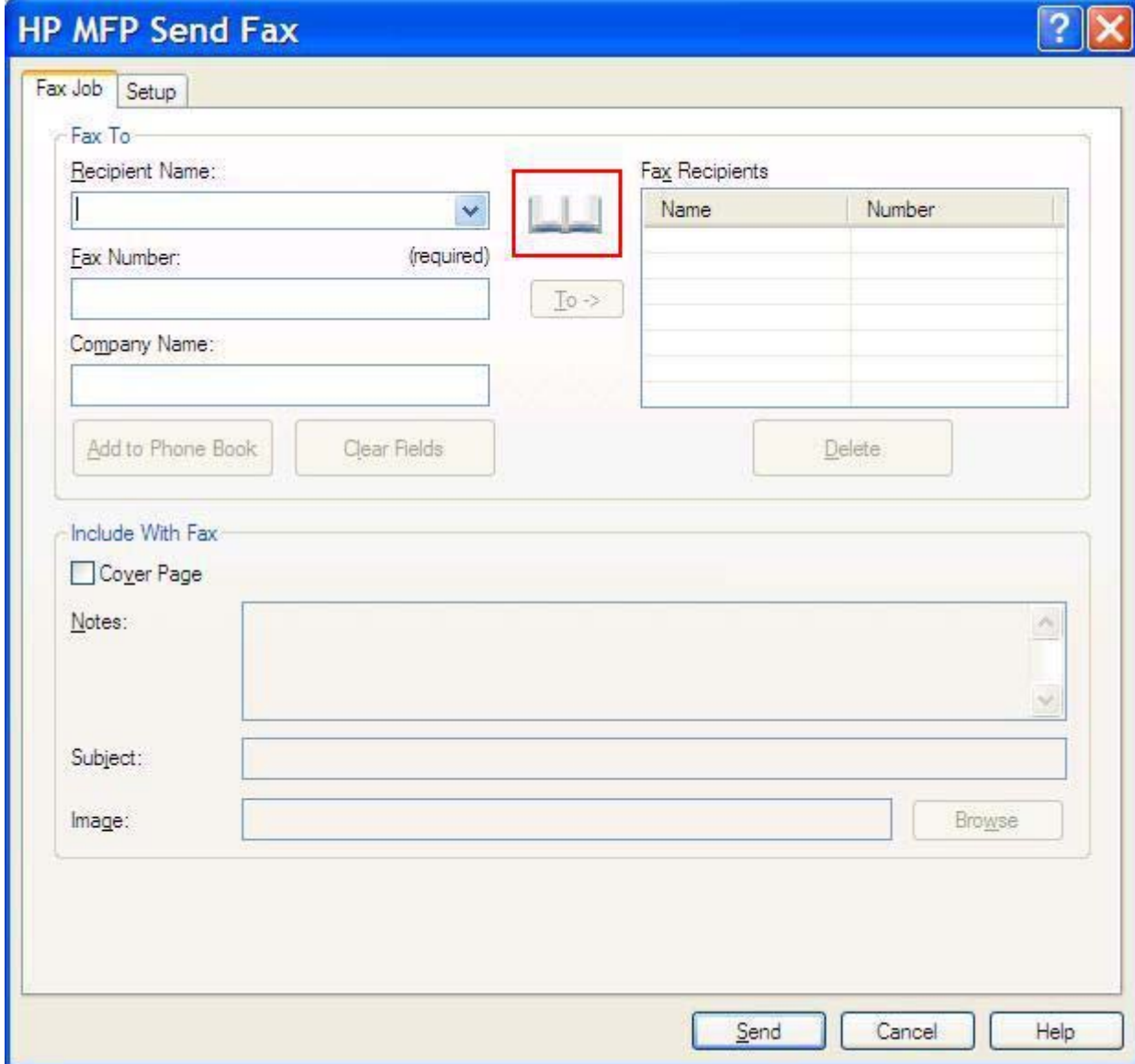

**2.** Klikk **Edit Phone Book** (Rediger telefonbok) i dialogboksen **Add Recipients from Phone Book** (Legg til mottakere fra telefonbok). Dette åpner dialogboksen **Edit Phone Book** (Rediger telefonbok). Klikk **Add Entry** (Legg til oppføring) i dialogboksen **Edit Phone Book** (Rediger telefonbok). Dette åpner dialogboksen **Add Entry to Phone Book** (Legg til oppføring i telefonbok). Skriv inn mottakerens navn, faksnummer og firmanavn og klikk på **OK**.

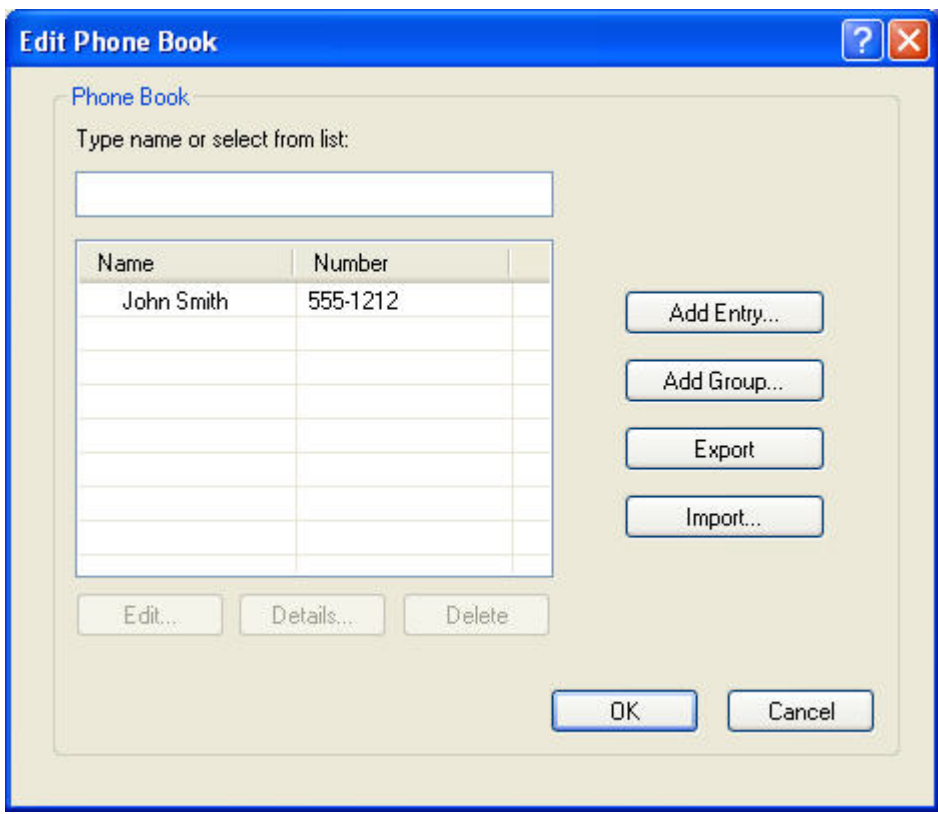

- **3.** Klikk **Edit Phone Book** (Rediger telefonbok).
- **4.** I dialogboksen **Add to Phone Book** (Legg til i telefonbok) skriver du inn navn på mottaker, faksnummer og firmanavn i tekstboksene.

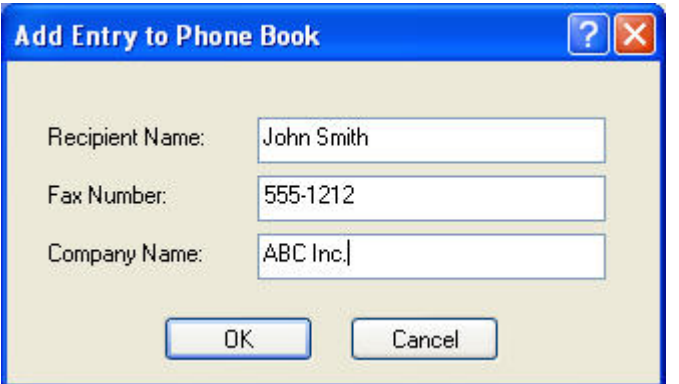

- **5.** Klikk på **OK**.
- **6.** Klikk **Add Entry** (Legg til oppføring) i dialogboksen **Edit Phone Book** (Rediger telefonbok) for å legge til flere navn.
- **7.** Klikk på **OK** når du er ferdig med å legge inn navn i telefonboken.

### **Legge til grupper i telefonboken**

**MERK:** Du kan legge en gruppe til telefonboken i kategorien **Fax Job** (Faksjobb) ved å klikke på bokikonet, eller ved å klikke på **Edit Phone Book** (Rediger telefonbok) i kategorien **Setup** (Oppsett). Hvis du legger til en gruppe fra kategorien **Setup**, gå til trinn 3 i denne fremgangsmåten.

Følg disse trinnene for å legge til en gruppe i telefonboken:

- **1.** Klikk på bok-ikonet under **Fax To** (Faks til) i kategorien **Fax Job** (Faksjobb) i dialogboksen **HP MFP Send Fax**. Dette åpner dialogboksen **Add Recipients from Phone Book** (Legg til mottakere fra telefonbok).
- **2.** Velg et navn i listen i dialogboksen **Add Recipients from Phone Book** (Legg til mottakere fra telefonbok) og klikk **Edit Phone Book** (Rediger telefonbok).
- **3.** Klikk **Add Group** (Legg til gruppe) i dialogboksen **Edit Phone Book** (Rediger telefonbok). Dette åpner dialogboksen **Add Group to Phone Book** (Legg til gruppe i telefonbok). Skriv inn gruppens navn i tekstboksen **Group Name** (Gruppenavn), eller velg et navn fra listen på venstre side av dialogboksen. Klikk på **Add** (Legg til) for å kopiere det valgte navnet til boksen **Members** (Medlemmer). Når du er ferdig med å legge til en gruppe, klikker du på **OK**.
	- **MERK:** Du kan kontrollere kontaktinformasjonen før du legger den til en gruppe ved å klikke på **Details** (Detaljer). Dette åpner dialogboksen **Details** (Detaljer). Kontroller informasjonen og klikk på **OK** eller **Cancel** (Avbryt). Du kan ikke redigere informasjonen i denne dialogboksen.

#### **Fjerne navn fra telefonboken**

**MERK:** Du kan fjerne navn fra telefonboken i kategorien **Fax Job** (Faksjobb) ved å klikke på bokikonet, eller ved å klikke på **Edit Phone Book** (Rediger telefonbok) i kategorien **Setup** (Oppsett). Hvis du fjerner navn fra kategorien **Setup** (Oppsett), går du til trinn 3 i denne fremgangsmåten.

Følg disse trinnene for å **fjerne** informasjon fra telefonboken:

**1.** Klikk på bok-ikonet under **Fax To** (Faks til) i kategorien **Fax Job** (Faksjobb) i dialogboksen **HP MFP Send Fax**. Dette åpner dialogboksen **Add Recipients from Phone Book** (Legg til mottakere fra telefonbok).

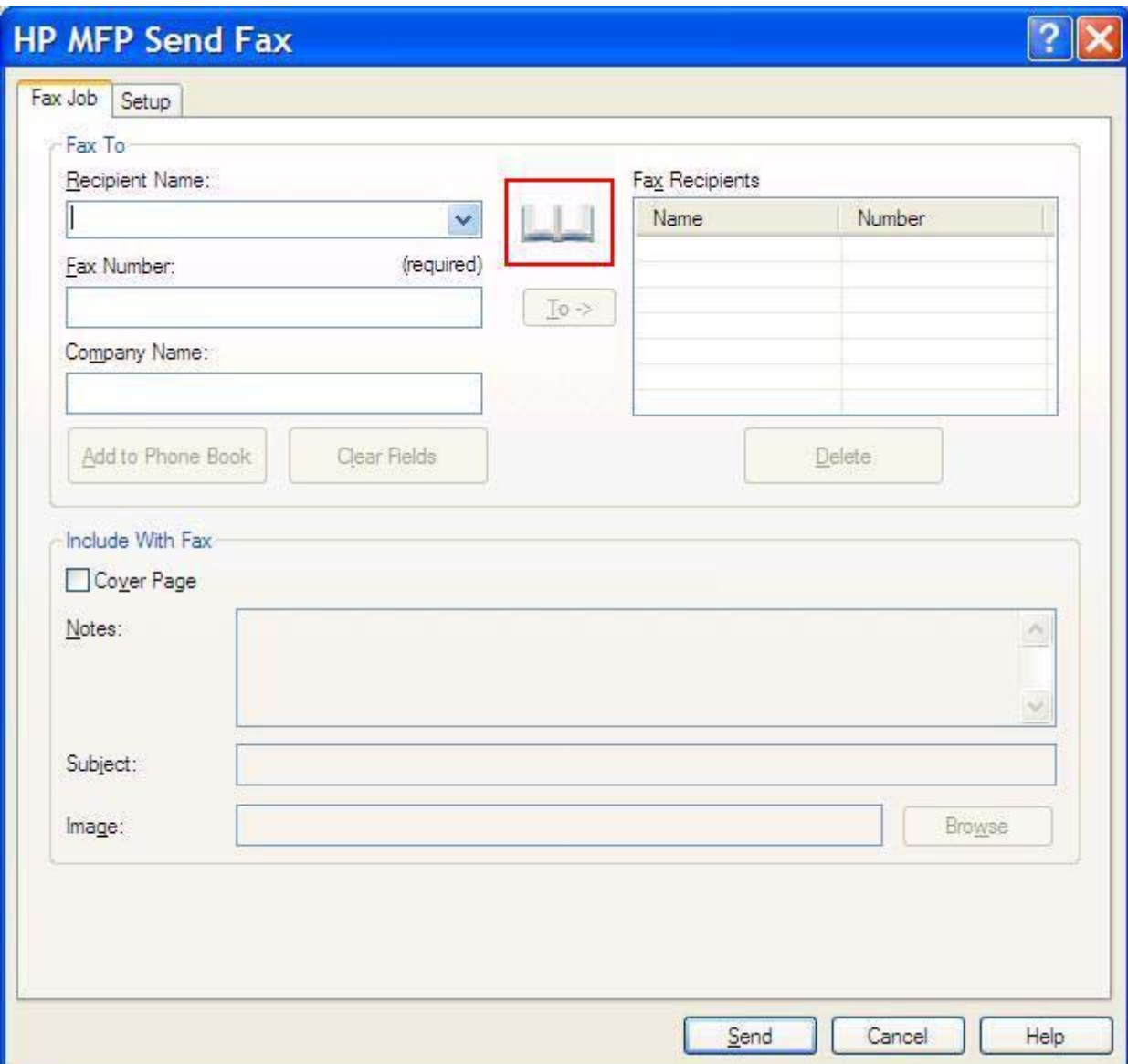

**2.** Velg et navn i listen i dialogboksen **Add Recipients from Phone Book** (Legg til mottakere fra telefonbok) og klikk **Edit Phone Book** (Rediger telefonbok).

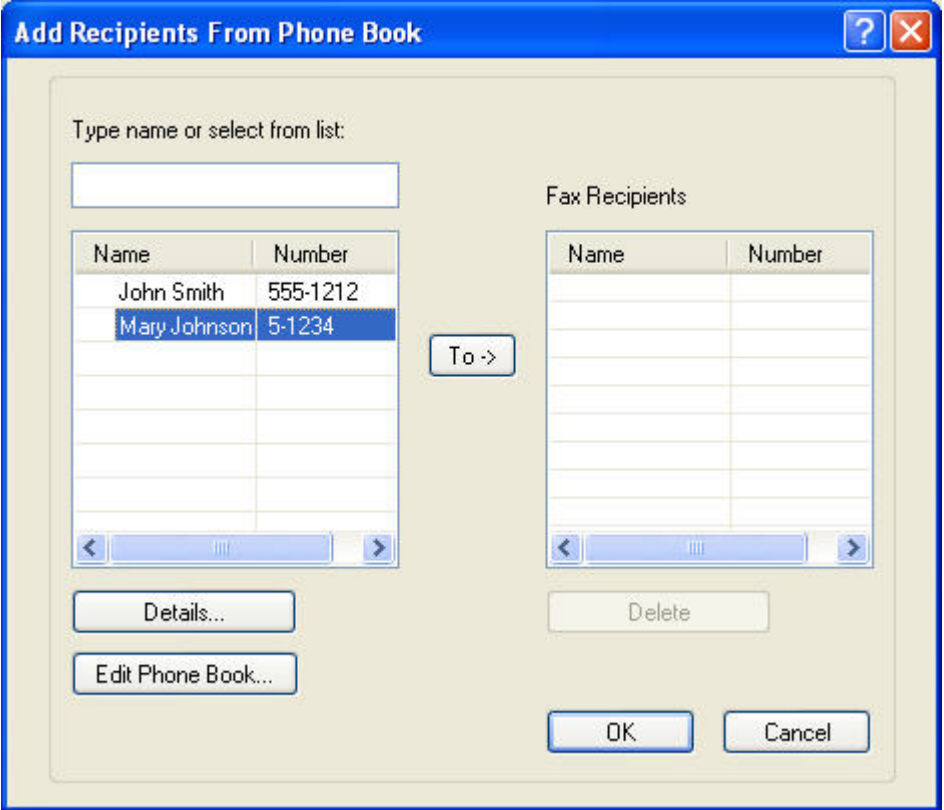

**3.** I dialogboksen **Edit Phone Book** (Rediger telefonbok) velger du navnet du vil slette, og deretter klikker du på **Delete** (Slett). Bekreft slettingen i dialogboksen **CONFIRM** (Bekreft). Når du klikker **Yes** (Ja), slettes oppføringen permanent fra telefonboken.

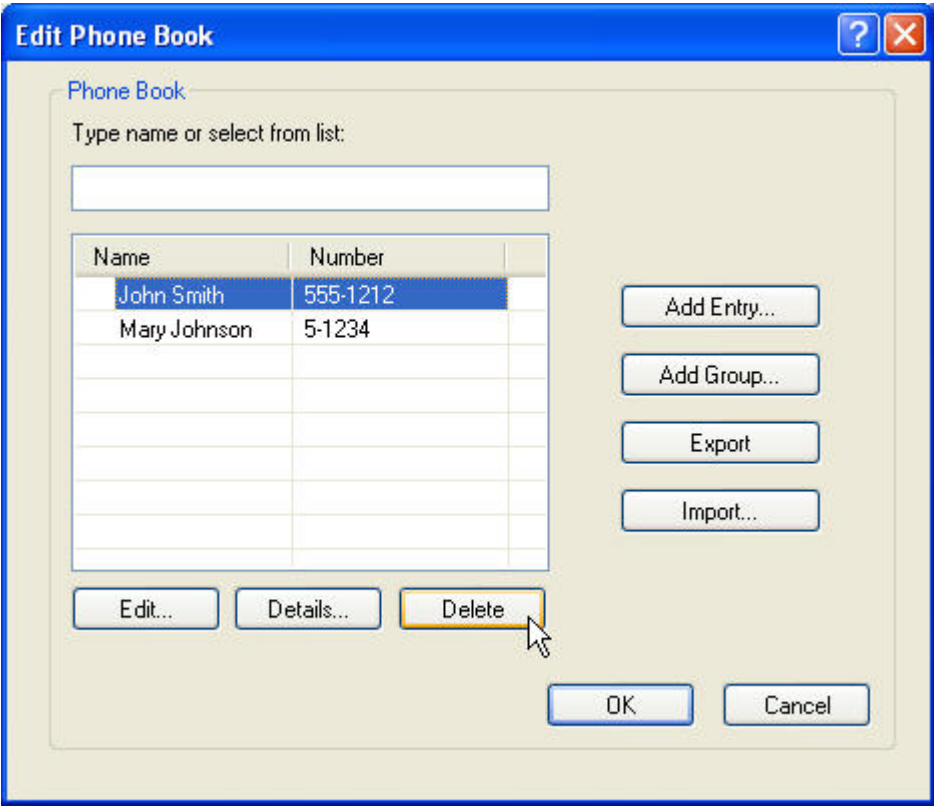

### **Redigere navn i telefonboken**

**MERK:** Du kan redigere navn i telefonboken i kategorien Fax Job (Faksjobb) ved å klikke på bokikonet, eller ved å klikke på **Edit Phone Book** (Rediger telefonbok) i kategorien **Setup** (Oppsett). Hvis du redigerer navn fra kategorien **Setup**, går du til trinn 3 i denne fremgangsmåten.

Følg disse trinnene for å **redigere** informasjon i telefonboken:

**1.** Klikk på bok-ikonet under **Fax To** (Faks til) i kategorien **Fax Job** (Faksjobb) i dialogboksen **HP MFP Send Fax**.

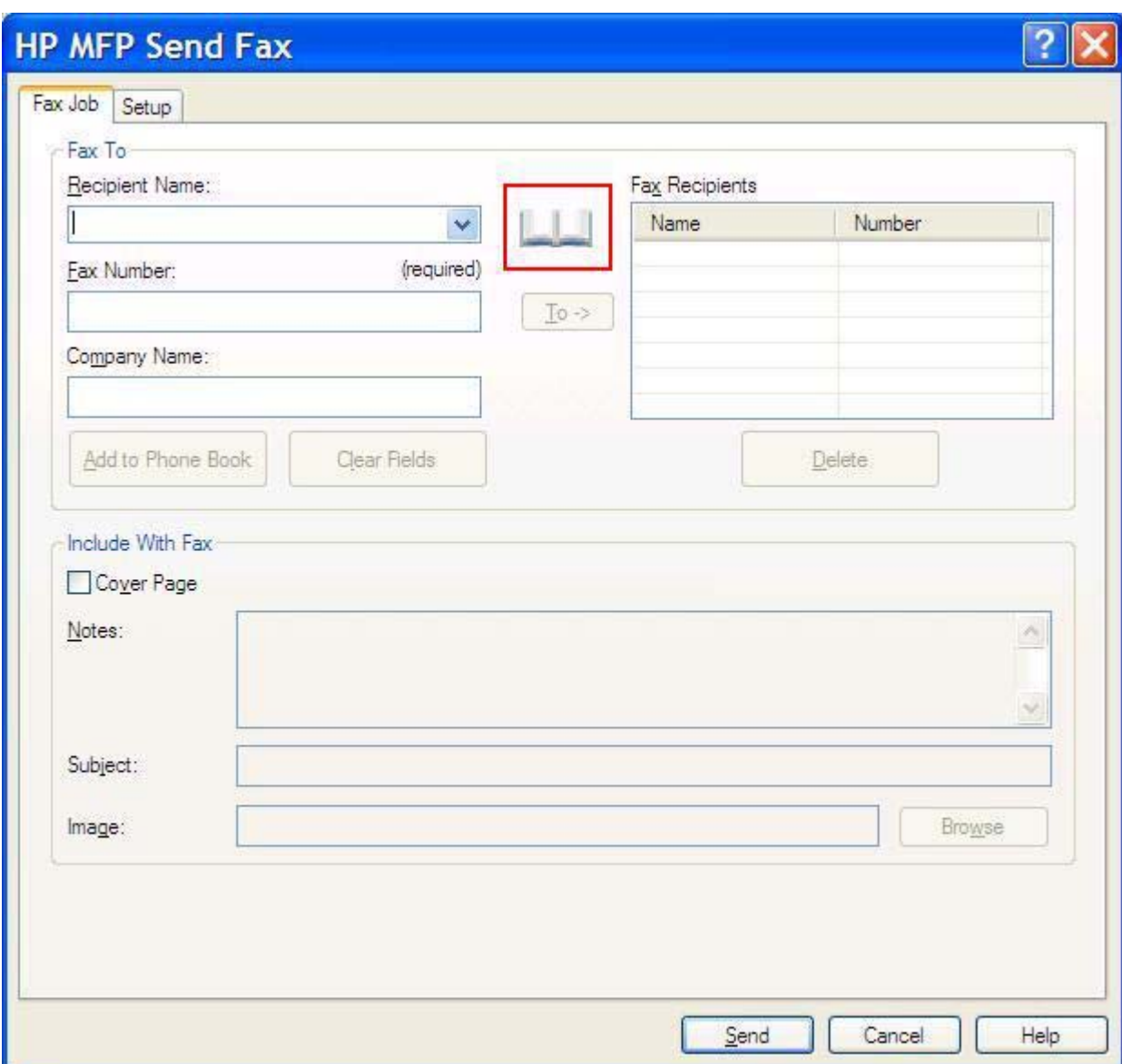

**2.** I dialogboksen **Add Recipients From Phone Book** (Legg til mottakere fra telefonbok) velger du navnet du vil redigere, og deretter klikker du på **Edit Phone Book** (Rediger telefonbok). Dette åpner dialogboksen **Edit Phone Book** (Rediger telefonbok).

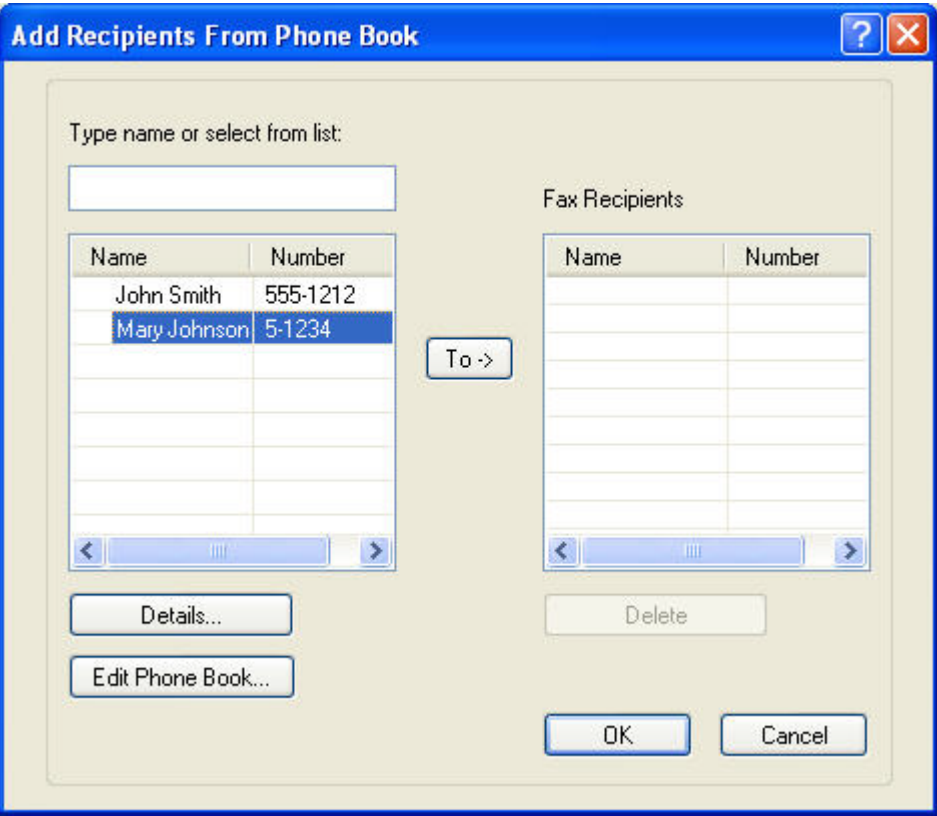

**3.** Velg et eksisterende navn i dialogboksen **Edit Phone Book** (Rediger telefonbok), og klikk på **Edit** (Rediger). Dialogboksen **Edit Phone Book Entry** (Rediger telefonbokoppføring) åpnes, og viser den gjeldende kontaktinformasjonen. Rediger mottakernavn, faksnummer og firmanavn etter behov, og klikk **OK**. Dette tar deg tilbake til dialogboksen **Edit Phone Book** (Rediger telefonbok).

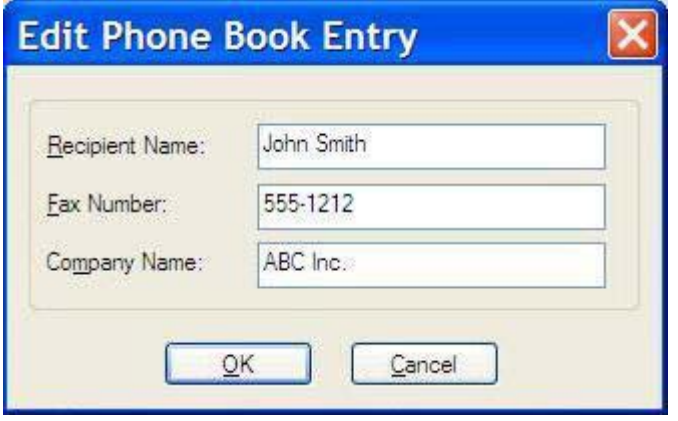

- **MERK:** Hvis du vil kontrollere kontaktinformasjonen før du sender faksen, velger du et navn i dialogboksen **Edit Phone Book** (Rediger telefonbok) og klikker **Details** (Detaljer). Dialogboksen **Details** (Detaljer) åpnes. Kontroller informasjonen og klikk **OK** eller **Cancel** (Avbryt). Du kan ikke redigere informasjonen i denne dialogboksen.
- **4.** Klikk på **OK** når du er ferdig med redigeringen.

### <span id="page-60-0"></span>**Eksportere telefonbokoppføringer til en CSV-fil**

Du kan eksportere kontaktinformasjon fra telefonboken til en CSV-fil.

- **1.** Du kan eksportere navn fra telefonboken fra kategoriene **Fax Job** (Faksjobb) og **Setup** (Oppsett).
	- Kategorien **Fax Job** (Faksjobb): Klikk på bok-ikonet og klikk deretter på **Edit Phone Book** (Rediger telefonbok) i dialogboksen **Add Recipients from Phone Book** (Legg til mottakere fra telefonbok).
	- Kategorien **Setup** (Oppsett): Klikk på **Edit Phone Book** (Rediger telefonbok).
- **2.** I dialogboksen **Edit Phone Book** (Rediger telefonbok) klikker du på **Export...** (Eksporter) for å åpne dialogboksen **File Save As** (Lagre som). Skriv inn banen og filnavnet til den eksporterte CSVfilen, og klikk deretter på **OK**. Alle de lagrede telefonbokoppføringene skrives til filen. Hvis banen og filen allerede finnes, overskrives CSV-filen med innholdet i telefonboken.

### <span id="page-61-0"></span>**Importere telefonbokoppføringer fra en CSV-fil**

Du kan importere kontaktinformasjon til telefonboken fra en CSV-fil med riktig format. Under importen forutsettes det at den første posten i filen inneholder overskrifter, slik at innholdet fra den første posten ikke importeres. Hvis en oppføring i CSV-filen ikke har riktig format, forkastes hele posten.

- **1.** Du kan importere navn til telefonboken fra kategoriene **Fax Job** (Faksjobb) og **Setup** (Oppsett).
	- Kategorien **Fax Job** (Faksjobb): Klikk på bok-ikonet og klikk deretter på **Edit Phone Book** (Rediger telefonbok) i dialogboksen **Add Recipients from Phone Book** (Legg til mottakere fra telefonbok).
	- Kategorien **Setup** (Oppsett): Klikk på **Edit Phone Book** (Rediger telefonbok).
- **2.** I dialogboksen **Edit Phone Book** (Rediger telefonbok) klikker du på **Import...** (Importer) for å åpne dialogboksen **File Open** (Åpne). Velg filen du vil importere, og klikk på **OK**.
- **3.** Når filen er godkjent, åpnes dialogboksen **Map Fields** (Tilordne felter). Velg en oppføring i kolonnen **From** (Fra), og velg et felt i kolonnen **To** (Til). Klikk på **Map** (Tilordne). Du må velge tilordninger for feltene navn og telefonnummer. Det er valgfritt å angi en tilordning for Firmanavnfeltet. Valgene du gjør her, gjelder for alle postene i CSV-filen.

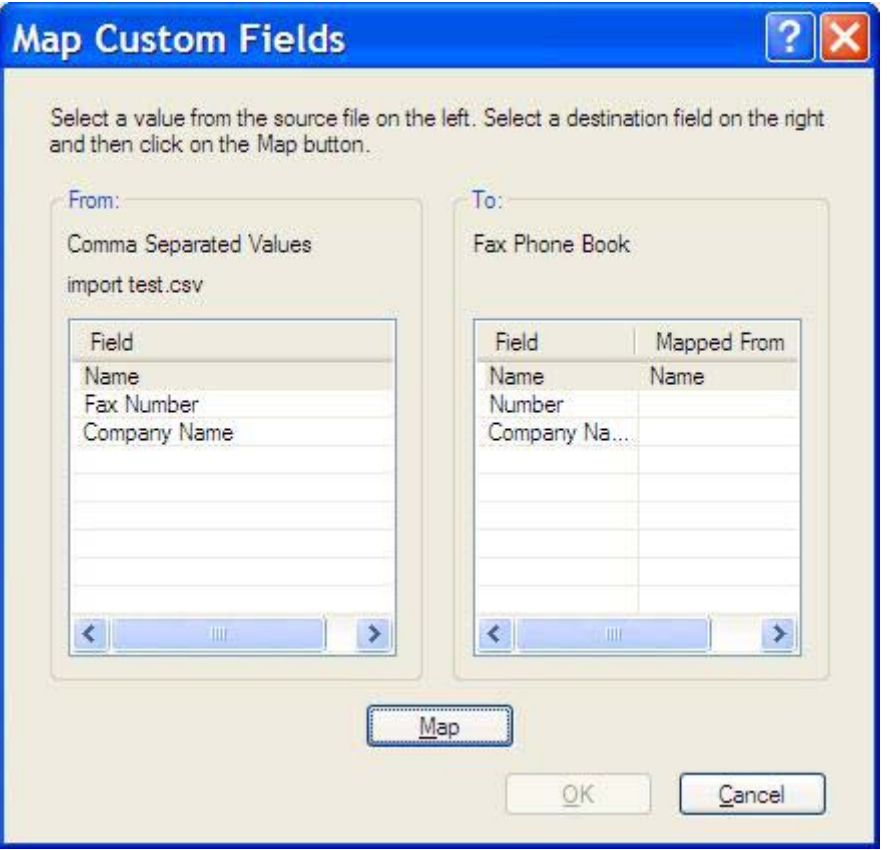

### <span id="page-62-0"></span>**Taleanrop og gjentatte forsøk**

Taleanrop er ikke inkludert i faksaktivitetsloggen og genererer ikke en T.30-rapport. De følgende delene inneholder informasjon om gjentatte forsøk for en faksjobb.

#### **Faksanropsrapport**

Når alle faksforsøk er utført, blir en faksanropsrapport skrevet ut for en fakssending. Den viser logg-IDen for faksjobben. Resultatet for det siste forsøket skrives ut i faksanropsrapporten.

En faksanropsrapport blir ikke skrevet ut for taleanrop.

**EY MERK:** En faksanropsrapport genererer bare jobbnumre for siste forsøk. Hvis én av disse rapportene skrives ut manuelt fra menyen og det siste anropet ikke var siste forsøk eller et taleanrop, vil jobbnummeret være null.

### **Faksaktivitetslogg**

Taleanrop er ikke inkludert i faksaktivitetsloggen som standard. Bare siste forsøk vil bli vist i faksaktivitetsloggen.

#### **T.30-rapport**

Taleanrop vil ikke forårsake utskrift av en T.30-rapport. Alle nye forsøk vil forårsake utskrift av en T.30 rapport.

# <span id="page-64-0"></span>**3 Konfigurasjon**

Dette kapitlet inneholder informasjon om hvordan du endrer standardinnstillingene for MFP Send Faxdriveren ved hjelp av knappen **Edit Defaults** (Rediger standardinnstillinger) i kategorien **Setup** (Oppsett):

- [Angi informasjon om avsenderen](#page-65-0)
- [Angi fakskvaliteten](#page-67-0)
- [Angi varslingsinnstillingene](#page-68-0)
- [Angi informasjon om forsiden](#page-70-0)
- [Angi innstillinger for forhåndsvisning](#page-72-0)
- [Angi innstillinger for skriverdriveren](#page-73-0)
- [Angi innstillingene for statistikkode](#page-75-0)

**MERK:** Standardinnstillingene kan ha blitt angitt i løpet av installasjonsprosessen.

## <span id="page-65-0"></span>**Angi informasjon om avsenderen**

Standardinformasjon om avsenderen inkluderes i alle fakser som du sender ved hjelp av MFP Send Fax-driveren, inkludert forsider. Informasjon om avsenderen kan endres for enkeltfakser ved hjelp av tekstfeltene i kategorien **Setup** (Oppsett).

**MERK:** Hvis du vil at endringene bare skal brukes for den gjeldende jobben, merker du av for Apply **Defaults to this job** (Bruk standardinnstillinger for denne jobben) før du lukker dialogboksen **Default Settings** (Standardinnstillinger).

Følg disse trinnene for å endre standardinformasjonen om avsenderen:

**1.** Gå til kategorien **Setup** (Oppsett), og klikk på **Edit Defaults** (Rediger standardinnstillinger).

**2.** Under **Sender Information** (Informasjon om avsenderen) i dialogboksen **Default Settings** (Standardinnstillinger) skriver du inn standardnavnet på avsenderen, sammen med firmanavn, faksnummer og telefonnummer.

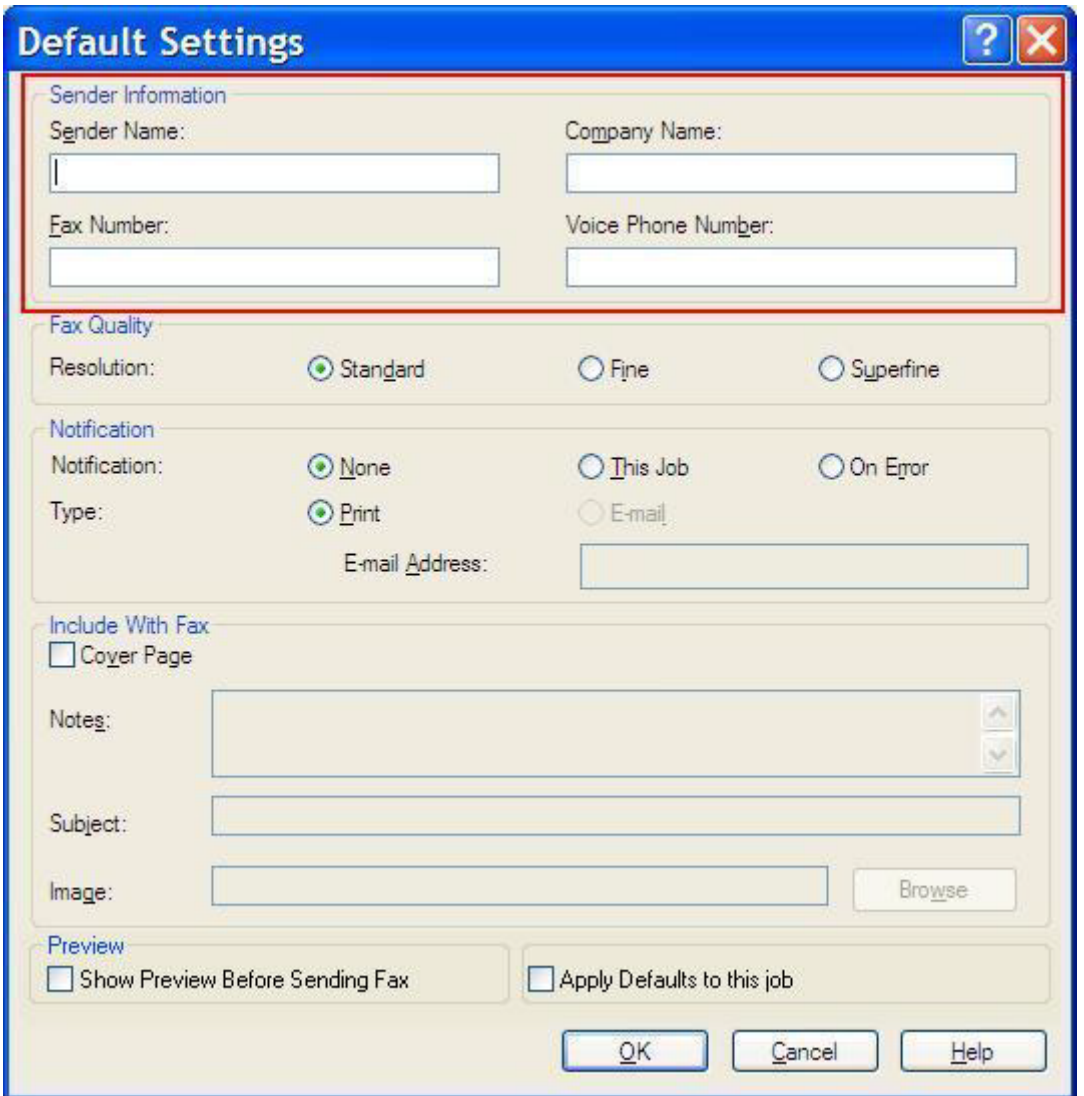

- **MERK:** Opplysningene i informasjonsfeltene om avsenderen i kategorien **Setup** (Oppsett) oppdateres *første gang* det skrives informasjon om avsenderen i de relevante feltene i dialogboksen **Default Settings** (Standardinnstillinger). Hvis standardinformasjonen om avsenderen endres senere, vil feltene om avsenderen i kategorien **Setup** (Oppsett) *ikke* oppdateres. Endringene lagres, men informasjonen vil ikke vises i dialogboksen. Avslutt MFP Send Fax-driveren, og start den deretter på nytt for å vise den nye informasjonen.
- **3.** Klikk på **OK**.
	- **WERK:** Hvis du vil angi all standardinformasion samtidig, velger du innstillingene for fakskvalitet, varsling, forside og forhåndsvisning, og deretter klikker du på **OK**.

### <span id="page-67-0"></span>**Angi fakskvaliteten**

Innstillingene for fakskvalitet angir hvilken oppløsning som MFP-enheten skal bruke ved faksutsending. De tilgjengelige kvalitetsinnstillingene er som følger:

- **Standard**: 200 x 100 punkter per tomme (ppt)
- **Fine** (Fin): 200 x 200 ppt
- **Superfine** (Superfin): 300 x 300 ppt

Følg disse trinnene for å angi fakskvaliteten:

- **1.** Gå til kategorien **Setup** (Oppsett), og klikk på **Edit Defaults** (Rediger standardinnstillinger).
- **2.** Under **Fax Quality** (Fakskvalitet) i dialogboksen **Default Settings** (Standardinnstillinger) velger du standardkvalitet for faksutsending.

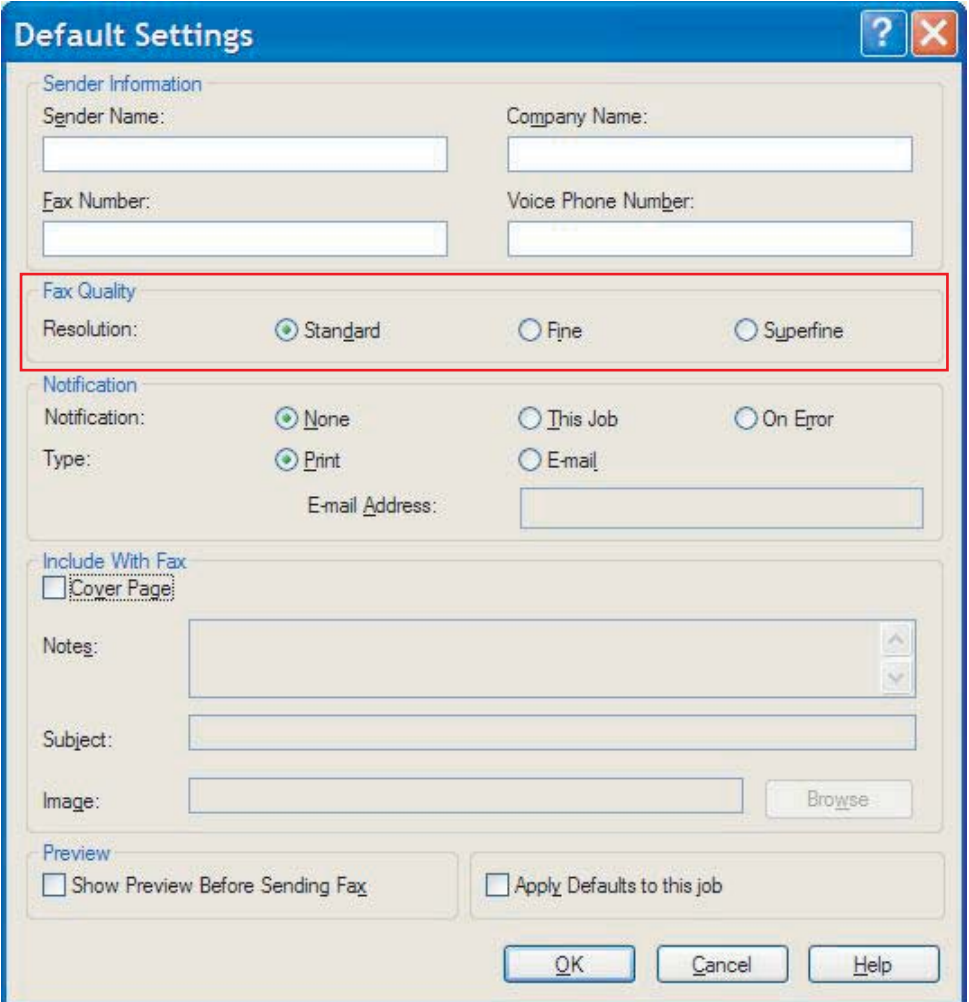

- **3.** Klikk på **OK**.
	- **WERK:** Hvis du vil angi all standardinformasjon samtidig, velger du innstillingene for informasjon om avsender, varsling, forside og forhåndsvisning, og deretter klikker du på **OK**.

### <span id="page-68-0"></span>**Angi varslingsinnstillingene**

Varslingsinnstillingene brukes til å angi når og hvordan varsling om status på en utgående faks skal sendes.

Følg disse trinnene for å endre innstillingene for varsling:

- **1.** Gå til kategorien **Setup** (Oppsett), og klikk på **Edit Defaults** (Rediger standardinnstillinger).
- **2.** Under **Notification** (Varsling) i dialogboksen **Default Settings** (Standardinnstillinger) kan du velge når du vil motta varslinger:
	- **None** (Ingen): Varsling sendes ikke.
	- **This Job** (Denne jobben): Varsling sendes når det sendes en faks.
	- **On Error** (Ved feil): Varsling sendes når det oppstår feil.

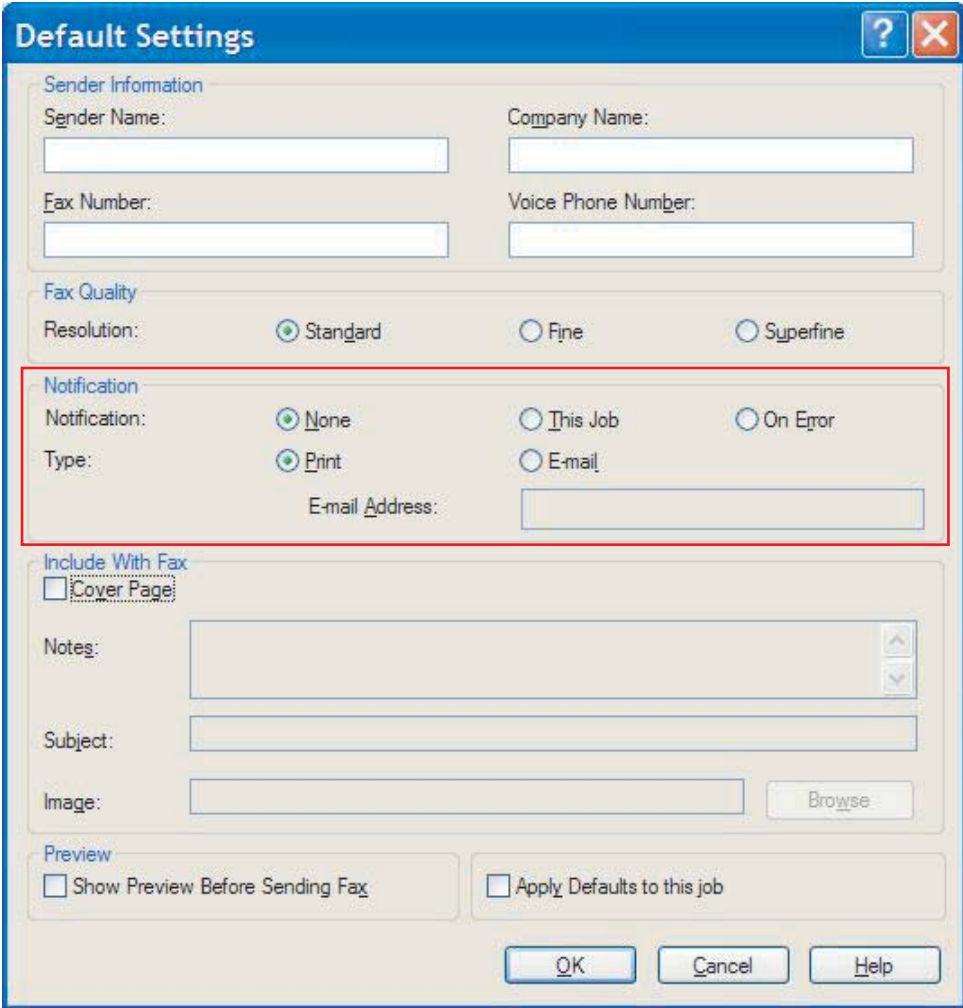

- **3.** Velg type varsling som skal sendes:
	- **Print** (Skriv ut): Varslingen skrives ut på standardskriveren.
	- **E-mail** (Via e-post): Varslingen sendes per e-post. Skriv inn e-postadressen i tekstboksen **E-mail Address** (E-postadresse).
- **MERK:** For at du skal kunne motta varslinger per e-post, må e-postfunksjonen på MFP-enheten være konfigurert.
- **4.** Klikk på **OK**.
	- **MERK:** Hvis du vil angi all standardinformasjon samtidig, velger du innstillingene for informasjon om avsender, fakskvalitet, forside og forhåndsvisning, og deretter klikker du på **OK**.

## <span id="page-70-0"></span>**Angi informasjon om forsiden**

Standardiser utseendet på faksforsiden ved å bruke en standard forside. Her finner du felter hvor du kan angi merknader og emne og legge inn en firmalogo eller andre bilder. Forsideinnstillingene kan endres for enkeltjobber via kategorien **Fax Job** (Faksjobb).

Følg disse trinnene for å endre innstillingene for forsiden:

- **1.** Gå til kategorien **Setup** (Oppsett), og klikk på **Edit Defaults** (Rediger standardinnstillinger).
- **2.** Under **Include With Fax** (Legg ved faksen) i dialogboksen **Default Settings** (Standardinnstillinger) velger du **Cover Page (Single recipient only)** (Forside (én mottaker om gangen)).

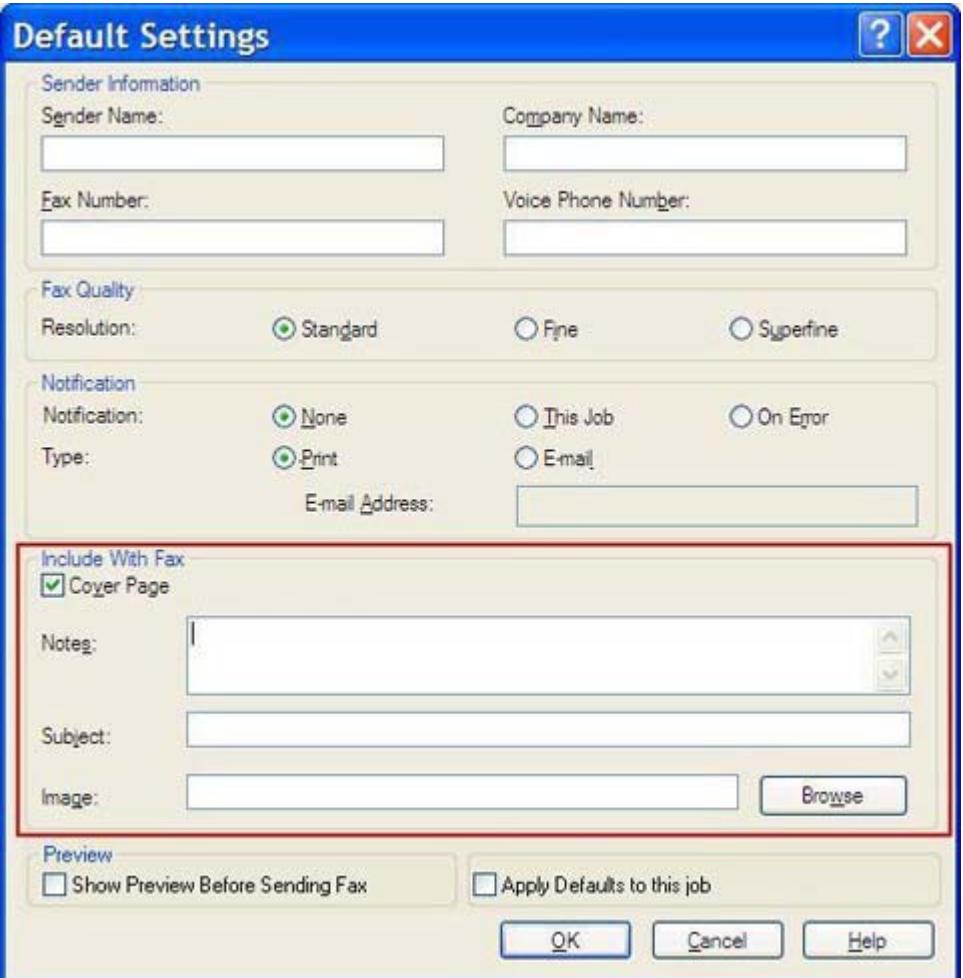

- **3.** I tekstboksen **Notes** (Merknader) angir du en standardmerknad.
- **4.** I tekstboksen **Subject** (Emne) angir du en standardemnelinje.
- **5.** Klikk på **Overlay** (Overlegg) for å legge ved et bilde på forsiden.
- **6.** Bla gjennom og velg et punktgrafikkbilde, for eksempel en firmalogo.
- **ERK:** Punktgrafikkbildet konverteres til gråskala og plasseres på den øverste tredjedelen av forsiden.
- **7.** Klikk på **OK**.
- **MERK:** Hvis du vil angi all standardinformasjon samtidig, velger du innstillingene for informasjon om avsender, fakskvalitet, varslinger og forhåndsvisning, og deretter klikker du på **OK**.
- **MERK:** Når en forside brukes ved faksing til flere mottakere, vises bare forsiden til den første mottakeren i forhåndsvisning. Forsiden vil imidlertid bli skrevet ut for hver mottaker. Hver forside viser bare ett mottakernavn.
## **Angi innstillinger for forhåndsvisning**

Du kan velge å forhåndsvise alle faksjobber automatisk før de sendes.

Følg disse trinnene for å forhåndsvise en faksjobb før den sendes:

- **1.** Gå til kategorien **Setup** (Oppsett), og klikk på **Edit Defaults** (Rediger standardinnstillinger).
- **2.** Under **Preview** (Forhåndsvisning) i dialogboksen **Default Settings** (Standardinnstillinger) velger du **Show Preview Before Sending Fax** (Velg forhåndsvisning før faksen sendes) for å forhåndsvise alle fakser automatisk før de sendes. Når det er merket av for **Show Preview Before Sending Fax** (Velg forhåndsvisning før faksen sendes), endres knappen **Send** til **Preview and Send** (Forhåndsvis og send).
- **3.** Klikk på **OK**.
- **MERK:** Hvis du vil angi all standardinformasjon samtidig, velger du innstillingene for informasjon om avsender, fakskvalitet, varslinger og forside, og deretter klikker du på **OK**.

## **Angi innstillinger for skriverdriveren**

Følg disse trinnene for å angi de grunnleggende utskriftsinnstillingene for MFP Send Fax-driveren i Windows:

- **1.** Klikk på **Start**, klikk på **Innstillinger**, og klikk deretter på **Skrivere og telefakser**.
- **2.** I vinduet **Skrivere og telefakser** høyreklikker du på **HP MFP Send Fax**, og deretter klikker du på **Utskriftsinnstillinger**.
- **3.** I dialogboksen **Egenskaper for HP MFP Send Fax** klikker du på **Paper/Quality** (Papir/kvalitet) for å angi standardinnstillinger for papir og kvalitet. Klikk på **OK** for å lagre standardinnstillingene for papir og lukke dialogboksen.

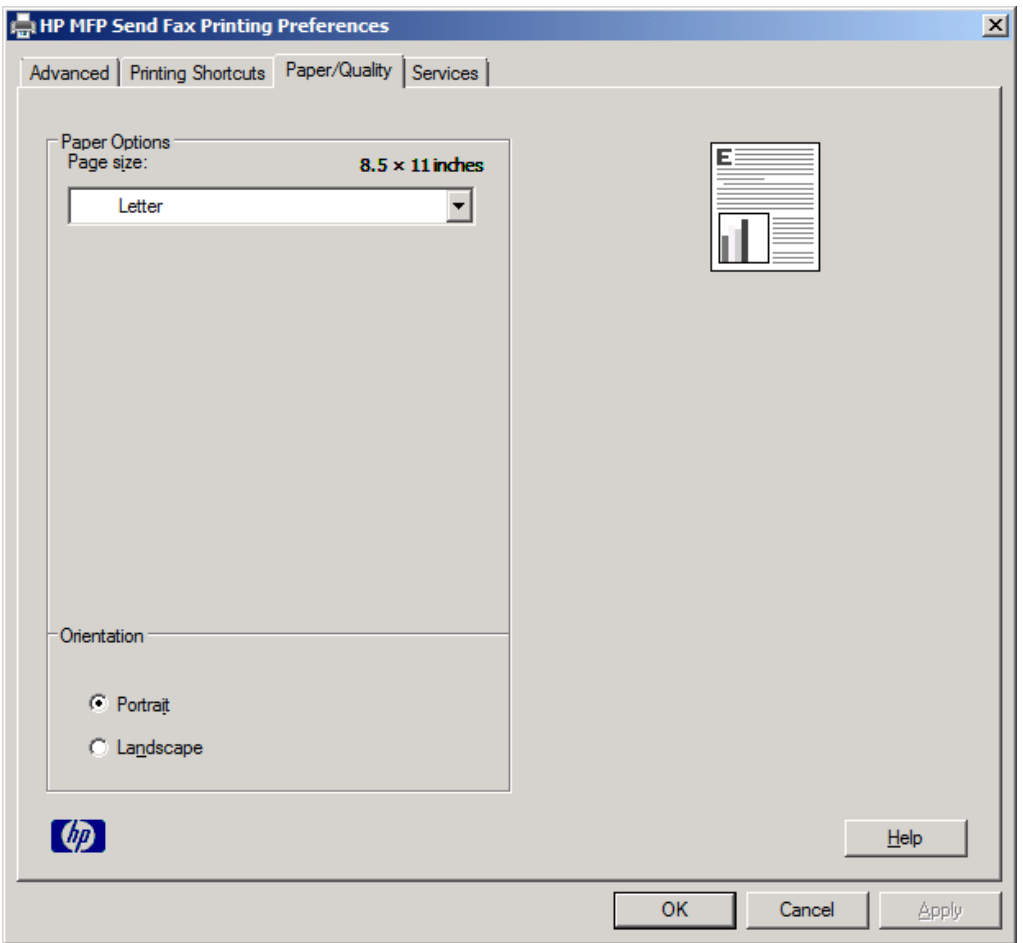

**MERK:** Kategorien **Advanced** (Avansert) i dialogboksen **Egenskaper for HP MFP Send Fax** inneholder ikke informasjon som har noen innvirkning på MFP Send Fax-driveren. Denne kategorien er en standard Windows-kategori som ikke kan fjernes for denne driveren.

**4.** Klikk på kategorien **Services** (Tjenester) for å kontrollere status på skriveren og tilbehøret, eller for å starte den innebygde Web-serveren. Alternativene under **Services** (Tjenester) vises bare hvis MFP Send Fax-driveren er koblet til en gyldig TCP/IP-port.

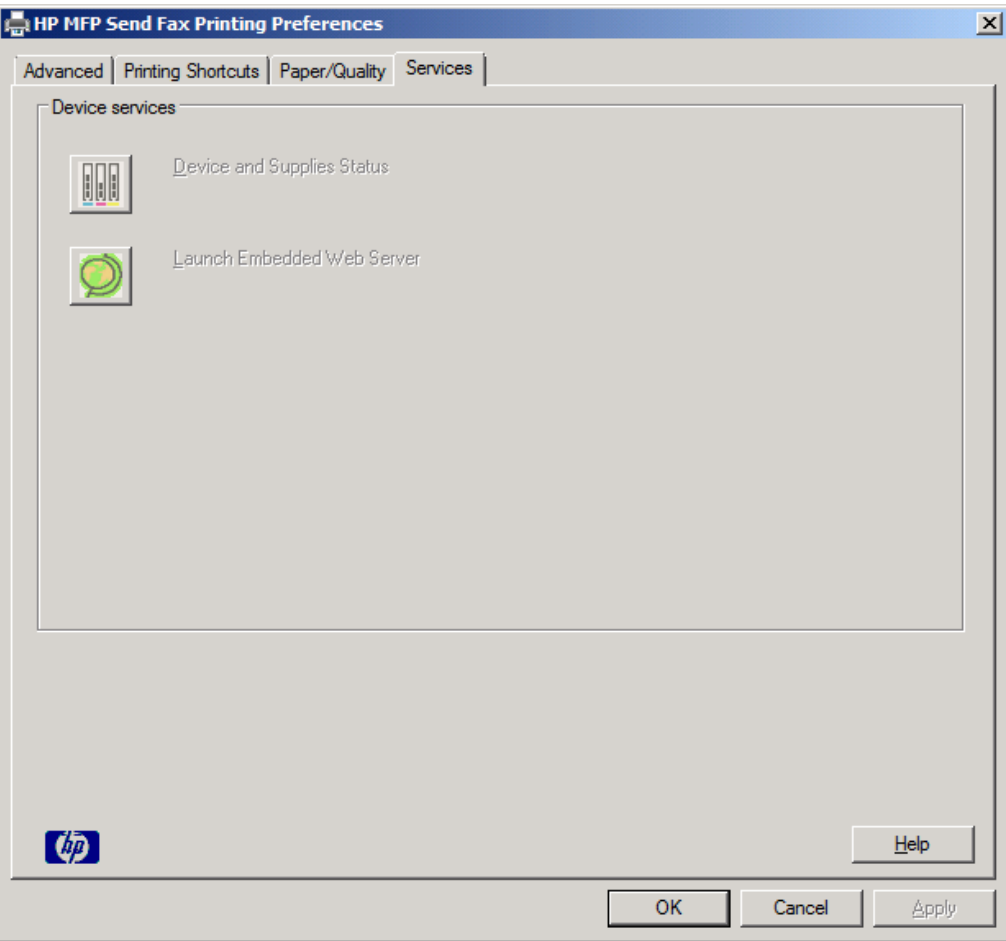

- **MERK:** Du finner mer informasjon om den innebygde Web-serveren i brukerhåndboken for den aktuelle MFP-enheten.
- **5.** Klikk på **OK** for å lagre endringene av standardinnstillingene og lukke dialogboksen.

## **Angi innstillingene for statistikkode**

HP MFP Send Fax støtter bruk av statistikkoder ved faksutsending.

Etter at MFP Send Fax-driveren er installert, følg disse trinnene for å aktivere eller deaktivere statistikkodefunksjonene på HP LaserJet 4345mfp og 9040/9050mfp, og på HP Color LaserJet 4730mfp og 9500mfp gjennom MFP-kontrollpanelet:

- **1.** Trykk på Meny på kontrollpanelet til MFP-enheten.
- **2.** Bla nedover, og trykk på FAKS.
- **3.** Bla nedover, og trykk på FAKSSENDING.
- **4.** Bla nedover, og trykk på STATISTIKKODE.
- **5.** Trykk på EGENDEFINERT for å åpne skjermbildet for statistikkode.
- **6.** Bruk pil opp eller pil ned for å velge det minste antallet sifre en statistikkode kan inneholde.
- **7.** Trykk på OK for å aktivere statistikkodefunksjonen, eller trykk på AV for å deaktivere statistikkodefunksjonen.
- **MERK:** Hvis statistikkodefunksjonen er aktivert på MFP-enheten, må brukerne angi en statistikkode for å kunne sende faks direkte fra MFP-enheten.

Etter at MFP Send Fax-driveren er installert, følger du disse trinnene for å aktivere eller deaktivere statistikkodefunksjonene på HP LaserJet M3035 MFP, M3027 MFP, M4345 MFP, M5025 MFP, M5035 MFP og HP Color LaserJet CM4730 MFP og CM6040 MFP gjennom MFP-kontrollpanelet:

- **1.** Trykk på Administrasjon på kontrollpanelet til MFP-enheten.
- **2.** Bla nedover, og trykk på Første konfigurering.
- **3.** Bla nedover, og trykk på Faksoppsett.
- **4.** Bla nedover, og trykk på Innstillinger for fakssending.
- **5.** Bla nedover, og trykk på Statistikkoder.
- **6.** Trykk på Egendefinert for å åpne skjermbildet for statistikkode.
- **7.** Bruk pil opp eller pil ned for å velge det minste antallet sifre en statistikkode kan inneholde.
- **8.** Trykk på OK for å aktivere statistikkodefunksjonen, eller trykk på Av for å deaktivere statistikkodefunksjonen.
- **MERK:** Hvis statistikkodefunksjonen er aktivert på MFP-enheten, må brukerne angi en statistikkode for å kunne sende faks direkte fra MFP-enheten.

# **4 Feilsøking**

Bruk informasjonen i dette kapitlet til å finne feilen dersom det skulle oppstå generelle faksproblemer:

- [Funksjonsfeil](#page-77-0)
- [Advarsler](#page-84-0)
- [Feilmeldinger](#page-85-0)

## <span id="page-77-0"></span>**Funksjonsfeil**

I denne delen finner du en beskrivelse av problemer som kan oppstå ved bruk av HP MFP Send Faxdriveren.

## **Testsiden skrives ikke ut**

Vis konfigurasjonsinformasjon for MFP Send Fax på kontrollpanelet til MFP-enheten for å finne ut om driverinstalleringen var vellykket og funksjonen PC Fax Send er aktivert.

Følg trinnene nedenfor for å vise konfigurasjonsinformasjon på HP LaserJet 4345mfp og 9040/9050mfp, og på HP Color LaserJet 4730mfp og 9500mfp:

- **1.** Trykk på Meny på kontrollpanelet til MFP-enheten.
- **2.** Bla nedover, og trykk på FAKS.
- **3.** Bla nedover, og trykk på FAKSSENDING.
- **4.** Bla nedover, og trykk på PC-FAKSSENDING.
- **5.** Trykk på AKTIVERT.
- **6.** Trykk på AVSLUTT.

Hvis PC Fax Send ikke finnes på menyen, går du til [PC FAX SEND \(PC-FAKSSENDING\) eller PC Fax](#page-79-0) [Send \(PC-fakssending\) vises ikke på kontrollpanelet til MFP-enheten på side 74](#page-79-0)

Følg trinnene nedenfor for å vise konfigurasjonsinformasjon på HP LaserJet M3035 MFP, M3027 MFP, M4345 MFP, M5025 MFP, M5035 MFP og HP Color LaserJet CM4730 MFP og CM6040 MFP:

- **1.** Trykk på Administrasjon på kontrollpanelet til MFP-enheten.
- **2.** Bla nedover, og trykk på Første konfigurering.
- **3.** Bla nedover, og trykk på Faksoppsett.
- **4.** Bla nedover, og trykk på PC-fakssending.
- **5.** Trykk på Aktivert.
- **6.** Trykk på Lagre.

Hvis PC Fax Send (PC-fakssending) ikke finnes på menyen, går du til [PC FAX SEND \(PC-](#page-79-0)[FAKSSENDING\) eller PC Fax Send \(PC-fakssending\) vises ikke på kontrollpanelet til MFP-enheten](#page-79-0) [på side 74](#page-79-0)

### **E-postvarslingsfunksjonen er deaktivert**

E-postvarslingsfunksjonen er deaktivert under **Notification** (Varsling) i kategorien **Setup** (Oppsett) i dialogboksen **HP MFP Send Fax** fordi e-postfunksjonen ikke er aktivert på MFP-enheten.

Du finner mer informasjon om konfigurering av e-postfunksjonen i den aktuelle brukerhåndboken.

- *Brukerhånboken HP LaserJet 4345mfp Series*
- *Brukerhånboken HP Color LaserJet 4730mfp*
- *Brukerhånboken HP LaserJet 9040mfp/9050mfp*
- *Brukerhånboken HP Color LaserJet 9500mfp*

Følg disse trinnene hvis du vil oppdatere **HP MFP Send Fax**-innstillingene etter at du har aktivert epostfunksjonen på MFP-enheten:

- **1.** Klikk på **Start**, klikk på **Innstillinger**, og klikk deretter på **Skrivere og telefakser**.
- **2.** Under **Skriveroppgaver** i vinduet **Skrivere og telefakser** høyreklikker du på navnet til MFPenheten, og deretter klikker du på **Egenskaper**.
- **3.** I dialogboksen **Egenskaper HP MFP Send Fax** klikker du på **Device Settings** (Enhetsegenskaper).
- **4.** I nedtrekkslisten **Automatic Configuration** (Automatisk konfigurasjon) velger du **Update Now** (Oppdater nå).

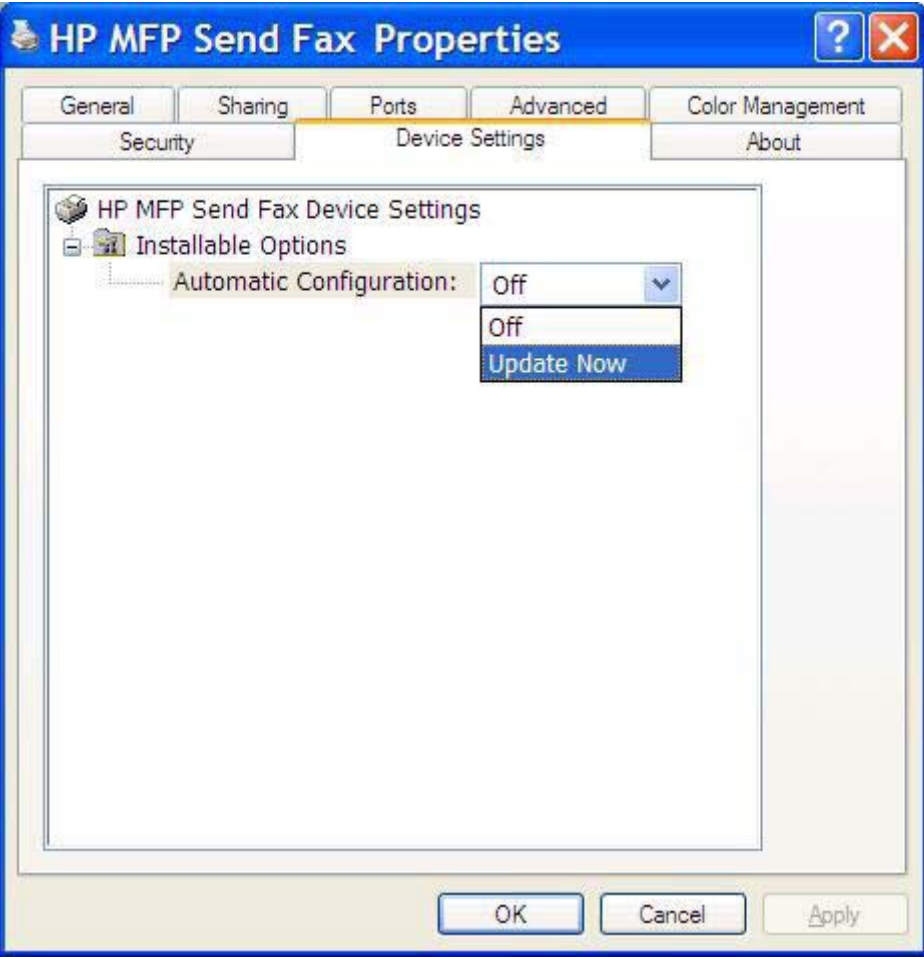

**5.** Klikk på **OK**.

### **Ingen e-postbekreftelse mottas**

Det sendes ingen e-postbekreftelse hvis faksmaskinen som skal motta faksen, ikke svarer eller er opptatt, eller hvis antall nye oppringinger som er angitt for MFP-enheten, ikke er nådd. Når MFP-enheten har nådd angitt antall nye oppringinger, sendes en e-postbekreftelse.

## <span id="page-79-0"></span>**PC FAX SEND (PC-FAKSSENDING) eller PC Fax Send (PC-fakssending) vises ikke på kontrollpanelet til MFP-enheten**

PC FAX SEND (PC-FAKSSENDING) eller PC Fax Send (PC-fakssending) vises ikke på kontrollpanelet til MFP-enheten etter at du har installert MFP Send Fax-driveren.

Fastvaren kommer i bunter som er kjent som fjernoppgradering av fastvare (RFU). Disse buntene inneholder fastvareoppdateringer for MFP og andre delsystemer i MFP-enheten. Når RFU-bunten er sendt til MFP-enheten, sender MFP-enheten de ulike fastvareoppdateringene til de andre delsystemene. Noen ganger kommer ikke alle disse oppdateringene samtidig.

Fullfør fastvareoppdateringen på HP LaserJet 4345mfp og 9040/9050mfp, og på HP Color LaserJet 4730mfp og 9500mfp:

- **1.** Kontroller at fastvaren til MFP-enheten er oppdatert til siste versjon. Hvis fastvaren ikke er oppdatert, se [Oppgradere fastvaren til MFP-enheten og laste ned driveren på side 5](#page-10-0).
- **2.** Slå MFP-enheten av og deretter på igjen.
- **3.** Trykk på Meny på kontrollpanelet til MFP-enheten.
- **4.** Bla nedover, og trykk på FAKS.
- **5.** Bla nedover, og trykk på FAKSSENDING.
- **6.** Bla nedover, og trykk på PC-FAKSSENDING.
- **7.** Trykk på AKTIVERT.
- **8.** Trykk på AVSLUTT.

Fullføre fastvareoppdateringen på HP LaserJet M3035 MFP, M3027 MFP, M4345 MFP, M5025 MFP, M5035 MFP og HP Color LaserJet CM4730 MFP og CM6040 MFP:

- **1.** Kontroller at fastvaren til MFP-enheten er oppdatert til siste versjon. Hvis fastvaren ikke er oppdatert, se [Oppgradere fastvaren til MFP-enheten og laste ned driveren på side 5](#page-10-0).
- **2.** Slå MFP-enheten av og deretter på igjen.
- **3.** Fra hovedskjermen trykker du på Administration (Administrasjon).
- **4.** Bla nedover, og trykk på Første konfigurering.
- **5.** Bla nedover, og trykk på Faksoppsett.
- **6.** Bla nedover, og trykk på PC-fakssending.
- **7.** Trykk på Aktivert.
- **8.** Trykk på Lagre.

Hvis PC FAX SEND (PC-FAKSSENDING) eller PC Fax Send (PC-fakssending) fremdeles ikke vises på kontrollpanelet til MFP-enheten, kan du gå til HP LaserJet MFP Analog Fax Accessory 300 Fax Guide for å kontrollere at analog faks-tilbehøret er riktig konfigurert.

Hvis det analoge faks-tilbehøret er riktig konfigurert, og PC FAX SEND (PC-FAKSSENDING) eller PC Fax Send (PC-fakssending) fremdeles ikke vises på kontrollpanelet til MFP-enheten, kontakt HPs kundestøtte.

## **Bitmap-bildet vises ikke eller skrives ikke ut på forsiden**

Bitmap-bildet vises ikke og skrives ikke ut på forsiden hvis filen er for stor. Faksbilder gjengis ikke på forsiden hvis dette kan føre til at datamaskinens ytelse blir betydelig redusert. Reduser størrelsen på bitmap-bildet hvis du vil ha det med på forsiden.

## **Forhåndsvisningen kommer ikke opp**

Hvis du vil forhåndsvise en faksjobb, må du velge **Show Preview Before Sending Fax** (Velg forhåndsvisning før faksen sendes) i kategorien **Setup** (Oppsett).

## **Det må oppgis statistikkode etter at funksjonen er deaktivert**

Du må oppgi en statistikkode i tekstboksen **Billing Code** (Statistikkode) i kategorien **Fax Job** (Faksjobb) etter at statistikkodefunksjonen er aktivert for MFP-enheten.

Følg disse trinnene for å oppdatere driveren slik at tekstboksen **Billing Code** (Statistikkode) *ikke* vises i kategorien **Fax Job** (Faksjobb):

- **1.** Klikk på **Start**, klikk på **Innstillinger**, og klikk deretter på **Skrivere og telefakser**.
- **2.** Under **Skriveroppgaver** i vinduet **Skrivere og telefakser** høyreklikker du på navnet til MFPenheten, og deretter klikker du på **Egenskaper**.
- **3.** I dialogboksen **Egenskaper HP MFP Send Fax** klikker du på **Device Settings** (Enhetsegenskaper).

**4.** I nedtrekkslisten **Automatic Configuration:** (Automatisk konfigurasjon:) velger du **Update Now** (Oppdater nå).

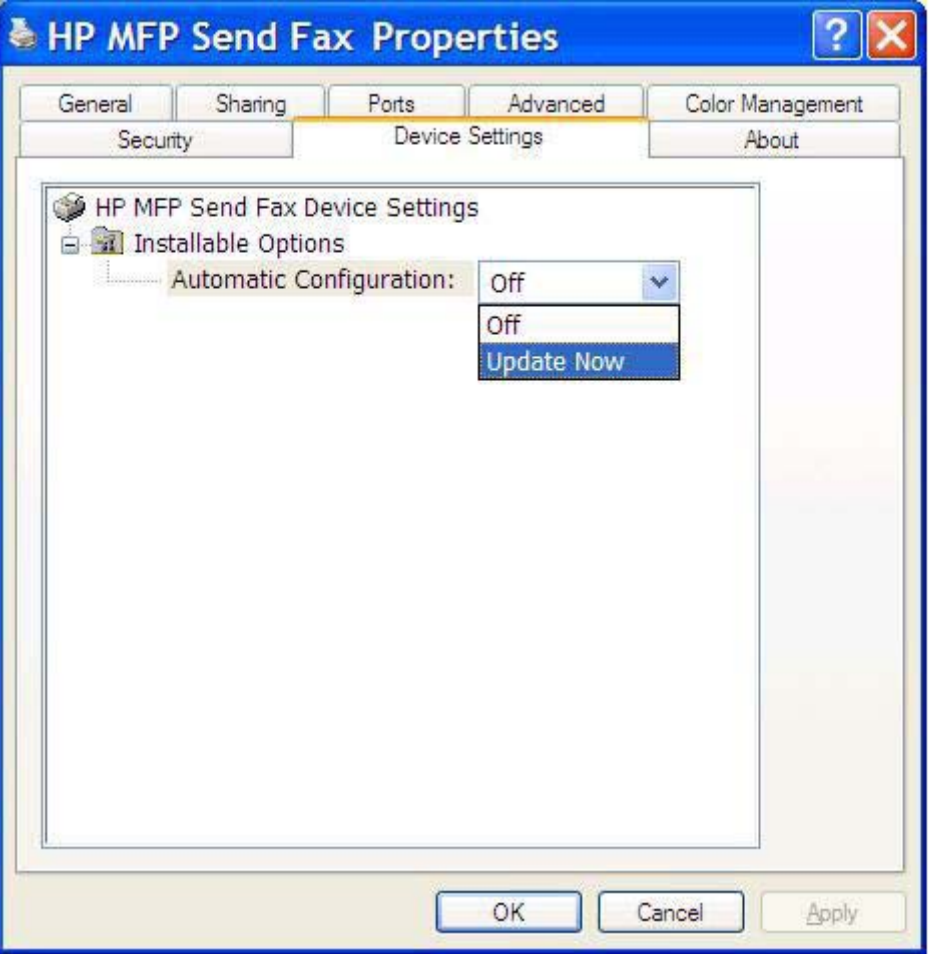

**5.** Klikk på **OK**.

### **Tekstboksen for statistikkode vises ikke**

Hvis statistikkodefunksjonen var deaktivert for MFP-enheten da MFP Send Fax-driveren ble installert, vises ikke tekstboksen **Billing Code** (Statistikkode) i kategorien **Fax Job** (Faksjobb).

Aktivere statistikkoder og gjøre tekstboksen Billing code (Statistikkode) tilgjengelig i kategorien Fax Job (Faksjobb) for HP LaserJet 4345mfp og 9040/9050mfp, og for HP Color LaserJet 4730mfp og 9500mfp:

- **1.** Trykk på Meny på kontrollpanelet til MFP-enheten.
- **2.** Bla nedover, og trykk på FAKS.
- **3.** Bla nedover, og trykk på FAKSSENDING.
- **4.** Bla nedover, og trykk på STATISTIKKODE.
- **5.** Trykk på EGENDEFINERT for å åpne skjermbildet for statistikkode.
- **6.** Bruk pil opp eller pil ned for å velge det minste antallet sifre en statistikkode kan inneholde.
- **7.** Trykk på OK for å aktivere statistikkoder.

Aktivere statistikkoder og gjøre tekstboksen Billing code (Statistikkode) tilgjengelig i kategorien Fax Job (Faksjobb) på HP LaserJet M3035 MFP, M3027 MFP, M4345 MFP, M5025 MFP, M5035 MFP og HP Color LaserJet CM4730 MFP og CM6040 MFP.

- **1.** Trykk på Administrasjon.
- **2.** Bla nedover, og trykk på Første konfigurering.
- **3.** Bla nedover, og trykk på Faksoppsett.
- **4.** Bla nedover, og trykk på Innstillinger for fakssending.
- **5.** Bla nedover, og trykk på Statistikkoder.
- **6.** Trykk på Egendefinert for å åpne skjermbildet for statistikkode.
- **7.** Bruk pil opp eller pil ned for å velge det minste antallet sifre en statistikkode kan inneholde.
- **8.** Trykk på OK for å aktivere statistikkoder.

### **Standardfeltene oppdateres ikke**

Opplysningene i informasjonsfeltene om avsenderen i kategorien **Setup** (Oppsett) oppdateres *første gang* det angis informasjon om avsenderen i de relevante feltene i dialogboksen **Default Settings** (Standardinnstillinger). Hvis standardinformasjonen om avsenderen endres senere, vil feltene om avsenderen i kategorien **Setup** (Oppsett) *ikke* oppdateres. Endringene lagres, men informasjonen vil ikke vises i dialogboksen. Avslutt MFP Send Fax-driveren, og start den deretter på nytt for å vise den nye informasjonen.

## **Endrede innstillinger trer ikke kraft**

MFP Send Fax-driveren henter informasjon om MFP-fakskonfigurasjon i løpet av installeringen. Hvis MFP-innstillingene er endret etter at driveren ble installert, bør oppdateringen fullføres manuelt ved hjelp av funksjonen **Update Now** (Oppdater nå), slik at driveren synkroniseres med MFP-innstillingene. Vanligvis oppnås dette automatisk ved å lukke og åpne driveren på nytt.

Følg disse trinnene for å synkronisere driveren med MFP-innstillingene ved hjelp av **Update Now** (Oppdater nå):

- **1.** Klikk på **Start**, klikk på **Innstillinger**, og klikk deretter på **Skrivere og telefakser**.
- **2.** Under **Skriveroppgaver** i vinduet **Skrivere og telefakser** høyreklikker du på navnet til MFPenheten, og deretter klikker du på **Egenskaper**.
- **3.** I dialogboksen **Egenskaper HP MFP Send Fax** klikker du på **Device Settings** (Enhetsegenskaper).

**4.** I nedtrekkslisten **Automatic Configuration:** (Automatisk konfigurasjon:) velger du **Update Now** (Oppdater nå).

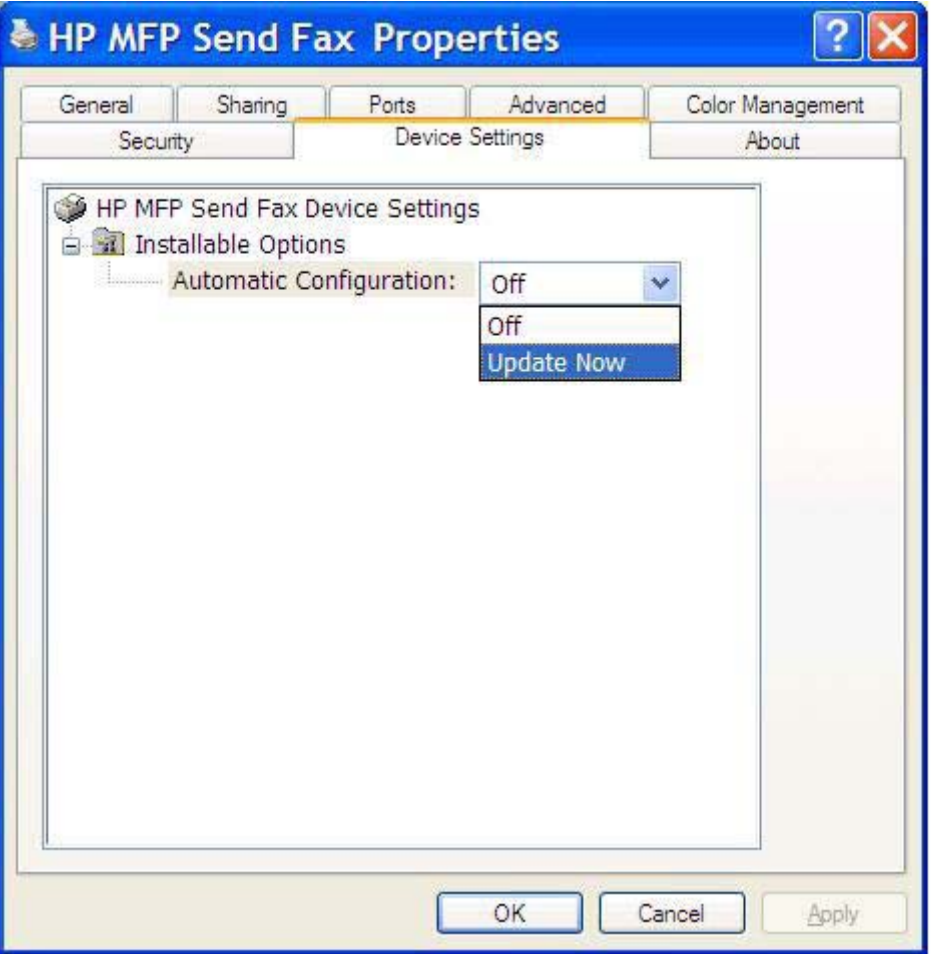

**5.** Klikk på **OK**.

## **Endrede innstillinger trer ikke i kraft i en pek og skriv-installasjon**

Hvis du bruker en pek og skriv-installasjon, oppdateres ikke varsling, statistikkode, statistikkodelengde og faksaktiverte funksjoner ved hjelp av funksjonen **Update Now** (Oppdater nå). Hvis du vil at disse endringene skal tre i kraft i en pek og skriv-installasjon, må du slette Send Fax-skriveren og deretter installere skriveren på nytt.

**MERK:** Forhåndsvisningsfunksjonen for faks er ikke tilgjengelig når du bruker pek og skriv-funksjonen.

## <span id="page-84-0"></span>**Advarsler**

Følgende advarsler kan komme til å vises når du bruker HP MFP Send Fax-driveren.

## **PC-faksfunksjonen kan bli deaktivert i forbindelse med MFP-advarselen**

Advarselen **PC fax feature may be disabled at the MFP** (PC-faksfunksjonen kan bli deaktivert på MFPenheten) kan vises hvis driverporten har blitt endret.

Følg disse trinnene for å oppdatere konfigurasjonsinnstillingene:

**1.** I meldingsboksen **MFP Send Fax Warning** (MFP Send Fax-advarsel) klikker du på **OK**.

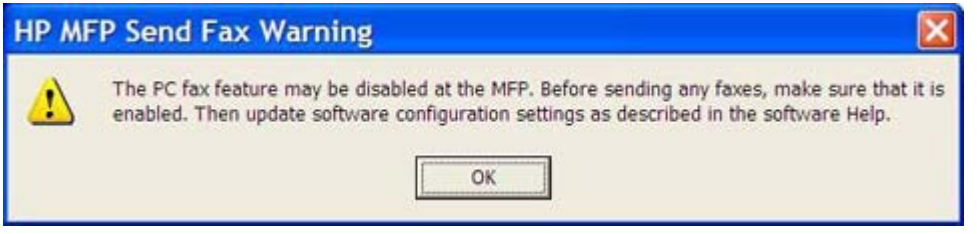

- 2. Kontroller at fastvaren til MFP-enheten er oppdatert til siste versjon. [Finne ut om MFP Send Fax](#page-9-0)[driveren støttes av MFP-enheten på side 4](#page-9-0)
- **3.** Kontroller at funksjonen PC FAX SEND eller PC Fax Send er aktivert for MFP-enheten. [Avinstallere](#page-36-0) [HP MFP Send Fax-driveren på side 31](#page-36-0)

## <span id="page-85-0"></span>**Feilmeldinger**

Hvis det oppstår et problem som forhindrer eller avbryter sending eller mottak av faks, vises en feilmelding som hjelper deg med å finne årsaken til problemet. Nedenfor følger en liste over meldinger og hvilken årsak/løsning de har.

#### **Tabell 4-1 Feilmeldinger**

**At least one fax number is required (Det er obligatorisk med minst ett faksnummer)**

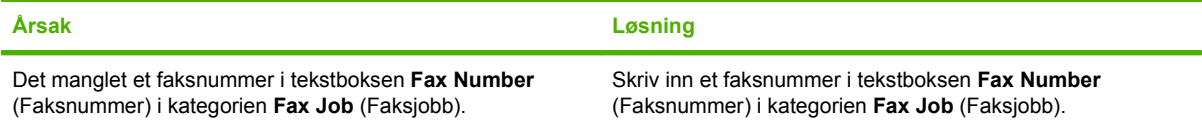

#### **Missing required information: Billing Code (Obligatorisk informasjon mangler: Statistikkode)**

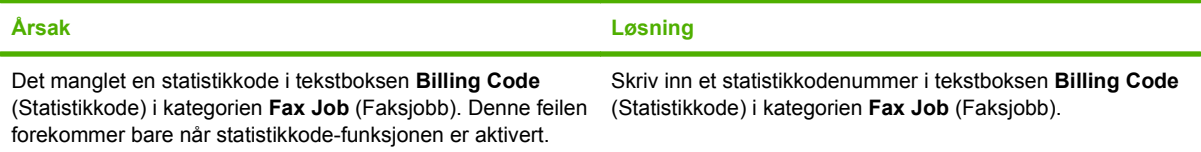

#### **The billing code must be at least "n" digits (Statistikkoden må bestå av minst "n" sifre)**

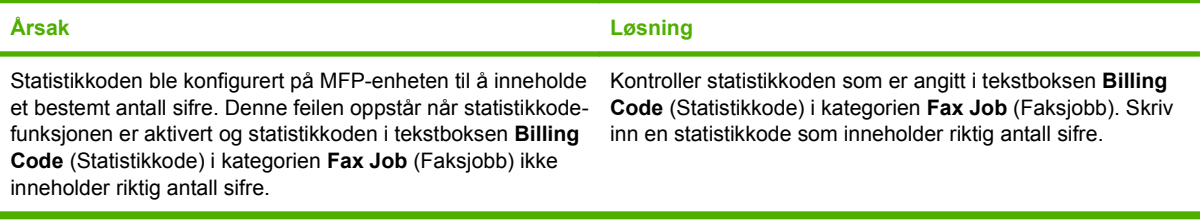

#### **Missing required information: E-mail address (Obligatorisk informasjon mangler: E-postadresse)**

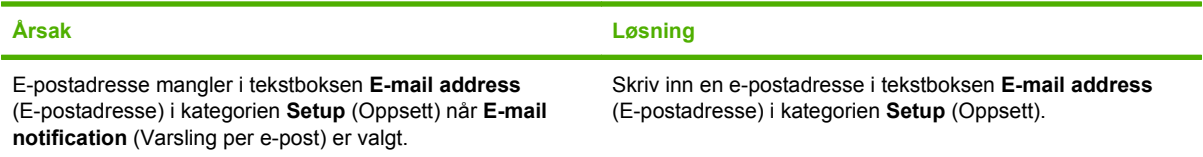

#### **The file cannot be found (Finner ikke filen)**

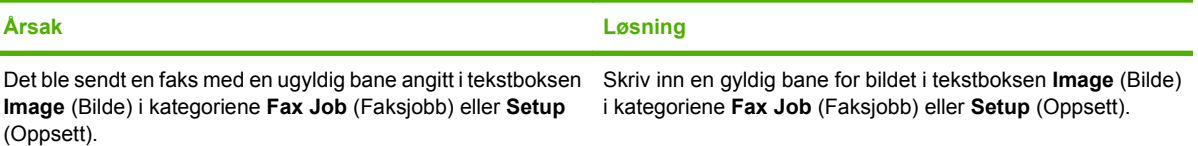

### **Tabell 4-1 Feilmeldinger (forts.)**

#### **The file cannot be found (Finner ikke filen)**

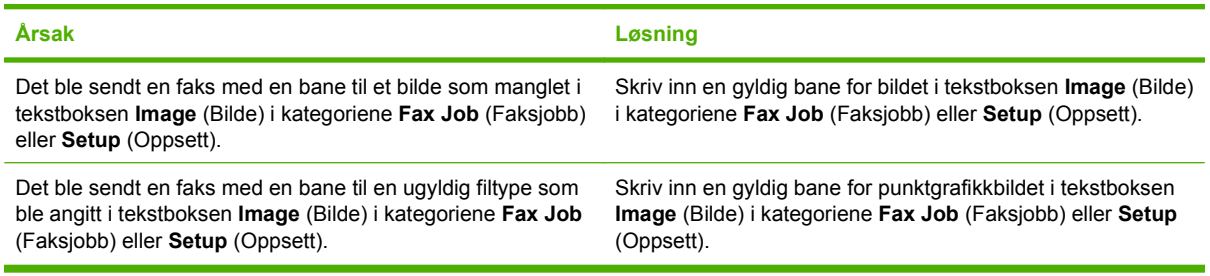

#### **The e-mail address is not in a recognized format. Do you still want to use it? (Gjenkjenner ikke formatet på denne epostadressen. Vil du bruke den likevel?)**

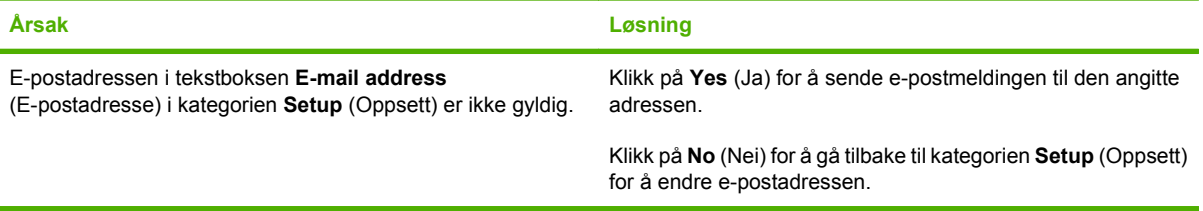

#### **Reached maximum number of entries (Nådde maksimalt antall oppføringer)**

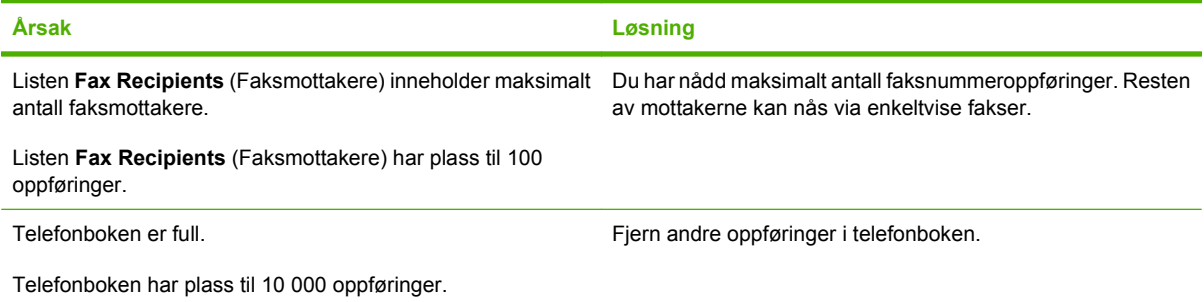

#### **Reached maximum number of entries in a group (Nådde maksimalt antall oppføringer i en gruppe)**

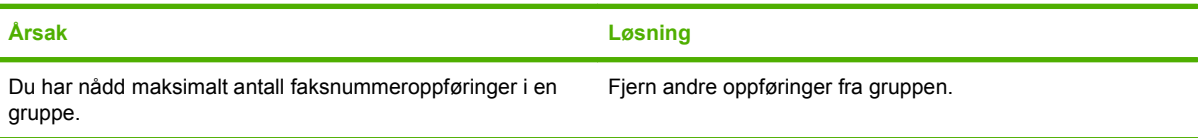

#### **Reached maximum number of group entries (Nådde maksimalt antall oppføringer i en gruppe)**

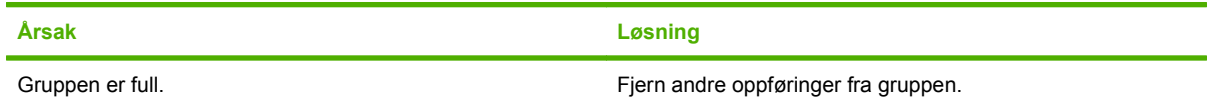

### **Tabell 4-1 Feilmeldinger (forts.)**

**Dataene er ikke gyldige**

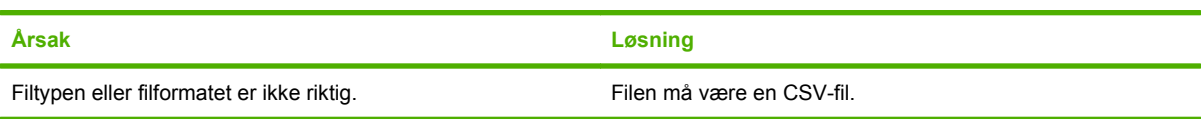

#### **Tilordning for minimum obligatoriske felt er ikke angitt**

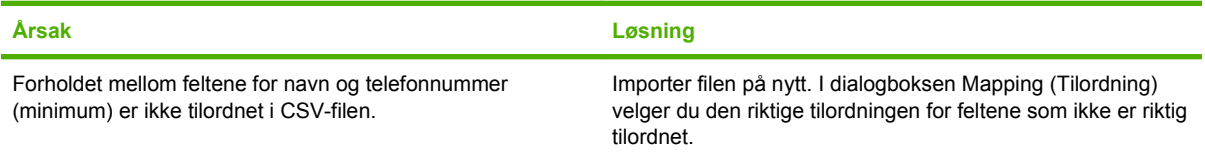

#### **Et duplisert gruppenavn er angitt**

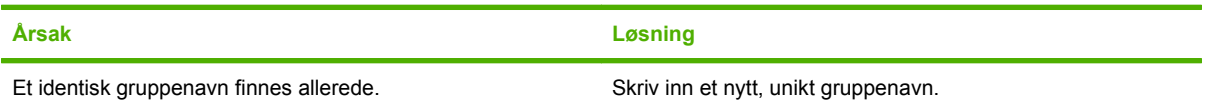

#### **Eksportfeil**

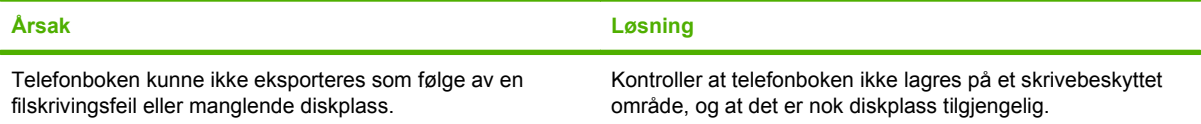

#### **Importfeil**

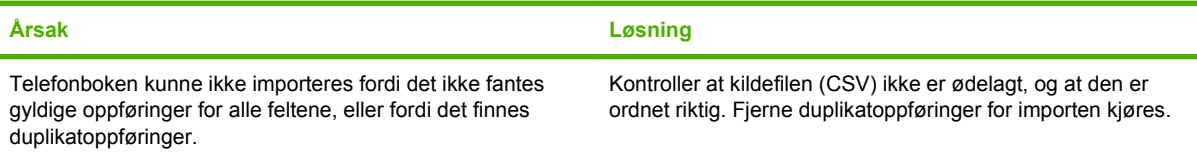

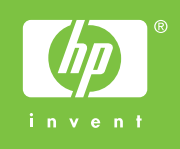

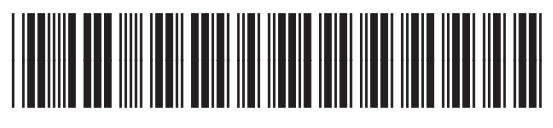

Q3701-91121